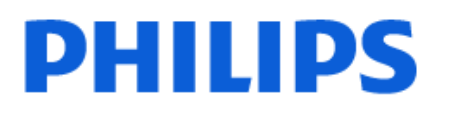

Television

*6908 Series*

## Hướng dẫn sử dụng

32PFS6908

Register your product and get support at www.philips.com/TVsupport

## **Nội dung**

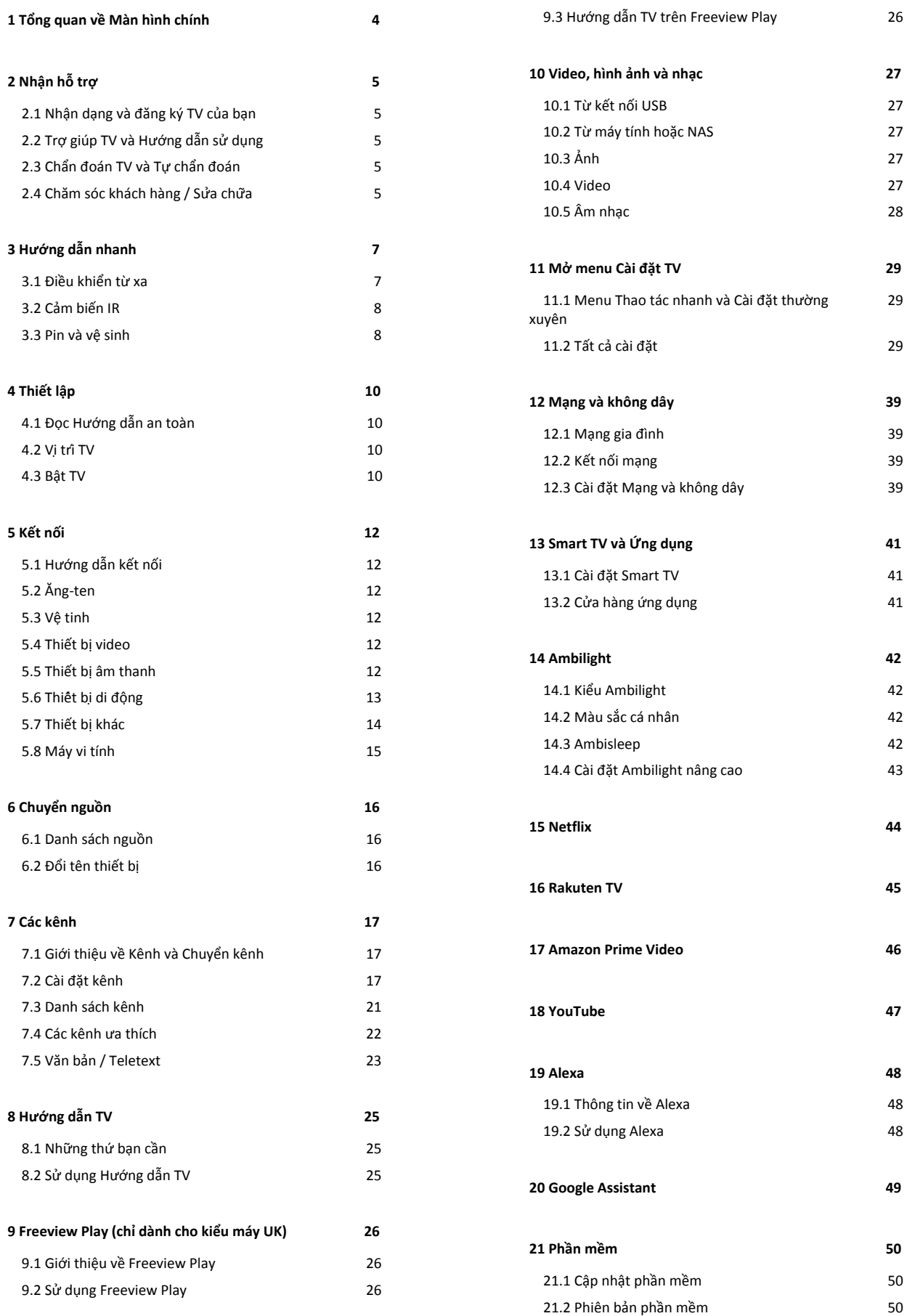

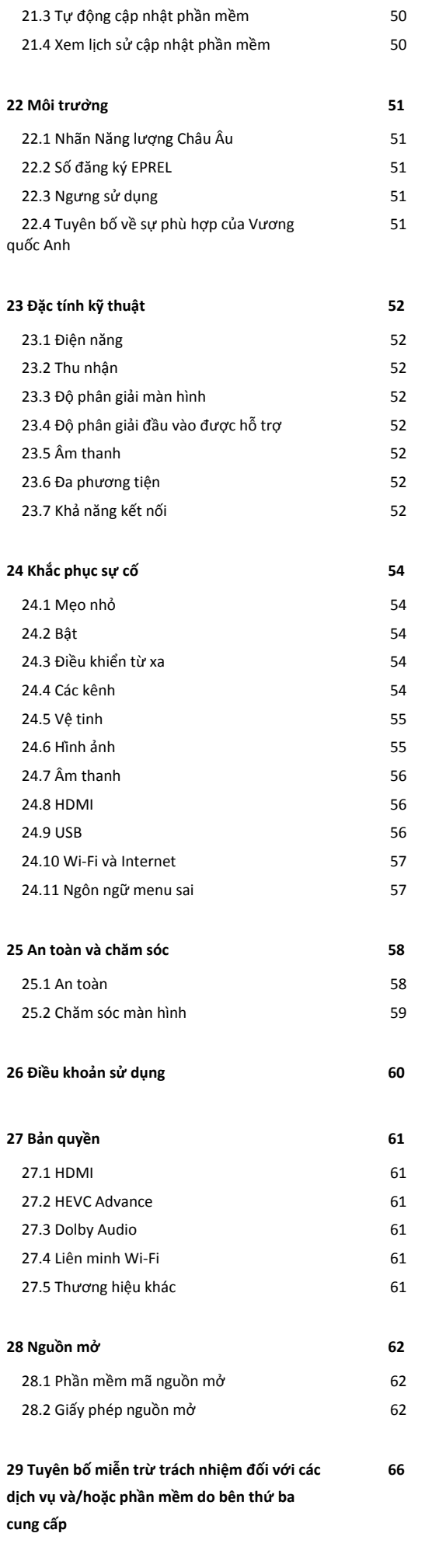

3

#### **[Mục lục 67](#page-66-0)**

## <span id="page-3-0"></span>**1. Tổng quan về Màn hình chính**

Để tận hưởng được các lợi ích của Smart TV, hãy kết nối TV với Internet. Nhấn **(Home)** trên điều khiển từ xa để đến Màn hình chính. Giống như trên điện thoại thông minh hoặc máy tính bảng của bạn, Màn hình chính nằm ở giữa TV. Từ Màn hình chính, bạn có thể quyết định nội dung sẽ xem bằng cách duyệt qua các tùy chọn giải trí từ các ứng dụng và chương trình TV trực tiếp.

Màn hình chính được sắp xếp theo hàng để cho phép bạn khám phá nội dung tuyệt vời từ các ứng dụng yêu thích của bạn. Các ứng dụng có thể điền đề xuất của ứng dụng (nếu có) theo lựa chọn của riêng ứng dụng như một hàng riêng lẻ trong màn hình chính.

#### **Điểm nổi bật trên màn hình chính của bạn**

Với nhiều tab như **Home**, **Kênh miễn phí**, **Ứng dụng** và  **Tìm kiếm**, bạn có thể khám phá các bộ phim và chương trình từ các dịch vụ và ứng dụng phổ biến của bạn. Tab **Kênh miễn phí** là một tập hợp các nội dung trực tuyến miễn phí bao gồm các kênh tin tức, truyền hình và phim ảnh, phong cách sống, giải trí, thể thao, âm nhạc, trẻ em và hài kịch. Tab **Ứng dụng** là một tập hợp ứng dụng cho phép bạn thuê phim trực tuyến, đọc báo, xem video và nghe nhạc, cũng như mua sắm trực tuyến hoặc xem các chương trình TV khi phù hợp với bạn bằng TV trực tuyến. Bạn cũng có thể kích hoạt trường nhập để tìm kiếm bằng tab **Q Tìm kiếm**.

#### **Ứng dụng yêu thích**

Các Ứng dụng ưa thích của bạn được đặt trên hàng đầu tiên. Hàng này chứa một số ứng dụng được cài đặt sẵn. Thứ tự của các ứng dụng này tùy theo thỏa thuận kinh doanh với các nhà cung cấp dịch vụ nội dung. Trong hàng này, bạn cũng sẽ tìm thấy các Ứng dụng, như **Xem TV**, **Trình duyệt Internet**, **Phương tiện** và các ứng dụng khác.

#### **Live TV**

Hàng Live TV hiển thị các chương trình hiện đang chạy từ các kênh đã cài đặt.

#### **YouTube và Netflix**

Hàng này chứa các video Được đề xuất, Đăng ký hoặc Thịnh hành trên YouTube và Netflix của bạn.

#### **Truy cập cài đặt từ Màn hình chính**

Bạn có thể truy cập menu **Tất cả cài đặt** qua biểu tượng ở góc trên bên phải. Bạn cũng có thể tìm thấy **Cài đặt thường xuyên** và **Menu Thao tác nhanh** với các cài đặt phổ biến trong Menu Philips TV, có thể gọi trực tiếp từ điều khiển từ xa.

#### **Hướng dẫn TV**

Chọn **: Hướng dẫn TV** để mở Hướng dẫn TV của các kênh TV đã cài đặt của bạn.

#### **Nguồn**

Chọn **SOURCES** để xem và thay đổi thành các nguồn có sẵn trong TV này.

**Lưu ý**: Nếu quốc gia cài đặt của bạn là Đức, sẽ có thêm tab **Giá trị Công cộng** trên màn hình chính để liệt kê các ứng dụng **Nổi bật**.

## <span id="page-4-5"></span><span id="page-4-1"></span><span id="page-4-0"></span>**2.1. Nhận dạng và đăng ký TV của bạn**

#### **Nhận dạng TV - Số kiểu và số sê-ri TV**

Bạn có thể được yêu cầu cung cấp số kiểu sản phẩm và số sê-ri TV. Có thể tìm thấy những con số này ở trên nhãn bao bì hoặc trên nhãn kiểu sản phẩm ở phía sau hoặc phía dưới của TV.

#### **Đăng ký TV của bạn**

Đăng ký TV của bạn để tận hưởng các lợi ích bao gồm hỗ trợ toàn diện (bao gồm cả tải xuống), truy cập ưu tiên thông tin về sản phẩm mới, ưu đãi và giảm giá dành riêng, cơ hội đoạt giải thưởng và thậm chí tham gia các cuộc khảo sát đặc biệt về phiên bản mới.

Hãy truy cập [www.philips.com/TVsupport](http://www.philips.com/TVsupport)

## <span id="page-4-2"></span>**2.2. Trợ giúp TV và Hướng dẫn sử dụng**

#### **(Home) > Cài đặt > Trợ giúp**

Bạn có thể sử dụng chức năng Trợ giúp để tìm hiểu vấn đề và biết thêm thông tin về TV của ban.

• **Thông tin TV - Xem Tên kiểu, Số sê-ri và Phiên bản phần mềm của TV.**

• **Cách - Bạn có thể thấy các hướng dẫn về cách cài đặt kênh, sắp xếp kênh\*, cập nhật phần mềm TV, kết nối thiết bị bên ngoài và sử dụng các chức năng thông minh trên TV của bạn.**

• **Chẩn đoán TV** - Chạy chẩn đoán TV để kiểm tra tình trạng TV của bạn.

• **Tự chẩn đoán** - Bạn có thể kiểm tra xem hình ảnh, âm thanh, mạng và các cài đặt khác có hoạt động tốt hay không.

• **Cập nhật phần mềm** - Kiểm tra các bản cập nhật phần mềm có sẵn.

• **Hướng dẫn sử dụng** - Đọc hướng dẫn sử dụng để biết thông tin về TV.

• **Khắc phục sự cố** - Tìm giải pháp cho các câu hỏi thường gặp.

• **Cài đặt gốc** - Đặt lại tất cả các cài đặt về cài đặt mặc định nhà máy.

<span id="page-4-4"></span>• **Cài đặt lại TV** - Cài đặt lại và thực hiện lại toàn bộ quá trình cài đặt TV.

• **Thông tin địa chỉ liên hệ** - Hiển thị số điện thoại hoặc địa chỉ web cho quốc gia hay khu vực của bạn.

\* Tùy chọn Sắp xếp kênh chỉ áp dụng cho một số quốc gia nhất định.

<span id="page-4-3"></span>\*\* Cài đặt Ambilight chỉ dành cho các kiểu sản phẩm hỗ trợ chức năng Ambilight.

## **2.3. Chẩn đoán TV và Tự chẩn đoán**

#### **Chẩn đoán TV**

Bạn có thể chạy kiểm tra chẩn đoán TV để kiểm tra tình trạng của TV. Khi kết thúc chẩn đoán, TV sẽ xóa bộ nhớ đệm và đóng tất cả ứng dụng không sử dụng để TV của bạn tiếp tục hoạt động trơn tru.

Để chạy kiểm tra chẩn đoán TV:

**1 -** Chọn **Menu Thao tác nhanh** >  **Trợ giúp** > **Chẩn đoán TV** và nhấn **OK**.

**2 -** Chọn **Bắt đầu** để chạy một loạt kiểm tra chẩn đoán.

**3 -** Khi quá trình kiểm tra hoàn tất, bạn có thể xem trạng thái của các mục sau đây.

- Nguồn
- Hình ảnh
- Âm thanh
- Kết nối thiết bị bên ngoài
- Mạng
- Bộ dò sóng TV
- Xóa bộ nhớ đệm
- Ứng dụng

**4 -** Chọn **OK** để đóng trang kết quả và quay lại trình hướng dẫn **Chẩn đoán TV**.

**5 -** Nhấn  **Quay lại** để thoát khỏi **Chẩn đoán TV**, chọn **Tự chẩn đoán** để thực hiện kiểm tra chẩn đoán khác, chọn **Xem kết quả** để xem lại trang kết quả.

#### **Tự chẩn đoán**

Tự chẩn đoán có thể giúp bạn khắc phục sự cố của TV bằng cách kiểm tra cấu hình của TV.

Để chạy Tự chẩn đoán:

#### **1 -** Chọn **Menu Thao tác nhanh** >  **Trợ giúp** > **Tự chẩn đoán** và nhấn **OK**.

**2 -** Chọn các mục sau đây để kiểm tra cấu hình.

• **Kiểm tra TV** - Bạn có thể kiểm tra xem hình ảnh, âm thanh và các cài đặt khác có hoạt động tốt hay không.

• **Kiểm tra mạng** - Kiểm tra kết nối mạng.

• **Kiểm tra bộ điều khiển từ xa** - Tiến hành kiểm tra để xác minh chức năng của bộ điều khiển từ xa đi kèm với TV.

• **Xem lịch sử tín hiệu yếu** - Hiển thị danh sách số kênh đã tự động lưu khi cường độ tín hiệu yếu.

• **Tối ưu hóa bộ nhớ trong** - Giải phóng dung lượng trong bộ nhớ trong của TV để đạt hiệu suất tối ưu.

## <span id="page-5-0"></span>**2.4. Chăm sóc khách hàng / Sửa chữa**

Để được hỗ trợ và sửa chữa, hãy gọi đường dây nóng Chăm sóc Khách hàng tại quốc gia bạn. Các kỹ sư dịch vụ của chúng tôi sẽ tiến hành sửa chữa, nếu cần thiết.

Có thể tìm thấy số điện thoại trong tài liệu in đi kèm với TV. Hoặc tham khảo trang web của chúng tôi

tại [www.philips.com/TVsupport](http://www.philips.com/TVsupport) và chọn quốc gia của bạn nếu cần.

#### **Số kiểu và số sê-ri TV**

Bạn có thể được yêu cầu cung cấp số kiểu sản phẩm và số sê-ri TV. Có thể tìm thấy những con số này ở trên nhãn bao bì hoặc trên nhãn kiểu sản phẩm ở phía sau hoặc phía dưới của TV.

#### **Cảnh báo**

Không tự mình cố sửa chữa TV. Làm như vậy có thể gây tổn thương nghiêm trọng, hư hỏng không thể sửa được hoặc làm mất quyền bảo hành cho TV.

## <span id="page-6-0"></span>**3. Hướng dẫn nhanh**

## <span id="page-6-1"></span>**3.1. Điều khiển từ xa**

### **Tổng quan về phím**

**Mặt trên (Loại 1)**

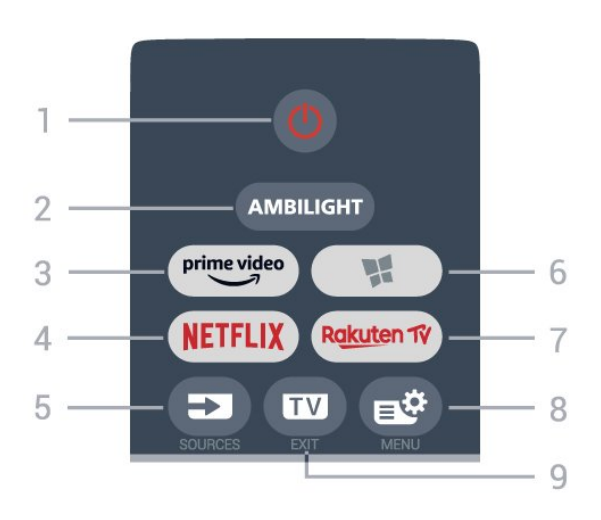

#### **1** - **Ch.độ chờ** / **Bật**

Để bật TV hoặc trở lại Chế độ chờ.

#### **2** - **AMBILIGHT**

Để chọn một trong những kiểu Ambilight.

 $3 - \frac{prime \cdot$ 

Để khởi chạy Ứng dụng Amazon **prime video**.

#### 4 - <mark>Netflix</mark>

Để trực tiếp mở Ứng dụng Netflix. Khi TV đang bật hoặc từ chế độ chờ.

• Nếu bạn có thuê bao thành viên Netflix, bạn có thể xem các chương trình của Netflix trên TV này. TV của bạn phải được kết nối với Internet.

• Để mở Netflix, nhấn NETFLIX để mở Ứng dụng Netflix. Bạn có thể mở Netflix ngay lập tức từ TV ở chế độ chờ. www.netflix.com

#### **5** - **SOURCES**

Để mở hoặc đóng menu Nguồn.

#### **6** -  **Ứng dụng**

Để mở tab **Ứng dụng** cho Ứng dụng trên Màn hình chính.

#### 7 - Rakuten TV

Để khởi chạy Ứng dụng **Rakuten TV**.

#### **8** - **Menu Thao tác nhanh/MENU**

Để mở Menu Thao tác nhanh với các chức năng TV điển hình.

#### **9** -  **- EXIT**

Để quay lại xem TV hoặc dừng một ứng dụng TV tương tác. Khi TV ở Chế độ chờ, nhấn phím có thể chuyển trực tiếp đến nguồn TV được xem lần cuối.

#### **Mặt trên (Loại 2)**

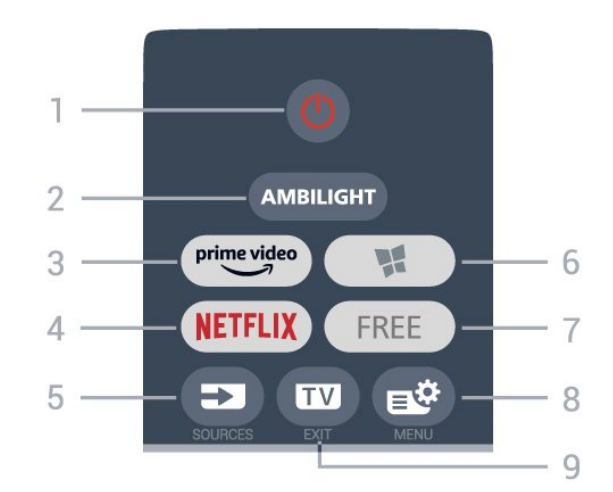

#### **1** - **Ch.độ chờ** / **Bật**

Để bật TV hoặc trở lại Chế độ chờ.

#### **2** - **AMBILIGHT**

Để chọn một trong những kiểu Ambilight.

 $3 - \frac{prime \cdot 1}{2}$ 

Để khởi chạy Ứng dụng Amazon **prime video**.

#### 4 - <mark>Netflix</mark>

Để trực tiếp mở Ứng dụng Netflix. Khi TV đang bật hoặc từ chế độ chờ.

• Nếu bạn có thuê bao thành viên Netflix, bạn có thể xem các chương trình của Netflix trên TV này. TV của bạn phải được kết nối với Internet.

• Để mở Netflix, nhấn NETFLIX để mở Ứng dụng Netflix. Bạn có thể mở Netflix ngay lập tức từ TV ở chế độ chờ. www.netflix.com

#### **5** - **SOURCES**

Để mở hoặc đóng menu Nguồn.

#### **6** -  **Ứng dụng**

Để mở tab **Ứng dụng** cho Ứng dụng trên Màn hình chính.

#### **7** - **FREE**

Để khởi chạy Ứng dụng **Kênh FREE channels**.

#### **8** - **Menu Thao tác nhanh/MENU**

Để mở Menu Thao tác nhanh với các chức năng TV điển hình.

#### **9** -  **- EXIT**

Để quay lại xem TV hoặc dừng một ứng dụng TV tương tác. Khi TV ở Chế độ chờ, nhấn phím có thể chuyển trực tiếp đến nguồn TV được xem lần cuối.

#### **Ở giữa**

<span id="page-7-2"></span>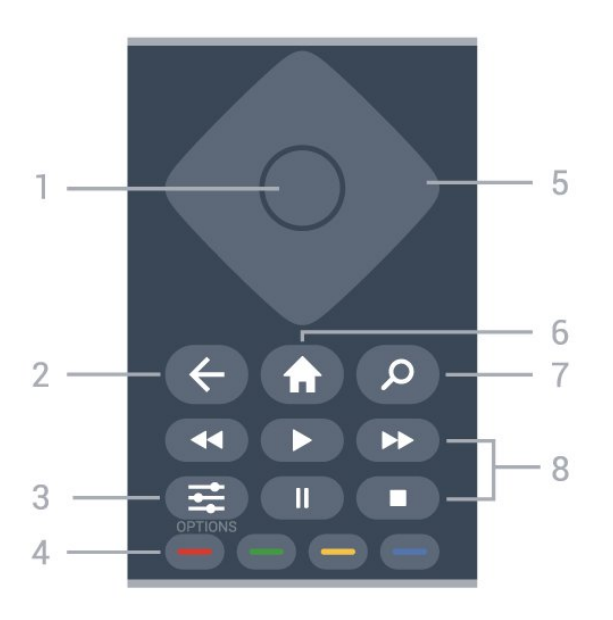

#### **1** - Phím **OK**

Để xác nhận lựa chọn hoặc cài đặt. Để mở danh sách kênh trong khi xem TV.

#### **2** -  **Quay lại**

Để trở lại kênh trước mà bạn đã chọn. Để quay lại menu trước đó. Để trở lại trang Ứng dụng/Internet trước đó.

#### **3** -  **OPTIONS**

Để mở hoặc đóng menu tùy chọn.

#### **4** - **Phím màu**

Chọn các tùy chọn trực tiếp. Phím Màu xanh dương , mở **Trợ giúp**.

#### **5** - Phím **Mũi tên / điều hướng** Để điều hướng lên, xuống, trái hoặc phải.

**6** -  **Home**

<span id="page-7-0"></span>Để mở Menu chính.

#### **7** -  **Tìm kiếm**

Để mở tab **Tìm kiếm** trên Màn hình chính.

#### **8** - **Phát lại**

• Phát  $\blacktriangleright$ , để phát lại.

- Tạm dừng II, để tạm dừng phát lại
- Ngừng ■, để ngừng phát lại
- Tua lại <<. để tua lại
- Ch.tiếp Nhanh >>, để chuyển tiếp nhanh

#### <span id="page-7-1"></span>**Mặt dưới**

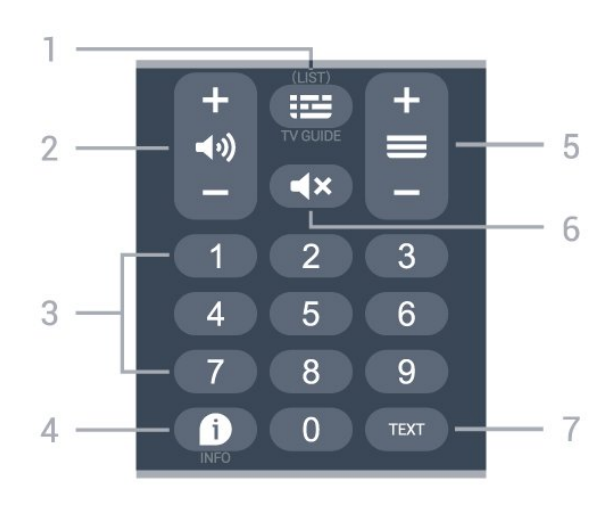

#### 1 - **<sup>1</sup> Hướng dẫn TV**

Để mở hoặc đóng Hướng dẫn TV. Nhấn và giữ để mở danh sách kênh.

#### **2** -  **Âm lượng**

Nhấn **+** hoặc **-** để điều chỉnh mức âm lượng.

**3** - Phím số Để chọn kênh trực tiếp.

#### **4** -  **INFO**

Để mở hoặc đóng thông tin chương trình.

#### **5** - **Kênh**

Nhấn **+** hoặc **-** để chuyển sang kênh tiếp theo hoặc kênh trước trong danh sách kênh. Để mở trang tiếp theo hoặc trang trước ở dạng Văn bản/Teletext.

#### **6** - **Tắt tiếng**

Để tắt âm thanh hoặc khôi phục âm thanh.

#### **7** - **TEXT**

Để mở hoặc đóng Văn bản/Teletext.

## **3.2. Cảm biến IR**

TV có thể nhận lệnh từ điều khiển từ xa sử dụng IR (đèn hồng ngoại) để gửi lệnh. Nếu bạn sử dụng loại điều khiển từ xa này, hãy luôn đảm bảo rằng bạn trỏ điều khiển từ xa vào cảm biến hồng ngoại ở phía trước TV.

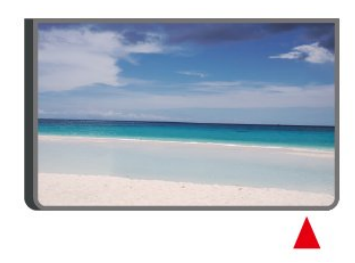

#### **Cảnh báo**

Không đặt bất kỳ vật thể nào trước cảm biến hồng ngoại của TV vì vật thể này có thể chặn tín hiệu hồng ngoại.

## **3.3. Pin và vệ sinh**

#### **Thay pin**

Tham khảo **Hướng dẫn bắt đầu nhanh** trong gói sản phẩm của bạn để biết thông tin chi tiết về pin của điều khiển từ xa.

Nếu TV không phản ứng khi nhấn phím trên điều khiển từ xa, có thể pin đã hết điện.

Để thay pin, mở ngăn chứa pin ở mặt sau của điều khiển từ xa.

**1 -** Trượt cửa pin theo hướng hiển thị bởi mũi tên.

**2 -** Thay pin cũ bằng pin mới. Hãy đảm bảo các đầu + và - của pin được đặt chính xác.

**3 -** Định vị lại cửa pin và trượt trở lại cho tới khi khớp.

• Tháo bỏ pin nếu bạn không sử dụng điều khiển từ xa trong một thời gian dài.

• Thải bỏ pin cũ một cách an toàn theo hướng dẫn ngưng sử dụng.

Để biết thêm thông tin, trong **Trợ giúp**, chọn **Từ khóa** và tra cứu **Ngưng sử dụng**.

#### **Làm sạch**

Điều khiển từ xa của bạn được phủ một lớp chống xước.

Để làm sạch điều khiển từ xa, hãy dùng một miếng vải ẩm mềm. Không sử dụng các chất như cồn, hóa chất hoặc chất tẩy rửa gia dụng lên điều khiển từ xa.

## <span id="page-9-4"></span><span id="page-9-0"></span>**4. Thiết lập**

## <span id="page-9-1"></span>**4.1. Đọc Hướng dẫn an toàn**

Vui lòng đọc hướng dẫn an toàn trước khi sử dụng TV.

Để đọc hướng dẫn, trong **Trợ giúp** > **Hướng dẫn sử dụng**, nhấn phím màu  **Từ khóa** và tra cứu **An toàn và chăm sóc**.

## <span id="page-9-2"></span>**4.2. Vị trí TV**

#### **Mẹo đặt TV**

• Đặt TV ở nơi ánh sáng không chiếu trực tiếp lên màn hình.

• Điều kiện ánh sáng yếu trong phòng sẽ tạo hiệu ứng Ambilight tốt nhất.

• Khoảng cách lý tưởng để xem TV là bằng 2 đến 5 lần kích cỡ màn hình theo đường chéo. Khi ngồi, mắt của bạn nên ngang tầm với phần giữa màn hình.

• Khoảng cách khuyến nghị đến tường:

A. Khi treo tường, hãy đặt TV cách tường từ 7 đến 10 cm. B. Khi TV có chân đế, hãy đặt TV cách tường từ 10 đến 20 cm tùy thuộc vào kích thước của chân đế.

<span id="page-9-3"></span>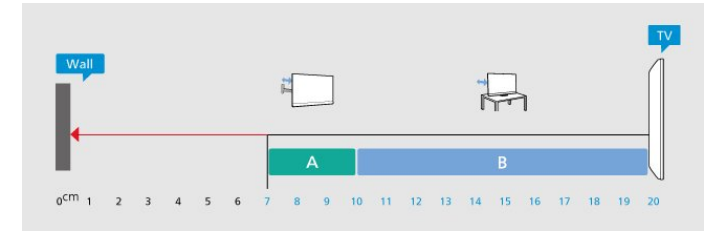

#### **Lưu ý**:

Vui lòng giữ TV tránh xa các nguồn phát ra bụi bẩn như bếp lò. Nên làm sạch bụi bẩn thường xuyên để tránh bụi xâm nhập vào TV.

### **Chân đế TV**

Bạn có thể tìm hướng dẫn gắn chân đế TV trong Hướng dẫn bắt đầu nhanh đi kèm TV. Trong trường hợp bạn đánh mất hướng dẫn này, bạn có thể tải hướng dẫn xuống từ [www.philips.com/TVsupport.](http://www.philips.com/TVsupport)

Dùng mã kiểu sản phẩm của TV để tìm **Hướng dẫn khởi động nhanh** để tải xuống.

#### **Giá treo tường**

TV của bạn cũng đã được thiết kế để dùng với giá treo tường (được bán riêng).

Kích thước giá treo tường có thể thay đổi tùy thuộc vào các loại vỏ lưng khác nhau; tham khảo **Hướng dẫn bắt đầu nhanh** trong gói sản phẩm của bạn để xem kích thước nào được áp dụng cho TV của bạn.

Sử dụng kích thước giá treo tường sau đây khi mua giá treo tường.

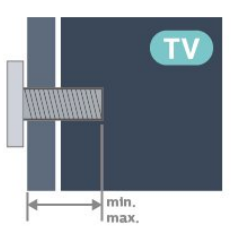

#### • 32PFS6908 **100x100, M4 (tối thiểu: 9 mm, tối đa: 11 mm)**

#### **Chú ý**

Việc lắp TV lên tường yêu cầu phải có các kỹ năng đặc biệt và chỉ được thực hiện bởi nhân viên có đủ khả năng. Việc lắp TV lên tường phải đáp ứng các tiêu chuẩn an toàn theo trọng lượng của TV. Ngoài ra, hãy đọc các biện pháp phòng ngừa an toàn trước khi lắp đặt TV.

TP Vision Europe B.V. không chịu trách nhiệm về việc lắp đặt không đúng cách hoặc bất kỳ việc lắp đặt nào gây ra tai nạn hoặc tổn thương.

## **4.3. Bật TV**

### **Kết nối cáp nguồn**

- Lắp cáp nguồn vào đầu nối **POWER** ở mặt sau của TV.
- Đảm bảo cáp nguồn được lắp chặt với đầu nối.
- Đảm bảo phích cắm trong ổ điện luôn có thể tiếp cận được.
- Khi bạn rút phích cắm của cáp nguồn, hãy luôn kéo phích, không được kéo dây cáp.

<span id="page-10-0"></span>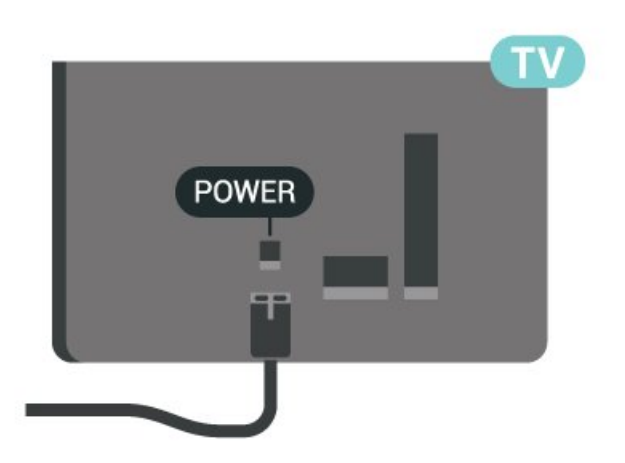

Mặc dù TV này tiêu thụ nguồn điện chờ rất ít nhưng hãy rút phích cắm của cáp nguồn để tiết kiệm điện nếu bạn không sử dụng TV trong thời gian dài.

### **Bật hoặc Chế độ chờ**

Trước khi bật TV, hãy chắc chắn rằng bạn đã cắm nguồn điện vào đầu nối **POWER** trên mặt sau TV.

#### **Bật**

Nhấn phím cần điều khiển nhỏ ở mặt dưới của TV.

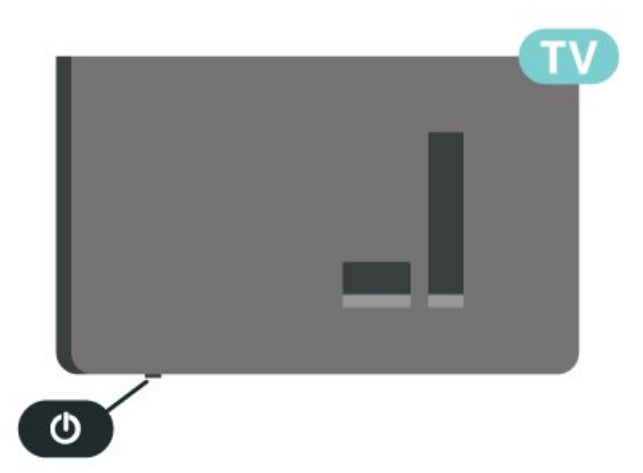

#### **Chuyển sang chế độ chờ**

Để chuyển TV sang chế độ chờ, nhấn Ở trên điều khiển từ xa. Bạn cũng có thể nhấn phím cần điều khiển nhỏ ở mặt dưới của TV.

Ở chế độ chờ, TV vẫn được kết nối với nguồn điện chính nhưng tiêu thụ rất ít năng lượng.

Để tắt TV hoàn toàn, ngắt kết nối phích cắm điện. Khi ngắt kết nối nguồn, luôn kéo phích cắm, không được kéo dây điện. Đảm bảo bạn có thể tiếp cận phích cắm, dây cáp điện và ổ cắm điện bất kỳ lúc nào.

## <span id="page-11-6"></span><span id="page-11-0"></span>**5. Kết nối**

## <span id="page-11-1"></span>**5.1. Hướng dẫn kết nối**

Luôn kết nối một thiết bị với TV có kết nối chất lượng cao nhất. Ngoài ra, hãy sử dụng cáp có chất lượng tốt để đảm bảo truyền tốt hình ảnh và âm thanh.

Khi bạn kết nối một thiết bị, TV nhận ra loại thiết bị đó và cho từng thiết bị một tên loại đúng. Bạn có thể thay đổi tên loại nếu muốn. Nếu tên loại đúng cho thiết bị được cài đặt, TV tự động chuyển sang các cài đặt TV lý tưởng khi bạn chuyển sang thiết bị này trong menu Nguồn.

# **SAT** D iner.

## <span id="page-11-4"></span><span id="page-11-2"></span>**5.2. Ăng-ten**

Cắm phích cắm ăng-ten thật chặt vào ổ cắm **Ăng-ten** ở mặt sau của TV.

Bạn có thể kết nối với ăng-ten của chính bạn hoặc tín hiệu ăngten từ hệ thống phân phối ăng-ten. Sử dụng đầu nối ăng-ten IEC Coax 75 Ohm RF.

Sử dụng đầu nối ăng-ten này cho tín hiệu đầu vào DVB-T và DVB-C.

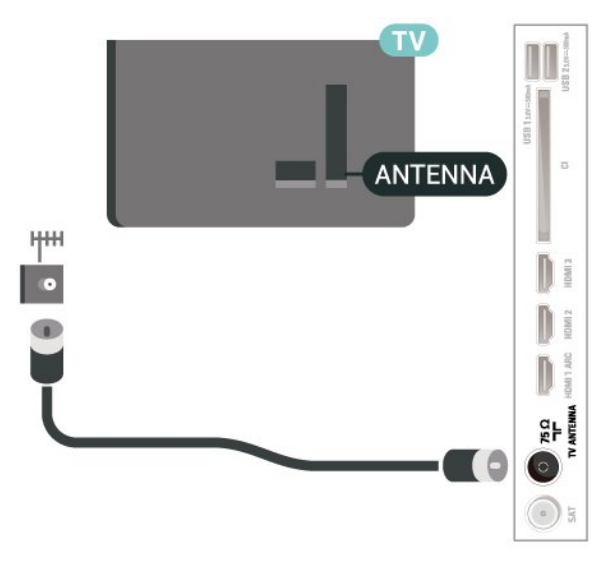

## <span id="page-11-3"></span>**5.3. Vệ tinh**

<span id="page-11-5"></span>Gắn đầu nối F-type của vệ tinh với **SAT** kết nối vệ tinh ở phía sau TV.

## **5.4. Thiết bị video**

#### **HDMI**

Kết nối HDMI cho chất lượng hình ảnh và âm thanh tốt nhất.

Để truyền với chất lượng tín hiệu tốt nhất, hãy sử dụng cáp HDMI tốc độ cao và không sử dụng cáp HDMI dài quá 5 m, đồng thời hãy kết nối các thiết bị hỗ trợ HDR trên một trong các đầu nối HDMI.

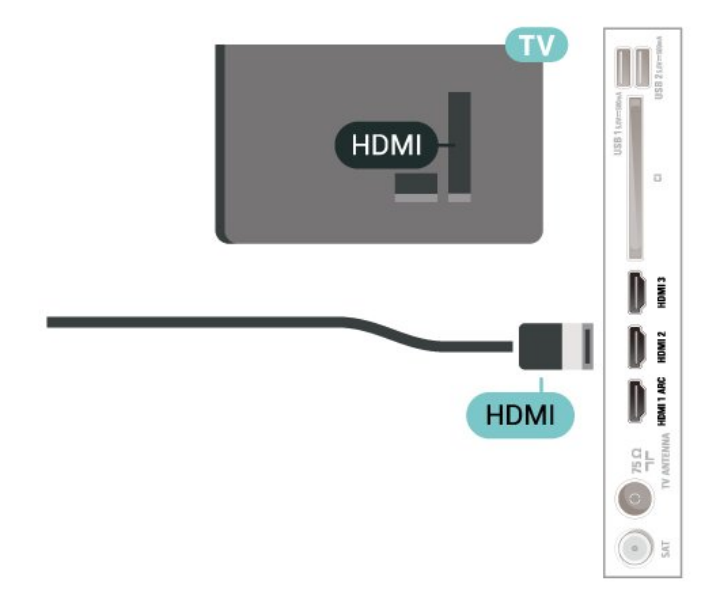

#### **Bảo vệ chống sao chép**

Cổng HDMI hỗ trợ HDCP (Bảo vệ nội dung kỹ thuật số băng thông rộng). HDCP là tín hiệu bảo vệ chống sao chép ngăn sao chép nội dung từ đĩa DVD hoặc đĩa Blu-ray. Còn được gọi là DRM (Quản lý bản quyền kỹ thuật số).

## <span id="page-12-1"></span>**5.5. Thiết bị âm thanh**

#### **HDMI ARC**

Chỉ **HDMI 1** trên TV mới có **HDMI ARC** (Audio Return Channel - Kênh phản hồi âm thanh).

Nếu thiết bị, điển hình là Hệ thống rạp hát tại gia (HTS), cũng có kết nối HDMI ARC, hãy kết nối thiết bị với bất kỳ kết nối HDMI nào trên TV này. Với kết nối HDMI ARC, bạn không cần phải kết nối thêm cáp âm thanh gửi âm thanh của hình ảnh TV tới HTS. Kết nối HDMI ARC kết hợp cả hai tín hiệu.

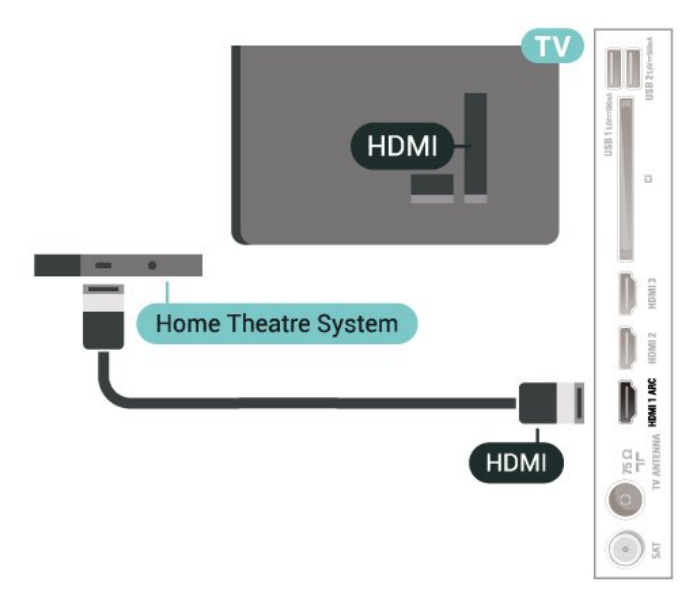

### **Âm thanh đầu ra kỹ thuật số - Quang học**

Âm thanh đầu ra - Quang học là kết nối âm thanh chất lượng cao.

<span id="page-12-0"></span>Kết nối quang học này có thể truyền các kênh âm thanh 5.1. Nếu thiết bị của bạn, điển hình là Hệ thống rạp hát tại gia (HTS), không có kết nối HDMI ARC thì bạn có thể sử dụng kết nối này với kết nối Âm thanh đầu vào - Quang học trên HTS. Kết nối Âm thanh đầu ra - Quang học gửi âm thanh từ TV tới HTS.

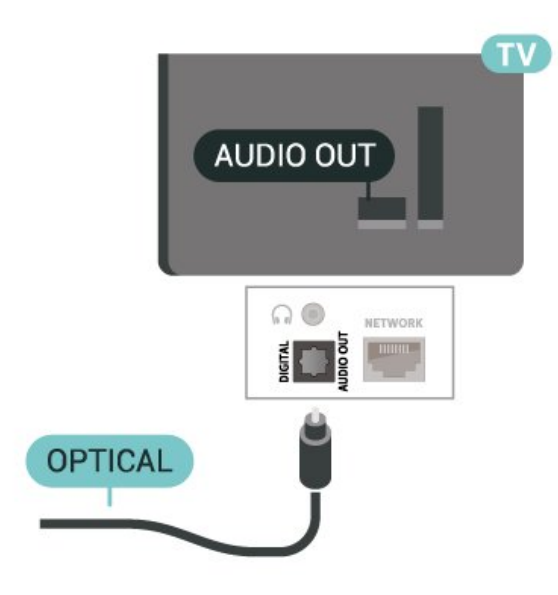

#### **Tai nghe**

Bạn có thể kết nối bộ tai nghe với kết nối  $\bigcap$  ở bên hông TV. Kết nối là một giắc cắm nhỏ 3,5mm. Bạn có thể điều chỉnh âm lượng của tai nghe riêng biệt.

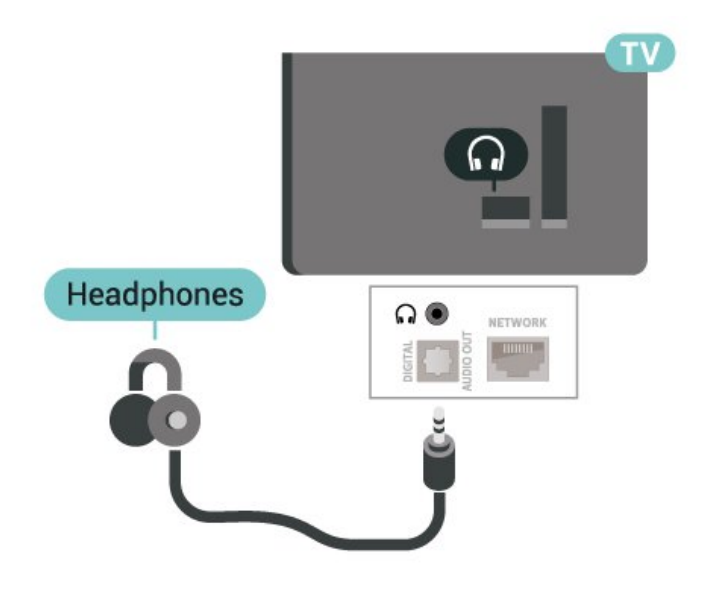

## **5.6. Thiết bị di động**

#### **Chia sẻ màn hình**

#### **Giới thiệu về Chia sẻ màn hình**

Bạn có thể xem hình ảnh hoặc phát nhạc và video từ thiết bị di động trên TV của mình bằng chức năng Chia sẻ màn hình. Thiết bị di động và TV nên nằm trong phạm vi, điều này thường có nghĩa là trong cùng một phòng.

#### <span id="page-13-1"></span>**Sử dụng Chia sẻ màn hình**

#### **Bật Chia sẻ màn hình**

Nhấn  **SOURCES** > **Chia sẻ màn hình**

#### **Chia sẻ màn hình trên TV**

**1 -** Bật Chia sẻ màn hình trên thiết bị di động của bạn. **2 -** Trên thiết bị di động của bạn, chọn TV. (TV này sẽ được hiển thị dưới dạng tên kiểu TV)

**3 -** Chọn tên TV trên thiết bị di động của bạn, sau khi kết nối, bạn có thể sử dụng chức năng Chia sẻ màn hình.

#### **Ngừng chia sẻ**

Bạn có thể ngừng chia sẻ màn hình từ TV hoặc từ thiết bị di động.

#### **Từ thiết bị**

Với ứng dụng mà bạn sử dụng để khởi động Chia sẻ màn hình, bạn có thể ngắt kết nối và ngừng xem màn hình của thiết bị trên TV. TV sẽ chuyển trở lại chương trình đã chọn gần đây nhất.

#### **Từ TV**

Để ngừng xem màn hình của thiết bị trên TV, bạn có thể . . .

• nhấn **EXIT** để xem chương trình TV

• nhấn **(Home)** để bắt đầu một hoạt động khác trên TV

• nhấn **= SOURCES** để mở menu Nguồn và chọn một thiết bị đã kết nối.

#### **Chặn thiết bị**

<span id="page-13-0"></span>Lần đầu tiên bạn nhận được yêu cầu kết nối từ một thiết bị, bạn có thể chặn thiết bị đó. Yêu cầu này và tất cả các yêu cầu trong tương lai từ thiết bị này sẽ được bỏ qua.

Để chặn thiết bị…

Chọn **Chặn…** và nhấn **OK**.

#### **Mở khóa tất cả các thiết bị**

Tất cả các thiết bị đã kết nối và đã chặn trước đó sẽ được lưu trong danh sách kết nối Chia sẻ màn hình. Nếu bạn xóa danh sách này, tất cả các thiết bị đã chặn sẽ được bỏ chặn.

Để bỏ chặn tất cả thiết bị đã chặn…

 **(Home)** > **Cài đặt** > **Mạng và không dây** > **Có dây hoặc Wi-Fi** > **Đặt lại kết nối Chia sẻ màn hình**.

#### **Chặn thiết bị đã kết nối trước đó**

Nếu bạn muốn chặn một thiết bị mà bạn đã kết nối trước đó, trước tiên bạn cần xóa danh sách kết nối Chia sẻ màn hình. Nếu bạn xóa danh sách này, bạn sẽ phải xác nhận hoặc chặn lại kết nối cho từng thiết bị.

#### **Đặt lại kết nối Chia sẻ màn hình**

Tất cả các thiết bị đã kết nối trước đó sẽ được lưu trong danh sách kết nối Chia sẻ màn hình.

Để xóa tất cả thiết bị Chia sẻ màn hình đã kết nối:

 **(Home)** > **Cài đặt** > **Mạng và không dây** > **Có dây hoặc Wi-Fi** > **Đặt lại kết nối Chia sẻ màn hình**.

#### **Độ trễ màn hình**

Độ trễ thông thường khi chia sẻ màn hình bằng chức năng Chia sẻ màn hình là khoảng 1 giây. Độ trễ có thể dài hơn nếu bạn sử dụng các thiết bị cũ hơn với công suất xử lý thấp hơn.

#### **Ứng dụng - Philips TV Remote App**

**Philips TV Remote App** trên điện thoại thông minh hoặc máy tính bảng là người bạn mới đồng hành cùng TV của bạn. Ứng dụng cho phép bạn chuyển kênh và điều chỉnh âm lượng giống như bộ điều khiển từ xa.

Hãy tải xuống Philips TV Remote App từ cửa hàng ứng dụng yêu thích của bạn ngay hôm nay.

Philips TV Remote App sẵn có cho iOS và Android và hoàn toàn miễn phí.

Ngoài ra, bạn có thể truy cập **(Home)** > **Cài đặt** > **Mạng và không dây** > **Có dây hoặc Wi-Fi** > **Mã QR ứng dụng từ xa** và nhấn OK; một mã QR sẽ được hiển thị trên màn hình TV. Quét mã QR bằng thiết bị di động của bạn và làm theo hướng dẫn để tải xuống và cài đặt Philips TV Remote App. Khi sử dụng ứng dụng, thiết bị di động của bạn và TV Philips cần kết nối với cùng một mạng Wi-Fi.

## **5.7. Thiết bị khác**

#### **CAM có Thẻ thông minh - CI+**

#### **Giới thiệu về CI+**

TV này sẵn sàng cho CI+ Conditional Access.

Với CI+, bạn có thể xem các chương trình HD cao cấp, chẳng hạn như phim và thể thao do các nhà khai thác dịch vụ truyền hình kỹ thuật số trong khu vực của bạn cung cấp. Các chương trình này được nhà khai thác dịch vụ truyền hình đổi tần số và được mô-đun CI+ trả trước mã hóa.

Nhà khai thác dịch vụ truyền hình kỹ thuật số cung cấp môđun CI+ (Conditional Access Module - CAM) và một thẻ thông minh đi kèm khi bạn đăng ký các chương trình cao cấp của họ. Các chương trình này có mức bảo vệ chống sao chép cao.

Hãy liên hệ với nhà khai thác dịch vụ truyền hình kỹ thuật số để biết thêm thông tin về các điều khoản & điều kiện.

<span id="page-14-1"></span>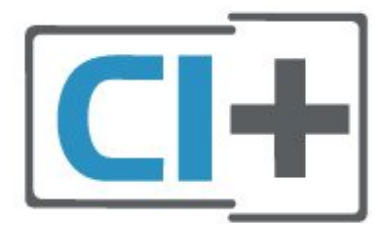

#### **Thẻ thông minh**

Nhà khai thác dịch vụ truyền hình kỹ thuật số cung cấp môđun CI+ (Conditional Access Module - CAM) và một thẻ thông minh đi kèm khi bạn đăng ký các chương trình cao cấp của họ.

Lắp thẻ thông minh đó vào mô-đun CAM. Xem hướng dẫn mà bạn đã nhận được từ nhà khai thác dịch vụ.

Lắp CAM vào TV…

1. Xem trên CAM để biết phương pháp lắp đúng. Lắp sai có thể làm hỏng CAM và TV.

2. Khi nhìn vào mặt sau TV, mặt trước của CAM hướng về phía bạn, lắp nhẹ CAM vào khe cắm **COMMON INTERFACE**. 3. Đẩy CAM xa nhất có thể. Để CAM trong khe cắm vĩnh viễn.

Khi bạn bật TV, quá trình kích hoạt CAM có thể mất ít phút. Nếu CAM được lắp và phí đăng ký được thanh toán (các phương thức đăng ký có thể khác nhau), bạn có thể xem các kênh bị đổi tần số mà thẻ thông minh CAM hỗ trợ.

CAM và thẻ thông minh chỉ dành riêng cho TV của bạn. Nếu bạn tháo CAM, bạn sẽ không thể xem các kênh bị đổi tần số mà CAM hỗ trợ.

<span id="page-14-0"></span>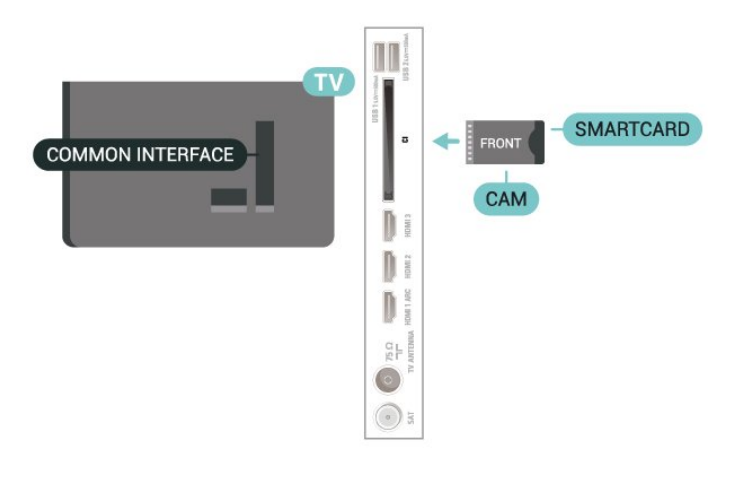

**Đặt mật khẩu và mã PIN**

Đối với một số CAM, bạn phải nhập mã PIN để xem kênh của CAM đó. Khi bạn đặt mã PIN cho CAM, chúng tôi khuyên bạn nên sử dụng chính mã mà bạn đang dùng để mở khóa TV.

Để đặt mã PIN cho CAM…

- 1. Nhấn **= SOURCES**.
- 2. Chọn loại kênh mà bạn đang sử dụng CAM.
- 3. Nhấn  $\equiv$  OPTIONS và chọn Giao diện thông dụng.
- 4. Chọn nhà khai thác dịch vụ truyền hình của CAM. Các màn

hình sau đây do nhà khai thác dịch vụ truyền hình cung cấp. Thực hiện theo hướng dẫn trên màn hình để tra cứu cài đặt mã PIN.

## **Ổ USB flash**

Bạn có thể xem hình ảnh hoặc phát nhạc và video từ ổ USB flash được kết nối. Chèn một ổ USB flash vào một trong các kết nối **USB** trên TV trong khi TV được bật.

TV phát hiện ổ đĩa flash và mở ra một danh sách hiển thị nội dung.

Nếu danh sách nội dung không tự động xuất hiện, nhấn  $\square$  **SOURCES** và chọn **USB**.

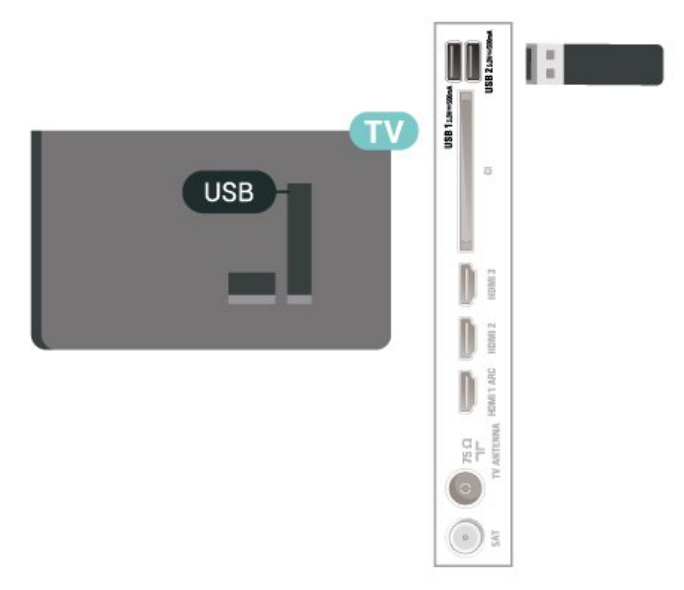

Để biết thêm thông tin về việc xem hoặc phát nội dung từ một ổ đĩa USB flash, trong **Trợ giúp**, nhấn phím màu  **Từ khóa** và tra cứu **Hình ảnh, video và nhạc**.

## **5.8. Máy vi tính**

Bạn có thể kết nối máy vi tính của bạn với TV và sử dụng TV như một màn hình PC. Sử dụng cáp HDMI để kết nối máy vi tính với TV.

## <span id="page-15-3"></span><span id="page-15-0"></span>**6. Chuyển nguồn**

## <span id="page-15-1"></span>**6.1. Danh sách nguồn**

• Để mở menu nguồn, nhấn  **SOURCES**.

• Để chuyển sang thiết bị được kết nối, chọn thiết bị bằng các phím **Mũi tên / điều hướng** và nhấn **OK**.

• Để xem thông tin kỹ thuật của thiết bị kết nối mà bạn đang xem, nhấn **三 OPTIONS và chọn Thông tin thiết bị.** 

• Để đóng menu nguồn mà không chuyển thiết bị, nhấn  $\square$ **SOURCES** lần nữa.

## <span id="page-15-2"></span>**6.2. Đổi tên thiết bị**

 **(Home)** > **Cài đặt** > **Cài đặt chung** > **Chỉnh sửa nguồn đầu vào** > **Nguồn**

**1 -** Chọn một trong các biểu tượng thiết bị, tên của cài đặt sẵn sẽ xuất hiện trong trường nhập và chọn.

**2 -** Chọn **Đổi tên** để mở bàn phím ảo.

**3 -** Sử dụng các phím điều hướng để chọn ký tự.

**4 -** Chọn **Đóng** khi hoàn tất chỉnh sửa.

## <span id="page-16-3"></span><span id="page-16-1"></span><span id="page-16-0"></span>**7.1. Giới thiệu về Kênh và Chuyển kênh**

#### **Để xem các kênh TV**

- Nhấn W. TV sẽ dò tới kênh TV mà bạn đã xem gần đây nhất.
- Nhấn  **(Home)** > **TV > Các kênh** và nhấn **OK**.
- Nhấn **≡** + hoặc **≡** để chuyển kênh.
- Nếu bạn biết số kênh, hãy gõ số kênh bằng phím

số. Nhấn **OK** sau khi đã nhập số để chuyển kênh.

• Để chuyển về lại kênh đã dò sóng trước đó, nhấn < Quay **lại**.

#### **Để chuyển sang kênh từ danh sách kênh**

• Khi đang xem một kênh TV, nhấn **OK** để mở danh sách kênh. • Danh sách kênh có thể có vài trang liệt kê các kênh. Để xem trang tiếp theo hoặc trang trước đó, nhấn  $\equiv$  + hoặc  $\equiv$  -

• Để đóng danh sách kênh mà không chuyển kênh, nhấn  $\leftarrow$  **Quay lại** hoặc  **EXIT**.

#### **Biểu tượng kênh**

Sau khi Cập nhật kênh tự động cho danh sách kênh, các kênh mới tìm thấy sẽ được đánh dấu  $\bigstar$  (dấu sao).

Nếu bạn khóa một kênh, nó sẽ được đánh dấu n (khóa).

#### **Kênh radio**

Nếu có sẵn phát sóng kỹ thuật số, các kênh radio kỹ thuật số sẽ được cài đặt trong quá trình lắp đặt. Chuyển sang kênh radio giống như bạn chuyển sang kênh TV.

TV này có thể nhận chuẩn thu truyền hình kỹ thuật số DVB. TV có thể hoạt động không đúng cách với một số nhà khai thác dịch vụ truyền hình kỹ thuật số, không đúng với các yêu cầu của bộ chuẩn thu.

## <span id="page-16-2"></span>**7.2. Cài đặt kênh**

### **Ăng-ten và cáp**

**Tìm kiếm kênh thủ công và Cài đặt kênh**

**Tìm kiếm kênh**

#### **Cập nhật kênh**

 **(Home)** > **Cài đặt** > **Cài đặt kênh** > **Cài đặt ăng-ten/cáp** > **Tìm kênh**

**1 -** Chọn **B.đầu ngay** và nhấn **OK**.

**2 -** Chọn **Cập nhật kênh** để chỉ thêm các kênh kỹ thuật số mới. **3 -** Chọn **Bắt đầu** và nhấn **OK** để cập nhật các kênh. Quá trình này có thể mất ít phút.

**Cài đặt lại nhanh**

#### **(Home)** > **Cài đặt** > **Cài đặt kênh** > **Cài đặt ăng-ten/cáp** > **Tìm kênh**

- **1** Chọn **B.đầu ngay** và nhấn **OK**.
- **2** Chọn **Cài đặt lại nhanh** để cài đặt tất cả các kênh một lần nữa bằng các cài đặt mặc định.
- **3** Chọn **Bắt đầu** và nhấn **OK** để cập nhật các kênh. Quá trình này có thể mất ít phút.

**Cài đặt lại nâng cao**

#### **(Home)** > **Cài đặt** > **Cài đặt kênh** > **Cài đặt ăng-ten/cáp** > **Tìm kênh**

**1 -** Chọn **B.đầu ngay** và nhấn **OK**.

**2 -** Chọn **Cài đặt lại nâng cao** để thực hiện toàn bộ quá trình cài đặt lại theo từng bước hướng dẫn chi tiết.

**3 -** Chọn **Bắt đầu** và nhấn **OK** để cập nhật các kênh. Quá trình này có thể mất ít phút.

#### **Cài đặt kênh**

#### **(Home)** > **Cài đặt** > **Cài đặt kênh** > **Cài đặt ăng-ten/cáp** > **Tìm kênh** > **Cài đặt lại nâng cao**

- **1** Chọn **B.đầu ngay** và nhấn **OK**.
- **2** Chọn **Cài đặt lại nâng cao** để thực hiện toàn bộ quá trình
- cài đặt lại theo từng bước hướng dẫn chi tiết.
- **3** Chọn **Bắt đầu** và nhấn **OK.**
- **4** Chọn quốc gia nơi bạn đang cư trú và nhấn **OK**.

**5 -** Chọn **Ăng-ten (DVB-T)** hoặc **Cáp (DVB-C)** và chọn một mục bạn cần cài đặt lại.

#### **6 -** Chọn **Kênh kỹ thuật số và kênh analog**, **Chỉ các kênh kỹ thuật số** hoặc **Chỉ các kênh analog**.

**7 -** Chọn **Cài đặt** và nhấn **OK**.

**8 -** Nhấn **Đặt lại** để đặt lại hoặc nhấn **Xong** khi hoàn tất cài đặt.

#### **Quét tần số**

Chọn phương pháp tìm kiếm kênh.

- **Nhanh**: chọn phương pháp quét nhanh hơn và sử dụng cài đặt đã xác định trước tương tự như hầu hết các nhà cung cấp dịch vụ cáp đã sử dụng tại quốc gia của bạn.
- **Đầy đủ**: Nếu kết quả là không có kênh nào được cài đặt hoặc nếu một số kênh bị thiếu, bạn có thể chọn phương pháp mở rộng **Đầy đủ**. Phương pháp này sẽ mất nhiều thời gian hơn để tìm kiếm và cài đặt kênh.

• **Nâng cao**: Nếu bạn nhận được giá trị tần số mạng cụ thể để tìm kiếm kênh, hãy chọn **Nâng cao**.

#### **Kích thước bước tần số**

TV tìm kiếm kênh theo bước gia **8MHz**.

Nếu phương pháp này dẫn đến không có kênh nào được cài đặt hoặc nếu một số kênh bị thiếu, bạn có thể tìm kiếm theo các bước gia nhỏ hơn là **1MHz**. Sử dụng các bước gia 1MHz sẽ mất nhiều thời gian hơn để tìm kiếm và cài đặt kênh.

#### **Chế độ tần số mạng**

Nếu bạn có ý định sử dụng phương pháp **Nhanh** trong **Quét tần số** để tìm kiếm kênh, hãy chọn **Tự động**. TV sẽ sử dụng 1 trong các tần số mạng đã xác định trước (hoặc HC - kênh chủ) tương tự như hầu hết các nhà khai thác dịch vụ cáp đã sử

#### <span id="page-17-0"></span>dụng tại quốc gia của bạn.

Nếu bạn nhận được giá trị tần số mạng cụ thể để tìm kiếm kênh, hãy chọn **Thủ công**.

#### **Tần số mạng**

Khi đặt **Chế độ tần số mạng** thành **Thủ công**, bạn có thể nhập giá trị tần số mạng nhận được từ nhà cung cấp dịch vụ cáp vào đây. Để nhập giá trị, dùng các phím số.

#### **ID mạng**

Nhập ID mạng do nhà cung cấp dịch vụ cáp của bạn cung cấp.

#### **Chế độ tốc độ nhập ký tự**

Nếu nhà cung cấp dịch vụ cáp không cung cấp cho bạn giá trị **tốc độ nhập ký tự** để cài đặt kênh TV, hãy để cài đặt **Chế độ tốc độ nhập ký tự** ở **Tự động**.

Nếu bạn nhận được giá trị tốc độ nhập ký tự cụ thể, hãy chọn **Thủ công**.

#### **Tốc độ nhập ký tự**

Với **Chế độ tốc độ nhập ký tự** được đặt thành **Thủ công**, bạn có thể nhập giá trị tốc độ nhập ký tự cụ thể bằng các phím số.

#### **Miễn phí / Mã hóa**

Nếu bạn có một gói đăng ký và một CAM - Conditional Access Module cho các dịch vụ TV trả tiền, chọn **Miễn phí + mã hóa**. Nếu bạn không đăng ký các kênh hoặc dịch vụ TV trả tiền, bạn có thể chọn **Chỉ các kênh miễn phí**.

#### **Tìm kiếm kênh tự động**

#### **(Home)** > **Cài đặt** > **Cài đặt kênh** > **Cài đặt ăng-ten/cáp** > **Cập nhật kênh tự động**

Nếu bạn tiếp sóng được kênh kỹ thuật số, bạn có thể đặt TV tự động cập nhật kênh mới cho danh sách.

Hoặc, bạn có thể tự khởi động cập nhật kênh.

#### **Cập nhật kênh tự động**

Sau một ngày, vào lúc 6 giờ sáng, TV sẽ cập nhật kênh và lưu kênh mới. Các kênh mới được lưu trong danh sách Tất cả kênh, nhưng cũng được lưu trong danh sách Kênh mới. Các kênh trống sẽ bị xóa.

Khi tìm thấy kênh mới hoặc nếu kênh được cập nhật hay bị xóa, một thông báo sẽ hiển thị khi khởi động TV. TV phải ở chế độ chờ để tự động cập nhật kênh.

#### **Thông báo cập nhật kênh**

#### **(Home)** > **Cài đặt** > **Cài đặt kênh** > **Cài đặt ăng-ten/cáp** > **Thông báo cập nhật kênh**

Khi tìm thấy kênh mới hoặc nếu cập nhật hay xóa kênh, một thông báo sẽ hiển thị khi khởi động TV. Để không cho thông báo này xuất hiện sau mỗi lần cập nhật kênh, bạn có thể tắt nó.

#### **Kỹ thuật số: Kiểm tra chất lượng thu tín hiệu**

#### **(Home)** > **Cài đặt** > **Cài đặt kênh** > **Cài đặt ăng-ten/cáp** > **K.thuật số: K.tra việc nhận**

Tần số kỹ thuật số hiển thị cho kênh này. Nếu việc thu tín hiệu kém, bạn có thể định vị lại ăng-ten. Để kiểm tra lại chất lượng tín hiệu của tần số này, hãy chọn **Tìm kiếm** và nhấn **OK**. Để tự nhập tần số kỹ thuật số cụ thể, hãy sử dụng các phím chữ số trên điều khiển từ xa. Hoặc chọn tần số, hướng mũi tên vào một số có  $\triangle$  và  $\triangleright$  rồi thay đổi số đó bằng  $\triangle$  và  $\triangleright$ . Để kiểm tra tần số, chọn **Tìm kiếm** và nhấn **OK**.

#### **Analogue: Cài đặt thủ công**

#### **(Home)** > **Cài đặt** > **Cài đặt kênh** > **Cài đặt ăng-ten/cáp** > **Analogue: Cài đặt thủ công**

Bạn có thể cài đặt kênh TV analog thủ công, theo từng kênh.

#### • **Hệ thống**

Để thiết lập hệ thống TV, hãy chọn **Hệ thống**. Chọn quốc gia hoặc khu vực bạn đang cư trú và nhấn **OK**.

#### • **Tìm kiếm kênh**

Để tìm kiếm kênh, hãy chọn **Tìm kiếm kênh** và nhấn **OK**. Bạn có thể tự nhập tần số để tìm kênh hoặc cho phép TV tìm kiếm kênh. Nhấn **OK**, chọn **Tìm kiếm** và nhấn **OK** để tìm kiếm kênh tự động. Kênh đã tìm thấy sẽ được hiển thị trên màn hình và nếu việc thu nhận tín hiệu kém, hãy nhấn **Tìm kiếm** lần nữa. Nếu bạn muốn lưu kênh, hãy chọn **Xong** và nhấn **OK**.

#### • **Tinh chỉnh**

Để tinh chỉnh một kênh, chọn **Tinh chỉnh** và nhấn **OK**. Bạn có thể tinh chỉnh kênh bằng  $\sim$  hoặc  $\vee$ . Nếu bạn muốn lưu kênh đã tìm được, chọn **Xong** và nhấn **OK**.

#### • **Lưu**

Bạn có thể lưu kênh vào số kênh hiện tại hoặc lưu làm số kênh mới.

Chọn **Lưu** và nhấn **OK**. Số kênh mới được hiển thị trong giây lát.

Bạn có thể làm lại những bước này cho đến khi tìm thấy tất cả các kênh TV analog khả dụng.

#### **Vệ tinh**

**Tìm kiếm vệ tinh và Cài đặt vệ tinh**

 **(Home)** > **Cài đặt** > **Cài đặt kênh** > **Tìm kiếm vệ tinh** > **Tìm kiếm vệ tinh**

**Cài đặt lại tất cả các kênh**

 **(Home) > Cài đặt > Cài đặt kênh > Cài đặt vệ tinh** > **Tìm kiếm vệ tinh** > **Cài đặt lại kênh**

<span id="page-18-0"></span>• Chọn nhóm kênh mà bạn muốn cài đặt.

• Nhà khai thác dịch vụ vệ tinh có thể cung cấp các gói dịch vụ kênh bao gồm các kênh miễn phí (phát sóng miễn phí) và cung cấp một danh sách phân loại phù hợp cho từng quốc gia. Một số vệ tinh cung cấp các gói dịch vụ đăng ký - một tập hợp các kênh mà bạn phải trả tiền.

#### **Loại kết nối**

Chọn số lượng vệ sinh bạn muốn cài đặt. TV tự động đặt loại kết nối phù hợp.

• **Tối đa 4 vệ tinh** - Bạn có thể cài đặt lên tới 4 vệ tinh (4 LNB) trên TV này. Chọn số lượng vệ tinh chính xác mà bạn muốn thiết lập lúc bắt đầu cài đặt. Thông tin này sẽ tăng tốc cài đặt. • **Unicable** - Bạn có thể dùng một hệ thống Unicable để kết nối đĩa ăng-ten đến TV. Bạn có thể chọn Unicable cho 1 hoặc 2 vệ tinh lúc bắt đầu cài đặt.

#### **Cài đặt LNB**

Ở một số quốc gia, bạn có thể điều chỉnh các cài đặt chuyên gia cho bộ phát đáp dẫn đường và từng LNB. Chỉ sử dụng hoặc thay đổi các cài đặt này khi cài đặt bình thường không thành công. Nếu bạn có thiết bị vệ tinh không chuẩn, bạn có thể sử dụng các cài đặt này để ghi đè lên cài đặt chuẩn. Một số nhà cung cấp có thể cung cấp cho bạn một số giá trị bộ phát đáp hoặc LNB mà bạn có thể nhập vào đây.

• Universal hoặc Circular - Loại LNB chung, bạn thường có thể chọn loại này cho LNB của bạn.

• Tần số LO thấp / Tần số LO cao - Các tần số dao động cục bộ được đặt thành các giá trị tiêu chuẩn. Chỉ điều chỉnh giá trị trong trường hợp thiết bị ngoại lệ cần các giá trị khác nhau.

• Âm thanh 22 kHz - Theo mặc định, Tông âm được đặt thành Tự động.

• Nguồn LNB - Theo mặc định, Nguồn LNB được đặt thành Tự động.

#### **Tìm kiếm kênh tự động**

#### **(Home)** > **Cài đặt** > **Cài đặt kênh** > **Cài đặt vệ tinh** > **Cập nhật kênh tự động**

Nếu bạn tiếp sóng được kênh kỹ thuật số, bạn có thể đặt TV tự động cập nhật kênh mới cho danh sách.

Hoặc, bạn có thể tự khởi động cập nhật kênh.

#### **Cập nhật kênh tự động**

Sau một ngày, vào lúc 6 giờ sáng, TV sẽ cập nhật kênh và lưu kênh mới. Các kênh mới được lưu trong danh sách Tất cả kênh, nhưng cũng được lưu trong danh sách Kênh mới. Các kênh trống sẽ bị xóa.

Khi tìm thấy kênh mới hoặc nếu kênh được cập nhật hay bị xóa, một thông báo sẽ hiển thị khi khởi động TV. TV phải ở chế độ chờ để tự động cập nhật kênh.

\* Chỉ khả dụng khi **Danh sách kênh vệ tinh** được đặt thành **Từ một gói được sắp xếp**

#### **Thông báo cập nhật kênh**

#### **(Home)** > **Cài đặt** > **Cài đặt kênh** > **Cài đặt vệ tinh** > **Thông báo cập nhật kênh**

Khi tìm thấy kênh mới hoặc nếu cập nhật hay xóa kênh, một thông báo sẽ hiển thị khi khởi động TV. Để không cho thông báo này xuất hiện sau mỗi lần cập nhật kênh, bạn có thể tắt nó.

#### **Tuỳ chọn cập nhật tự động**

#### **(Home)** > **Cài đặt** > **Cài đặt kênh** > **Cài đặt vệ tinh** > **Tùy chọn cập nhật tự động**

Bỏ chọn vệ tinh nếu bạn không muốn cập nhật tự động.

\* Chỉ khả dụng khi **Danh sách kênh vệ tinh** được đặt thành **Từ một gói được sắp xếp**

#### **Cài đặt thủ công**

#### **(Home)** > **Cài đặt** > **Cài đặt kênh** > **Cài đặt vệ tinh** > **Cài đặt thủ công**

Cài đặt vệ tinh thủ công.

- LNB Chọn LNB cho thiết bị bạn muốn thêm các kênh mới.
- Phân cực Chọn độ phân cực bạn cần.
- Chế độ tốc độ nhập ký tự Chọn Thủ công để nhập tốc độ nhập ký tự.
- Tần số Nhập tần số cho bộ phát đáp.
- Tìm kiếm Tìm kiếm bộ phát đáp.

#### **CAM vệ tinh**

Nếu bạn dùng một CAM – Conditional Access Module có thẻ thông minh – để xem kênh vệ tinh, chúng tôi khuyên bạn nên cài đặt vệ tinh với CAM được cắm vào TV.

Hầu hết CAM được dùng để mã hóa kênh.

Các CAM (CI+ 1.3 với Cấu hình người vận hành) có thể tự cài đặt tất cả các kênh vệ tinh trên TV của bạn. CAM sẽ mời bạn cài đặt các vệ tinh và kênh của nó. Các CAM này không chỉ cài đặt và mã hóa kênh mà còn quản lý các cập nhật kênh thường xuyên.

#### **Bản sao danh sách kênh**

#### **Giới thiệu**

**Bản sao danh sách kênh** và **Bản sao danh sách vệ tinh** dành cho người bán và người dùng chuyên gia.

Với **Bản sao danh sách kênh**/**Bản sao danh sách vệ tinh**, bạn có thể sao chép các kênh đã cài đặt trên một TV vào một TV khác của Philips trong cùng dải sản phẩm. Bạn có thể tránh được việc tốn thời gian tìm kiếm kênh bằng cách tải lên danh sách kênh đã xác định trước trên một TV.

#### <span id="page-19-0"></span>**Điều kiện**

- Cả hai TV đều có cùng năm sản xuất.
- Cả hai TV đều có cùng loại phần cứng. Kiểm tra loại phần cứng trên bảng loại TV ở phía sau TV.
- Cả hai TV đều có phiên bản phần mềm tương thích.
- Sử dụng ổ đĩa USB flash có dung lượng tối thiểu là 1 GB.

**Sao chép Danh sách kênh, kiểm tra phiên bản danh sách kênh**

#### **Sao chép danh sách kênh vào ổ đĩa USB flash**

Để sao chép một danh sách kênh…

- **1** Bật TV. TV này phải có các kênh đã được cài đặt.
- **2** Cắm ổ USB flash vào cổng **USB 2**\*.

**3 -** Chọn **(Home)** > **Cài đặt** > **Các kênh** > **Bản sao danh sách kênh** hoặc **Bản sao danh sách vệ tinh** và nhấn **OK**.

**4 -** Chọn **Sao chép vào USB** và nhấn **OK**.

**5 -** Khi sao chép xong, rút phích cắm ổ đĩa USB flash.

Giờ đây, bạn có thể tải danh sách kênh đã sao chép vào một TV Philips khác.

\* Lưu ý: chỉ có cổng USB được đánh dấu là **USB 2** mới hỗ trợ thao tác sao chép danh sách kênh.

#### **Kiểm tra phiên bản danh sách kênh**

 **(Home)** > **Cài đặt** > **Các kênh** > **Bản sao danh sách kênh** hoặc **Bản sao danh sách vệ tinh** > **Phiên bản hiện tại**

#### **Tải lên danh sách kênh**

#### **Lên TV không được cài đặt**

Tùy theo việc TV của bạn đã được cài đặt hay chưa, bạn phải dùng cách khác để tải lên danh sách kênh.

#### **Lên TV chưa được cài đặt**

**1 -** Cắm phích vào ổ điện để bắt đầu cài đặt và chọn ngôn ngữ cũng như quốc gia. Bạn có thể bỏ qua tìm kiếm kênh. Kết thúc cài đặt.

**2 -** Cắm phích ổ đĩa USB flash có lưu danh sách kênh của TV khác.

**3 -** Để bắt đầu tải lên danh sách kênh, chọn **(Home)** > **Cài đặt** > **Các kênh** > **Bản sao danh sách kênh** hoặc **Bản sao danh sách vệ tinh** > **Sao chép vào TV** và nhấn **OK**. Nhập mã PIN của bạn nếu cần.

**4 -** TV sẽ thông báo cho bạn nếu danh sách kênh được sao chép vào TV thành công. Rút phích cắm ổ đĩa USB flash.

#### **Lên TV được cài đặt**

Tùy theo việc TV của bạn đã được cài đặt hay chưa, bạn phải dùng cách khác để tải lên danh sách kênh.

#### **Lên TV vừa được cài đặt**

**1 -** Xác minh cài đặt quốc gia của TV. (Để xác nhận cài đặt này,

hãy xem chương **Cài đặt lại kênh**. Bắt đầu quy trình này cho đến khi bạn đến cài đặt quốc gia. Nhấn **Quay lại** để hủy cài đặt.)

Nếu đúng quốc gia, hãy tiếp tục với bước 2.

Nếu không đúng quốc gia, bạn cần bắt đầu cài đặt lại. Xem chương **Cài đặt lại kênh** và bắt đầu cài đặt. Chọn đúng quốc gia và bỏ qua tìm kiếm kênh. Kết thúc cài đặt. Khi cài đặt xong, tiếp tục với bước 2.

**2 -** Cắm phích ổ đĩa USB flash có lưu danh sách kênh của TV khác.

**3 -** Để bắt đầu tải lên danh sách kênh, chọn **(Home)** > **Cài đặt** > **Các kênh** > **Bản sao danh sách kênh** hoặc **Bản sao danh sách vệ tinh** > **Sao chép vào TV** và nhấn **OK**. Nhập mã PIN của bạn nếu cần.

**4 -** TV sẽ thông báo cho bạn nếu danh sách kênh được sao chép vào TV thành công. Rút phích cắm ổ đĩa USB flash.

#### **Tùy chọn kênh**

#### **Mở Tùy chọn**

Khi xem một kênh, bạn có thể cài đặt một số tùy chọn.

Tùy thuộc vào loại kênh bạn đang xem hoặc cài đặt TV bạn đã thực hiện, bạn sẽ có một số tùy chọn.

Để mở menu tùy chọn...

- 1 Khi đang xem một kênh, nhấn **= OPTIONS**.
- **2** Nhấn **OPTIONS** lần nữa để đóng.

#### **Thông tin chương trình**

Chọn **Thông tin chương trình** để xem thông tin của chương trình mà bạn đang xem.

Để xem chi tiết chương trình đã chọn…

- **1** Dò đến kênh.
- **2** Nhấn  **INFO** để mở hoặc đóng thông tin chương trình.
- **3** Ngoài ra, bạn có thể nhấn **OPTIONS**, chọn **Thông tin chương trình** và nhấn **OK** để mở thông tin chương trình.

**4** - Nhấn ← Quay lại để đóng thông tin chương trình.

#### **Phụ đề**

**Để bật Phụ đề, nhấn <b>三**DPTIONS và chọn Phụ đề.

Bạn có thể **Bật phụ đề** hoặc **Tắt phụ đề**. Hoặc bạn có thể chọn **Tự động**.

#### **Tự động**

Nếu thông tin ngôn ngữ là một phần của phát sóng kỹ thuật số và chương trình được phát sóng không phải ngôn ngữ của bạn (ngôn ngữ đã cài đặt trên TV), TV có thể tự động hiển thị phụ đề bằng một trong các ngôn ngữ phụ đề ưa thích của bạn. Một trong các ngôn ngữ phụ đề này cũng phải là một phần của chương trình phát sóng.

Bạn có thể chọn ngôn ngữ phụ đề ưa thích trong **Ngôn ngữ**

#### <span id="page-20-1"></span>**Ngôn ngữ phụ đề**

Nếu không có ngôn ngữ phụ đề ưa thích nào, bạn có thể chọn một ngôn ngữ phụ đề sẵn có khác. Nếu không có ngôn ngữ phụ đề, bạn không thể chọn tùy chọn này.

Để đọc thêm thông tin, trong Trợ giúp, nhấn phím màu **- Từ khóa** và tra cứu **Ngôn ngữ phụ đề**.

#### **Ngôn ngữ âm thanh**

Nếu không có ngôn ngữ âm thanh ưa thích nào, bạn có thể chọn một ngôn ngữ âm thanh sẵn có khác. Nếu không có ngôn ngữ âm thanh, bạn không thể chọn tùy chọn này.

Để đọc thêm thông tin, trong Trợ giúp, nhấn phím màu **- Từ khóa** và tra cứu **Ng.ngữ â.thanh**.

#### **Kép I-II**

<span id="page-20-0"></span>Sẽ có tùy chọn này nếu tín hiệu âm thanh có hai ngôn ngữ âm thanh nhưng một ngôn ngữ hoặc cả hai không có chỉ báo ngôn ngữ.

#### **Giao diện thông dụng**

Nếu có nội dung cao cấp trả trước từ CAM, bạn có thể đặt cài đặt nhà cung cấp với tùy chọn này.

#### **Mono / Stereo**

Bạn có thể chuyển âm thanh của một kênh analog thành Mono hoặc Âm thanh nổi.

Để chuyển sang Mono hoặc Âm thanh nổi…

Dò kênh analog.

1 - Nhấn  $\equiv$  OPTIONS, chọn Mono/Stereo và nhấn > (phải).

- **2** Chọn **Mono** hoặc **Âm thanh nổi** và nhấn **OK**.
- **3** Nhấn く (trái) lặp lại nếu cần, để đóng menu.

#### **Thông tin kênh**

Chọn **Thông tin kênh** để xem thông tin kỹ thuật của kênh.

Để cập nhật thông tin chi tiết của kênh đã chọn…

**1 -** Dò đến kênh.

**2 -** Nhấn **OPTIONS**, chọn **Thông tin kênh** và nhấn **OK** để mở thông tin kênh.

**3 - Nhấn 辛DPTIONS** lần nữa hoặc nhấn < Quay lại để đóng thông tin chương trình.

#### **HbbTV trên kênh này**

Nếu bạn muốn tránh truy cập trang HbbTV trên một kênh cụ thể, bạn có thể chặn trang HbbTV chỉ cho kênh này.

**1 -** Dò đến kênh mà bạn muốn chặn trang HbbTV.

**2 -** Nhấn **OPTIONS** và chọn **HbbTV trên kênh này** và nhấn  $\sum$  (phải).

**3 -** Chọn **Tắt** và nhấn **OK**.

**4 - Nhấn く** (trái) để quay lại một bước hoặc nhấn ← Quay lại để đóng menu.

Để chặn hoàn toàn HbbTV trên TV:

 **(Home)** > **Cài đặt** > **Các kênh** > **Cài đặt HbbTV** > **HbbTV** > **Tắt**

#### **Truy cập phổ biến**

Chỉ khả dụng khi **Truy cập phổ biến** được đặt thành **Bật**.

 **(Home)** > **Cài đặt** > **Truy cập phổ biến** > **Truy cập phổ biến** > **Bật**.

Để đọc thêm thông tin, trong Trợ giúp, nhấn phím màu **- Từ khóa** và tra cứu **Truy cập phổ biến**.

## **7.3. Danh sách kênh**

#### **Mở danh sách kênh**

Để mở danh sách kênh hiện tại…

1 - Nhấn **W**, để chuyển sang TV.

**2 -** Nhấn **OK** để mở danh sách kênh nếu Dịch vụ tương tác không khả dụng, hoặc nhấn **Danh sách kênh** để mở danh sách kênh.

- **3** Nhấn  **OPTIONS** > **Chọn danh sách kênh**.
- **4** Chọn một danh sách kênh mà bạn muốn xem.
- **5** Nhấn ← Quay lại để đóng danh sách kênh.

Các kênh hiển thị trong danh sách Tất cả các kênh được liệt kê dựa trên thể loại\*. Ví dụ: Cao cấp, Tin tức cao cấp, Tin địa phương cao cấp, Trẻ em, Thể thao, v.v. Thể loại Cao cấp là những kênh quảng bá hàng đầu có thị phần trên 3%.

\* Lưu ý: Chức năng liệt kê theo thể loại chỉ áp dụng cho Đức.

#### **Tùy chọn danh sách kênh**

#### **Mở menu Tùy chọn**

Để mở menu tùy chọn danh sách kênh:

- $\bullet$  Nhấn  $\Box$ , để chuyển sang TV.
- Nhấn **Danh sách kênh** để mở danh sách kênh.
- Nhấn  $\equiv$  OPTIONS và chọn một trong các tùy chọn.
- Nhấn  $\leftarrow$  Quay lại để đóng danh sách kênh.

#### <span id="page-21-1"></span>**Đổi tên kênh**

- 1 Nhấn **W**, để chuyển sang TV.
- **2** Nhấn **Danh sách kênh** để mở danh sách kênh.
- **3** Chọn một kênh bạn muốn đổi tên.

**4 - Nhấn**  $\equiv$  **OPTIONS > Đổi tên kênh** và nhấn OK để mở bàn phím ảo.

**5 -** Sử dụng các phím điều hướng để chọn ký tự.

**6 -** Chọn **Nhập** khi hoàn tất chỉnh sửa.

**7** - Nhấn ← Quay lại để đóng danh sách kênh.

\* Lưu ý: Không khả dụng khi UK Freeview Play được kích hoạt.

#### **Chọn bộ lọc kênh**

1 - Nhấn **W**, để chuyển sang TV.

**2 -** Nhấn **Danh sách kênh** để mở danh sách kênh.

**3 -** Nhấn  **OPTIONS** > **Kỹ thuật số/analog**, **Miễn phí/bị đổi tần số**

**4 -** Chọn một trong các kết hợp kênh hiển thị trong danh sách kênh.

**Tạo hoặc chỉnh sửa danh sách kênh ưa thích**

#### <span id="page-21-0"></span>> **OK** >  **OPTIONS** > **Tạo danh sách ưa thích**

Chọn một kênh, sau đó nhấn **OK** để thêm vào danh sách kênh ưa thích, sau khi hoàn tất, nhấn **Xong**.

#### > **OK** >  **OPTIONS** > **Chỉnh sửa ưa thích**

Chọn một kênh, sau đó nhấn **OK** để thêm hoặc xóa khỏi danh sách kênh ưa thích, khi hoàn tất, nhấn **- Xong**.

#### **Chọn dải kênh**

#### > **OK** >  **OPTIONS** > **Chọn dải kênh**

Chọn một dải kênh trong danh sách kênh. Nhấn **OK** để đánh dấu phần đầu của dải và nhấn **OK** lần nữa để kết thúc lựa chọn dải. Các kênh đã chọn sẽ được đánh dấu là ưa thích.

#### **Chọn danh sách kênh**

#### > **OK** >  **OPTIONS** > **Chọn danh sách kênh**

Chọn một trong các danh sách kênh được sắp xếp theo các loại kênh khác nhau.

#### **Tìm kiếm kênh**

#### > **OK** >  **OPTIONS** > **Tìm kiếm kênh**

Bạn có thể tìm kiếm một kênh để tìm nó trong một danh sách kênh dài. Tìm kiếm sẽ trả về tên kênh phù hợp với kết quả được sắp xếp theo thứ tự bảng chữ cái.

1 - Nhấn **V**, để chuyển sang TV.

**2 -** Nhấn **Danh sách kênh** để mở danh sách kênh.

**3 -** Nhấn  **OPTIONS** > **Tìm kiếm kênh** và nhấn **OK** để mở bàn phím ảo.

**4 -** Sử dụng các phím điều hướng để chọn một ký tự, sau đó nhấn **OK**.

- **5** Chọn **Enter** khi hoàn tất việc nhập.
- **6 Nhấn ← Quay lại** để đóng danh sách kênh.

#### **Khóa hoặc mở khóa kênh**

#### > **OK** >  **OPTIONS** > **Khoá kênh**, **Mở khóa kênh**

Để ngăn không cho trẻ em xem một kênh, bạn có thể khóa kênh đó. Để xem một kênh đã khóa, trước tiên bạn phải nhập mã PIN **Khóa trẻ em** gồm 4 chữ số. Bạn không thể khóa chương trình từ các thiết bị đã kết nối.

Kênh bị khóa sẽ có nh bên cạnh logo kênh.

#### **Xóa danh sách ưa thích**

#### > **OK** >  **OPTIONS** > **Xóa danh sách ưa thích**

Để xóa danh sách ưa thích hiện có, chọn **Có**.

## **7.4. Các kênh ưa thích**

#### **Giới thiệu về Các kênh ưa thích**

Bạn có thể tạo danh sách kênh ưa thích chỉ chứa các kênh mà bạn muốn xem. Với Danh sách kênh ưa thích được chọn, bạn sẽ chỉ nhìn thấy các kênh ưa thích khi chuyển kênh.

#### **Tạo danh sách ưa thích**

**1 -** Khi đang xem một kênh TV, nhấn **Danh sách kênh** để mở danh sách kênh.

**2 -** Chọn kênh và nhấn **Đánh dấu ưa thích** để đánh dấu làm mục ưa thích.

**3 - Kênh đã chon sẽ được đánh dấu bằng ♥.** 

**4 - Để hoàn tất, nhấn ← Quay lại. Các kênh này sẽ được thêm** vào Danh sách ưa thích.

#### **Xóa kênh khỏi Danh sách ưa thích**

Để xóa một kênh ra khỏi danh sách ưa thích, chọn kênh đó bằng  $\blacklozenge$ , sau đó nhấn **- Hủy đánh dấu ưa thích** lần nữa để hủy đánh dấu làm mục ưa thích.

## <span id="page-22-1"></span>**Sắp xếp lại kênh**

Bạn có thể sắp xếp lại — đặt lại vị trí— các kênh trong danh sách Kênh ưa thích (chỉ khả dụng cho một số quốc gia nhất định).

**1 -** Khi đang xem một kênh TV, nhấn **OK** >  **OPTIONS** > **Chọn danh sách kênh**.

**2 -** Chọn **Ăng-ten ưa thích**, **Cáp ưa thích** hoặc **Vệ tinh ưa** thích\* và nhấn **·** OPTIONS.

**3 -** Chọn **Sắp xếp lại kênh**, chọn kênh mà bạn muốn sắp xếp lại và nhấn **OK**.

**4 -** Nhấn **Nút điều hướng** để di chuyển kênh đã đánh dấu đến vị trí khác và nhấn **OK**.

**5 -** Khi hoàn tất, nhấn **Xong**.

\* Chỉ có thể tìm kiếm kênh vệ tinh trên kiểu TV xxPxSxxxx.

### **Danh sách ưa thích trên Hướng dẫn TV**

Bạn có thể liên kết Hướng dẫn TV cho Danh sách ưa thích.

**1 -** Khi đang xem một kênh TV, nhấn **OK** >  **OPTIONS** > **Chọn danh sách kênh**.

**2 -** Chọn **Ăng-ten ưa thích**, **Cáp ưa thích** hoặc **Vệ tinh ưa thích**\* và nhấn **OK**.

**3 -** Nhấn  **TV GUIDE** để mở.

Với Hướng dẫn TV, bạn có thể xem danh sách các chương trình TV hiện tại và đã lên lịch của kênh ưa thích. Cùng với các kênh ưa thích, 3 kênh đầu tiên được sử dụng nhiều nhất từ danh sách mặc định của các chương trình truyền hình sẽ được thêm vào sau các kênh ưa thích để xem trước. Bạn cần thêm các kênh này vào danh sách ưa thích để cho phép chúng hoạt động (xem chương "Hướng dẫn TV").

Trên mỗi trang của Hướng dẫn TV, có lưới "Bạn có biết" được chèn vào danh sách kênh ưa thích. Kênh "Bạn có biết" cung cấp các mẹo hữu ích để cải thiện cách bạn sử dụng TV.

\* Chỉ có thể tìm kiếm kênh vệ tinh trên kiểu TV xxPxSxxxx.

## <span id="page-22-0"></span>**7.5. Văn bản / Teletext**

### **Phụ đề từ Văn bản**

Nếu bạn dò đến một kênh anlog, bạn phải bật sẵn phụ đề cho từng kênh theo cách thủ công.

- **1** Chuyển sang một kênh và nhấn **TEXT** để mở Văn bản.
- **2** Nhập số trang cho phụ đề, thường là **888**.
- **3** Nhấn **TEXT** một lần nữa để đóng Văn bản.

Nếu bạn chọn **Bật** trong menu Phụ đề khi đang xem kênh analog này, phụ đề sẽ được hiển thị nếu có.

Để biết một kênh là analog hay kỹ thuật số, hãy chuyển sang kênh đó và nhấn  **INFO**.

#### **Trang văn bản**

Để mở Văn bản/Teletext khi bạn đang xem các kênh TV, nhấn **TEXT**.

Để đóng Văn bản, nhấn **TEXT** lần nữa.

#### **Chọn trang Văn bản**

Để chọn một trang . . .

- **1** Nhập số trang bằng các phím số.
- **2** Sử dụng các phím mũi tên để điều hướng.

**3 -** Nhấn một phím màu để chọn đối tượng được gán mã theo màu ở cuối màn hình.

#### **Trang văn bản phụ**

Một số của trang Văn bản có thể chứa một vài trang phụ. Số của trang phụ được hiển thị trên thanh bên cạnh số của trang chính.

Để chọn trang phụ, nhấn  $\zeta$  hoặc  $\lambda$ .

#### **Trang văn bản T.O.P.**

Một số chương trình truyền hình cung cấp Văn bản T.O.P. Để mở trang Văn bản T.O.P. trong Văn bản, nhấn  **OPTIONS** và chọn **Tổng quan về T.O.P.**.

\* Bạn chỉ có thể sử dụng chức năng Teletext khi các kênh được cài đặt trực tiếp trên bộ dò sóng bên trong của TV và thiết bị đang ở chế độ TV. Nếu bạn đang sử dụng đầu thu giải mã tín hiệu cho TV (set-top box) thì chức năng Teletext sẽ không có sẵn qua TV. Trong trường hợp đó, bạn có thể sử dụng chức năng Teletext của đầu thu giải mã tín hiệu cho TV.

#### **Tùy chọn văn bản**

Trong Văn bản/Teletext, nhấn **= OPTIONS** để chọn các tùy chọn sau...

- **Kết đông trang / Giải phóng trang**
- Để ngừng chế độ xoay tự động của các trang phụ.
- **Màn hình kép / Toàn màn hình**
- Để hiển thị kênh TV và Văn bản cùng nhau.
- **Tổng quan về T.O.P.**
- Để mở Văn bản T.O.P.
- **Phóng to / C.độ xem thường**
- Để phóng to trang Văn bản cho dễ đọc.
- **Hiển thị**
- Để hiển thị thông tin ẩn trên một trang.
- **Xoay vòng trang phụ**
- Để xoay vòng qua các trang phụ khi sẵn có.
- **Ngôn ngữ**

Để chuyển nhóm ký tự mà Văn bản sử dụng để hiển thị chính xác.

• **Văn bản 2.5**

Để kích hoạt Văn bản 2.5 để có thêm màu và đồ họa tốt hơn.

### **Thiết lập văn bản**

#### **Ngôn ngữ văn bản**

Một số chương trình nghe nhìn TV kỹ thuật số có sẵn một vài ngôn ngữ Văn bản.

#### **Đặt ngôn ngữ teletext ưu tiên**

 **(Home)** > **Cài đặt** > **Khu vực và ngôn ngữ** > **Ngôn ngữ** > **Văn bản Chính**, **Văn bản Phụ**

#### **Văn bản 2.5**

Nếu có, Văn bản 2.5 sẽ cung cấp thêm màu và đồ họa tốt hơn. Văn bản 2.5 được kích hoạt dưới dạng cài đặt gốc chuẩn. Để tắt Văn bản 2.5…

**1 -** Nhấn **TEXT**. **2 -** Với Văn bản/Teletext mở trên màn hình,

- nhấn **二 OPTIONS**.
- **3** Chọn **Văn bản 2.5** > **Tắt**.
- **4** Nhấn (trái) lặp lại nếu cần, để đóng menu.

## <span id="page-24-3"></span><span id="page-24-0"></span>**8. Hướng dẫn TV**

\* Lưu ý: Không khả dụng khi UK Freeview Play được kích hoạt.

## <span id="page-24-1"></span>**8.1. Những thứ bạn cần**

Với Hướng dẫn TV, bạn có thể xem danh sách các chương trình TV hiện tại và đã lên lịch của kênh. Tùy theo vị trí có thông tin (dữ liệu) hướng dẫn TV, các kênh kỹ thuật số và analog hoặc chỉ mình kênh kỹ thuật số được hiển thị. Không phải tất cả các kênh đều có thông tin Hướng dẫn TV.

TV có thể thu thập thông tin Hướng dẫn TV cho các kênh được cài đặt trên TV (ví dụ như các kênh mà bạn xem bằng Xem TV). TV không thể thu thập thông tin Hướng dẫn TV cho các kênh được xem từ một đầu thu kỹ thuật số.

## <span id="page-24-2"></span>**8.2. Sử dụng Hướng dẫn TV**

#### **Mở Hướng dẫn TV**

Để mở Hướng dẫn TV, nhấn **: TV GUIDE**.

Nhấn **II TV GUIDE** lần nữa để đóng.

Lần đầu tiên bạn mở Hướng dẫn TV, TV sẽ quét tất cả các kênh TV để tìm thông tin chương trình. Quá trình này có thể mất vài phút. Dữ liệu hướng dẫn TV được lưu trên TV.

### **Dò đến một chương trình**

#### **Chuyển sang một chương trình**

• Từ Hướng dẫn TV, bạn có thể chuyển sang chương trình hiện tại.

• Để chọn chương trình, hãy sử dụng các phím mũi tên để đánh dấu tên chương trình.

• Điều hướng sang phải để xem chương trình đã lên lịch sau ngày đó.

• Để chuyển sang chương trình (kênh), chọn chương trình và nhấn **OK**.

#### **Xem chi tiết chương trình**

Để xem chi tiết chương trình đã chọn, nhấn **DINFO**.

### **Cập nhật Hướng dẫn TV**

Bạn có thể cập nhật hướng dẫn TV để có thông tin mới nhất về các chương trình.

Để cập nhật hướng dẫn TV, nhấn **三 OPTIONS** và chọn Cập **nhật Hướng dẫn TV**\*. Có thể mất vài lần để hoàn thành cập nhật.

#### **Ngày thay đổi**

Nếu thông tin hướng dẫn TV bắt nguồn từ thiết bị phát sóng, bạn có thể nhấn **Kênh lên** để xem lịch biểu của một trong những ngày tiếp theo. Nhấn **Kênh xuống** để quay lại ngày trước đó.

Hoặc bạn có thể nhấn  $\equiv$  OPTIONS và chọn Ngày thay đổi.

#### **Tìm theo thể loại**

Nếu thông tin có sẵn, bạn có thể tra cứu các chương trình đã lên lịch theo thể loại như phim, thể thao, v.v.

Để tìm kiếm chương trình theo thể loại, nhấn **· OPTIONS**và chọn **Tìm theo thể loại**\*.

Chọn một thể loại và nhấn **OK**. Danh sách có các chương trình được tìm thấy sẽ xuất hiện.

\* Lưu ý: Không khả dụng khi UK Freeview Play được kích hoạt.

## <span id="page-25-0"></span>**9. Freeview Play (chỉ dành cho kiểu máy UK)**

## <span id="page-25-1"></span>**9.1. Giới thiệu về Freeview Play**

Để tận hưởng **Freeview Play\***, trước tiên bạn cần kết nối TV với Internet.

Freeview Play cho phép:

• Xem các chương trình TV mà bạn đã bỏ lỡ từ bảy ngày trước đó.

• Xem TV trực tiếp và theo yêu cầu, tất cả trong một mà không cần truy cập vào ứng dụng, bạn có thể tìm kiếm các chương trình Freeview Play trong Hướng dẫn TV.

• Xem hơn 70 kênh tiêu chuẩn và tối đa 15 kênh HD.

• Tận hưởng các dịch vụ theo yêu cầu như BBC iPlayer, ITV Hub, All 4, Demand 5, BBC NEWS và BBC SPORT.

• Không cần hợp đồng, không phí thanh toán hàng tháng, bạn nắm toàn quyền kiểm soát.

Để biết chi tiết, vui lòng truy cập: https://www.freeview.co.uk

\* Freeview Play chỉ dành cho kiểu máy dùng ở Vương quốc Anh.

## <span id="page-25-2"></span>**9.2. Sử dụng Freeview Play**

Để mở **Freeview Play**\*…

**1 -** Nhấn (Home) để mở menu chính.

2 - Nhấn > (phải) để xem tổng quan các trình phát (ứng dụng) Freeview có sẵn hoặc chọn **Khám phá Freeview Play** để vào trang Freeview Play.

**3 -** Bạn có thể nhấn  **Tìm kiếm** hoặc nhập từ khóa vào thanh tìm kiếm ở phía trên bên phải để tìm kiếm kênh.

**4 -** Bạn có thể nhấn **Đề xuất** để sắp xếp các loại chương trình khác nhau khi chọn một thể loại cụ thể.

**5 -** Chọn một chương trình và nhấn **Thông tin tập** để xem thông tin chi tiết của chương trình đã chọn.

**6 -** Chọn một chương trình và nhấn **OK** để bắt đầu xem.

**7 -** Nhấn **Quay lại** để đóng.

<span id="page-25-3"></span>\* Freeview Play chỉ dành cho kiểu máy dùng ở Vương quốc Anh.

## **9.3. Hướng dẫn TV trên Freeview Play**

Khi **Freeview Play**\* được kích hoạt, nhấn **TV GUIDE** có thể mở Hướng dẫn TV, nhấn lại  **TV GUIDE** để đóng.

#### **Ngày thay đổi**

Nếu thông tin hướng dẫn TV bắt nguồn từ thiết bị phát sóng, bạn có thể nhấn **Kênh lên** để xem lịch biểu của một trong những ngày tiếp theo. Nhấn **Kênh xuống** để quay lại ngày trước đó.

Hoặc bạn có thể nhấn  $\equiv$  OPTIONS và chọn Ngày thay đổi.

#### **Tùy chọn trợ năng**

Nhấn  **OPTIONS** trên Hướng dẫn TV và chọn **Tùy chọn trợ năng** để điều chỉnh tùy chọn sắp xếp các chương trình:

- Chỉ hiển thị các chương trình có mô tả âm thanh
- Chỉ hiển thị các chương trình có phụ đề
- Chỉ hiển thị các chương trình có ngôn ngữ ký hiệu

#### **Các cài đặt bảo mật**

Nhấn  **OPTIONS** trên Hướng dẫn TV và chọn **Các cài đặt bảo mật** để xem các điều khoản của Chính sách riêng tư. Bạn có thể chọn từ chối các điều khoản của Chính sách riêng tư và tắt **Freeview Play**; hoặc chọn chấp nhận các điều khoản của Chính sách riêng tư và bật **Freeview Play**.

\* Freeview Play chỉ dành cho kiểu máy dùng ở Vương quốc Anh.

## <span id="page-26-5"></span><span id="page-26-0"></span>**10. Video, hình ảnh và nhạc**

## <span id="page-26-1"></span>**10.1. Từ kết nối USB**

Bạn có thể xem ảnh hoặc phát nhạc và video từ ổ đĩa flash USB được kết nối hoặc Ổ đĩa cứng USB.

Với TV được bật, hãy cắm ổ đĩa flash USB hay Ổ đĩa cứng USB vào một trong các kết nối USB.

Nhấn **SOURCES**, sau đó chọn **USB,** bạn có thể duyệt tìm tệp trong cấu trúc thư mục mà bạn đã tổ chức trên Ô đĩa cứng USB.

## <span id="page-26-2"></span>**10.2. Từ máy tính hoặc NAS**

Bạn có thể xem ảnh hoặc phát nhạc và video từ máy tính hoặc NAS (Thiết bị lưu trữ mạng) trong mạng gia đình của bạn.

TV và máy tính hoặc NAS phải nằm trong cùng mạng gia đình. Trên máy tính của bạn hoặc NAS, bạn cần cài đặt Phần mềm máy chủ phương tiện. Máy chủ phương tiện của bạn phải được cài đặt để chia sẻ tệp với TV. TV sẽ hiển thị các tệp và thư mục của bạn như chúng được sắp xếp bởi Máy chủ phương tiện hoặc như chúng được cấu trúc trên máy tính của bạn hoặc NAS.

TV không hỗ trợ phụ đề khi truyền video từ máy vi tính hoặc NAS.

Nếu Máy chủ phương tiện hỗ trợ tìm kiếm tệp, sẽ có sẵn trường tìm kiếm.

Để duyệt và phát tệp trên máy tính của bạn…

**1 -** Nhấn **SOURCES**, chọn **Mạng** và nhấn **OK**. **2 -** Khi thiết bị đã kết nối, mục **Thiết bị mạng** sẽ được thay thế

bằng tên của thiết bị đã kết nối.

**3 -** Bạn có thể duyệt và phát tệp của mình.

**4 -** Để ngừng phát video, hình ảnh và nhạc, hãy nhấn **EXIT**.

## <span id="page-26-4"></span><span id="page-26-3"></span>**10.3. Ảnh**

### **Xem ảnh**

**1 -** Nhấn **SOURCES**, chọn **USB** và nhấn **OK**.

**2 -** Chọn **Ổ đĩa USB flash**, sau đó chọn thiết bị USB bạn cần.

**3 -** Chọn **Hình ảnh**, bạn có thể nhấn **Sắp xếp** để duyệt hình ảnh theo ngày, tháng hoặc năm.

**4 -** Chọn một trong các hình ảnh và nhấn **OK** để xem hình ảnh đã chọn.

• Để xem hình ảnh, chọn **Hình ảnh** trong thanh menu, chọn một ảnh thu nhỏ của hình và nhấn **OK**.

• Nếu có vài hình ảnh trong cùng một thư mục, chọn một hình và nhấn  **Trình Chiếu** để bắt đầu trình chiếu tất cả các hình có trong thư mục này.

• Xem hình ảnh và nhấn  **INFO** để hiển thị bên dưới: Thanh tiến trình, Thanh điều khiển phát lại,  $\blacktriangleleft$  (Chuyển sang hình ảnh trước đó trong thư mục),  $\blacktriangleright$  (Chuyển sang hình ảnh tiếp theo trong thư mục),  $\blacktriangleright$  (Bắt đầu phát lại trình chiếu), II (Tam dừng phát lại),  $\bullet$  (Bắt đầu trình chiếu),  $\bullet$  (Xoay ảnh)

Khi xem một tệp ảnh, nhấn **· OPTIONS** để...

**Tắt xáo trộn, Bật xáo trộn** Xem các ảnh tuần tự hoặc ngẫu nhiên.

**Lặp lại, Phát một lần** Xem ảnh lặp lại hoặc chỉ xem một lần.

**Ngừng nhạc** Ngừng nhạc nếu đang phát lại nhạc.

**Tốc độ trình chiếu** Đặt tốc độ của trình chiếu.

**Chuyển tiếp trình chiếu** Đặt chuyển tiếp từ một ảnh sang ảnh kế tiếp.

### **Tùy chọn hình ảnh**

Khi duyệt tìm các tệp ảnh, nhấn **= OPTIONS** để...

**Danh sách/Hình thu nhỏ** Xem hình ảnh ở dạng xem danh sách hoặc dạng xem hình thu nhỏ.

**Tắt xáo trộn, Bật xáo trộn** Xem các ảnh tuần tự hoặc ngẫu nhiên.

**Lặp lại, Phát một lần** Xem ảnh lặp lại hoặc chỉ xem một lần.

**Ngừng nhạc** Ngừng nhạc nếu đang phát lại nhạc.

**Tốc độ trình chiếu** Đặt tốc độ của trình chiếu.

#### **Chuyển tiếp trình chiếu**

Đặt chuyển tiếp từ một ảnh sang ảnh kế tiếp.

## **10.4. Video**

#### **Phát video**

Để phát video trên TV…

Chọn  **Video**, và chọn tên tệp rồi nhấn **OK**.

• Để tạm dừng video, nhấn **OK**. Nhấn **OK** lần nữa để tiếp tục. • Để tua lại hoặc chuyển tiếp nhanh, nhấn  $\blacktriangleright$  hoặc <<. Nhấn các phím này vài lần để chuyển tiếp nhanh - 2x, 4x, 8x, 16x, 32x.

• Để chuyển sang video tiếp theo trong thư mục, nhấn **OK** để tạm dừng và chọn ► trên màn hình và nhấn OK.

<span id="page-27-0"></span>• Để ngừng phát lại video, nhấn ■ (Ngừng).

 $\bullet$  Để trở lại thư mục, nhấn  $\bullet$ .

#### **Mở thư mục video**

**1 -** Nhấn **SOURCES**, chọn **USB** và nhấn **OK**.

**2 -** Chọn **Ổ đĩa USB flash**, sau đó chọn thiết bị USB bạn cần. **3 -** Chọn **Video** và chọn một trong các video, bạn có thể nhấn **OK** để phát video đã chọn.

• Chọn video và nhấn  **INFO** để hiển thị thông tin về tệp.

• Phát lại video và nhấn  **INFO** để hiển thị bên dưới:

Thanh tiến trình, Thanh điều khiển phát lại, ► (Chuyển sang video trước đó trong thư mục), ► (Chuyển sang video tiếp theo trong thư mục), ▶ (Phát lại), ◀◀ (Tua lại), ▶ (Chuyển tiếp nhanh), II (Tạm dừng phát lại),  $\rightarrow$  (Phát tất cả/Phát một),  $\rightarrow$ (Bật xáo trộn/Tắt xáo trộn)

Trong khi phát lại video, nhấn **OPTIONS** để…

#### **Phụ đề**

Hiển thị phụ đề nếu có sẵn, chọn **Bật**, **Tắt** hoặc **Đang tắt tiếng**.

#### **Ngôn ngữ phụ đề**

Chọn ngôn ngữ phụ đề nếu có sẵn.

#### **Bộ ký tự**

Chọn bộ ký tự nếu có phụ đề ngoài.

**Ng.ngữ â.thanh** Chọn ngôn ngữ âm thanh nếu có sẵn.

**Trạng thái** Hiển thị thông tin của tệp video.

#### **Lặp lại, Phát một lần** Phát video nhiều lần hoặc một lần.

#### **Cài đặt phụ đề**

Chọn Kích thước phông chữ phụ đề, Màu sắc phụ đề, Vị trí phụ đề và Bù đồng bộ thời gian nếu các tùy chọn có sẵn.

### **Tùy chọn video**

Khi duyệt tìm các tệp video, nhấn **= OPTIONS** để...

#### **Danh sách/Hình thu nhỏ**

Xem tệp video ở dạng xem danh sách hoặc dạng xem hình thu nhỏ.

#### **Phụ đề**

Hiển thị phụ đề nếu có sẵn, chọn **Bật**, **Tắt** hoặc **Đang tắt tiếng**.

**Tắt xáo trộn, Bật xáo trộn** Phát các video tuần tự hoặc ngẫu nhiên.

#### **Lặp lại, Phát một lần**

Phát video nhiều lần hoặc một lần.

## **10.5. Âm nhạc**

### **Phát nhạc**

Mở thư mục âm nhạc

**1 -** Nhấn **SOURCES**, chọn **USB** và nhấn **OK**.

**2 - Chọn Ô đĩa USB flash** và nhấn  $\lambda$  (phải) để chọn thiết bị USB bạn cần.

**3 -** Chọn **Âm nhạc** và chọn một trong các bản nhạc, bạn có thể nhấn **OK** để phát bản nhạc đã chọn.

- Chọn bản nhạc và nhấn  **INFO** để hiển thị thông tin về tệp.
- Phát lại bản nhạc và nhấn  **INFO** để hiển thị bên dưới:

Thanh tiến trình, Thanh điều khiển phát lại, ► (Chuyển sang bản nhạc trước đó trong thư mục),  $\blacktriangleright$  (Chuyển sang bản nhạc tiếp theo trong thư mục), ▶ (Phát lại), ◀◀ (Tua lại), ▶ (Chuyển tiếp nhanh), II (Tạm dừng phát lại), - (Phát tất cả/Phát một)

Trong khi phát nhạc, nhấn **三 OPTIONS** để...

#### **Lặp lại, Phát một lần**

Phát bài hát nhiều lần hoặc một lần.

#### **Tùy chọn nhạc**

Khi duyệt tìm các tệp nhạc, nhấn **= OPTIONS** để...

#### **Tắt xáo trộn, Bật xáo trộn** Phát các bài hát tuần tự hoặc ngẫu nhiên.

**Lặp lại, Phát một lần** Phát bài hát nhiều lần hoặc một lần.

## <span id="page-28-3"></span><span id="page-28-0"></span>**11. Mở menu Cài đặt TV**

## <span id="page-28-2"></span><span id="page-28-1"></span>**11.1. Menu Thao tác nhanh và Cài đặt thường xuyên**

Nhấn phím **Bỹ Menu Thao tác nhanh/MENU** trên điều khiển từ xa để tìm **Menu Thao tác nhanh**, sau đó nhấn các mũi tên (Trái) để tìm **Cài đặt thường xuyên**.

#### **Menu Thao tác nhanh:**

• **Trợ giúp** - Bạn có thể tìm hiểu vấn đề và biết thêm thông tin về TV của bạn.

• **Cài đặt kênh** - Cập nhật kênh hoặc bắt đầu một phiên cài đặt kênh mới hoàn toàn.

• **Cập nhật phần mềm** - Kiểm tra xem có phần mềm TV mới hơn để cập nhật cho TV của bạn không.

- **Aurora** Để khởi chạy ứng dụng **Aurora**
- **Báo thức** Để khởi chạy **Báo thức**.
- **Xem TV** Để chuyển về xem TV.
- **Hướng dẫn TV** Để mở Hướng dẫn TV.
- **Các kênh** Để mở danh sách kênh.
- **Nguồn** Để mở menu Nguồn.

• **Phương tiện** - Để khởi chạy trình phát tệp phương tiện để phát tệp từ USB hoặc mạng.

• **Trình diễn cho tôi** - Để quản lý các tệp minh họa.

#### **Cài đặt thường xuyên:**

• **Kiểu hình ảnh** - Chọn một trong các kiểu hình ảnh cài đặt sẵn để có trải nghiệm xem hình ảnh lý tưởng.

• **Định dạng hình ảnh** - Chọn một trong các định dạng hình ảnh cài đặt sẵn phù hợp với màn hình.

• **Kiểu âm thanh** - Chọn một trong các kiểu âm thanh cài đặt sẵn để có cài đặt âm thanh lý tưởng.

• **EasyLink 2.0** - Điều khiển và điều chỉnh các cài đặt của hệ thống âm thanh HDMI tương thích EasyLink 2.0.

• **Âm thanh đầu ra** - Đặt TV phát âm thanh trên TV hoặc trên hệ thống âm thanh được kết nối.

• **Kiểu Ambilight\*** - Chọn một trong các kiểu Ambilight cài sẵn.

• **Ambisleep\*** - Bật hoặc điều chỉnh các cài đặt của Ambisleep, mô phỏng cảnh hoàng hôn để giúp bạn thư giãn trước khi chìm vào giấc ngủ.

• **Mạng và không dây** - Kết nối với mạng tại nhà hoặc điều chỉnh các cài đặt mạng.

• **Tắt màn hình** - Nếu bạn chỉ nghe nhạc trên TV, bạn có thể tắt màn hình TV.

• **Bộ hẹn giờ ngủ** - Đặt TV chuyển sang chế độ chờ tự động sau một thời gian định sẵn.

• **Tất cả cài đặt** - Xem menu tất cả cài đặt.

#### **Menu Tất cả cài đặt:**

Nhấn phím **(Home)** trên điều khiển từ xa sẽ quay lại Màn hình chính. Bạn có thể truy cập menu **Cài đặt** thông qua biểu tượng cài đặt ở góc trên bên phải trên Màn hình chính.

\* Cài đặt Ambilight chỉ dành cho các kiểu sản phẩm hỗ trợ chức năng Ambilight.

## **11.2. Tất cả cài đặt**

#### **Cài đặt hình ảnh**

#### **Kiểu hình ảnh**

#### **Chọn kiểu**

Để điều chỉnh hình ảnh dễ dàng, bạn có thể chọn kiểu hình ảnh đã cài đặt sẵn.

#### **(Home)** > **Cài đặt** > **Hình ảnh** > **Kiểu hình ảnh, nhấn OK để chuyển sang tùy chọn có sẵn tiếp theo.**

Các Kiểu hình ảnh có sẵn là:

• **Cá nhân** - Các cài đặt hình ảnh ưa thích mà bạn đã đặt trong lần khởi động đầu tiên

- **Sống động** Lý tưởng khi xem ban ngày
- **Tự nhiên** Cài đặt hình ảnh tự nhiên
- **ECO** Cài đặt sử dụng năng lượng hiệu quả nhất
- **Phim** Lý tưởng để xem phim
- **Trò chơi** Lý tưởng để chơi trò chơi\*
- **Màn hình** Lý tưởng cho màn hình máy tính

\* Kiểu hình ảnh - Trò chơi không có sẵn đối với một số nguồn video.

#### **Tuỳ chỉnh kiểu**

Bạn có thể điều chỉnh và lưu cài đặt hình ảnh ở kiểu hình ảnh hiện đang được chọn, như **Màu sắc**, **Độ tương phản** hoặc **Độ sắc nét**.

#### **Khôi phục kiểu**

Để khôi phục kiểu về cài đặt ban đầu, đi đến **(Home)** > **Cài đặt** > **Hình ảnh** > **Kiểu hình ảnh**, sau đó nhấn **Khôi phục kiểu**.

#### **Màu sắc, Độ tương phản, Độ sắc nét, Mức độ đen**

**Điều chỉnh màu sắc hình ảnh**

#### **(Home)** > **Cài đặt** > **Hình ảnh** > **Màu sắc**

Nhấn các mũi tên > (Phải) hoặc ≤ (Trái) để điều chỉnh giá tri bão hòa màu của hình ảnh.

#### **Điều chỉnh độ tương phản hình ảnh**

#### **(Home)** > **Cài đặt** > **Hình ảnh** > **Độ tương phản đèn nền**

Nhấn các mũi tên > (Phải) hoặc < (Trái) để điều chỉnh giá trị

<span id="page-29-0"></span>tương phản của hình ảnh.

Bạn có thể giảm giá trị độ tương phản để giảm tiêu thụ năng lượng.

#### **Điều chỉnh độ sắc nét của hình ảnh**

#### **(Home)** > **Cài đặt** > **Hình ảnh** > **Độ sắc nét**

Nhấn các mũi tên > (Phải) hoặc く (Trái) để điều chỉnh giá trị độ sắc nét của hình ảnh.

#### **Điều chỉnh mức độ đen của hình ảnh**

#### **(Home)** > **Cài đặt** > **Hình ảnh** > **Mức độ đen**

Nhấn các mũi tên > (Phải) hoặc く (Trái) để đặt mức độ đen của tín hiệu hình ảnh.

**Lưu ý**: cài đặt mức độ đen nhiều so với giá trị tham chiếu (50) có thể dẫn đến độ tương phản thấp hơn.

#### **Cài đặt hình ảnh chế độ chuyên gia**

#### **Cài đặt màu sắc**

 **(Home)** > **Cài đặt** > **Hình ảnh** > **Các cài đặt chế độ chuyên gia**

#### **Điều chỉnh mức nâng cao màu sắc**

 **(Home)** > **Cài đặt** > **Hình ảnh** > **Các cài đặt chế độ chuyên gia** > **Nâng cao màu sắc**

Chọn **Tối đa, Trung bình** hoặc **Tối thiểu** để cài đặt mức cường độ màu và mức độ chi tiết của các màu sáng.

**Lưu ý:** Không có sẵn khi phát hiện tín hiệu Dolby Vision.

#### **Chọn nhiệt độ màu cài đặt sẵn**

 **(Home)** > **Cài đặt** > **Hình ảnh** > **Các cài đặt chế độ chuyên gia** > **Nhiệt độ màu**

Chọn **Bình thường, Ấm** hoặc **Lạnh** để cài đặt nhiệt độ màu theo ý muốn.

#### **Căn chỉnh điểm trắng**

#### **(Home)** > **Cài đặt** > **Hình ảnh** > **Các cài đặt chế độ chuyên gia** > **Căn chỉnh điểm trắng**

Tùy chỉnh tính năng căn chỉnh điểm trắng theo nhiệt độ màu đã chọn của hình ảnh. Nhấn các mũi tên > (Phải) hoặc く (Trái) để điều chỉnh giá trị, nhấn **Đặt lại** để đặt lại giá trị.

#### **Cài đặt độ tương phản**

#### **Chế độ tương phản**

 **(Home)** > **Cài đặt** > **Hình ảnh** > **Các cài đặt chế độ chuyên gia** > **Chế độ tương phản**

Chọn **Bình thường**, **Được tối ưu hóa cho hình ảnh**, hoặc **Được tối ưu hóa cho khả năng tiết kiệm năng lượng** để TV tự động giảm độ tương phản nhằm đạt mức tiêu thụ năng lượng tốt nhất hoặc đạt chất lượng hình ảnh tốt nhất, hoặc chọn **Tắt** để tắt chế độ điều chỉnh này.

#### **Độ tương phản động**

#### **(Home)** > **Cài đặt** > **Hình ảnh** > **Các cài đặt chế độ chuyên gia** > **Độ t.phản động**

Chọn mức **Tối đa**, **Trung bình** hoặc **Tối thiểu** để TV tự động cải thiện chi tiết ở các vùng tối, trung bình và sáng của hình ảnh theo đó.

#### **Độ tương phản video, Gamma**

#### **Độ tương phản video**

#### **(Home)** > **Cài đặt** > **Hình ảnh** > **Các cài đặt chế độ chuyên gia** > **Đ.t.phản video**

Nhấn các mũi tên > (Phải) hoặc < (Trái) để điều chỉnh mức độ tương phản của video.

#### **Chỉ số gamma**

#### **(Home)** > **Cài đặt** > **Hình ảnh** > **Các cài đặt chế độ chuyên gia** > **Gamma**

Nhấn các mũi tên (Phải) hoặc (Trái) để thiết lập cài đặt phi tuyến tính cho độ sáng và độ tương phản của hình ảnh.

#### **Bộ cảm biến ánh sáng**

#### **(Home)** > **Cài đặt** > **Hình ảnh** > **Các cài đặt chế độ chuyên gia** > **Bộ c.biến á.sáng**

Để tiết kiệm năng lượng, bộ cảm biến ánh sáng xung quanh tích hợp sẽ làm giảm độ sáng của màn hình TV khi ánh sáng xung quanh tối. Cảm biến ánh sáng tích hợp tự động điều chỉnh hình ảnh theo điều kiện ánh sáng của căn phòng.

#### **Độ phân giải cao**

#### **(Home)** > **Cài đặt** > **Hình ảnh** > **Các cài đặt chế độ chuyên gia** > **Super resolution**

Chọn **Bật** để đạt được độ sắc nét tốt hơn tại các đường viền và chi tiết.

#### <span id="page-30-0"></span>**Hiệu chỉnh hình ảnh**

#### **Giảm nhiễu**

#### **(Home)** > **Cài đặt** > **Hình ảnh** > **Các cài đặt chế độ chuyên gia** > **Giảm nhiễu**

Chọn **Tối đa**, **Trung bình**, **Tối thiểu** để đặt mức độ cần loại bỏ nhiễu trong nội dung của video.

Độ nhiễu chủ yếu có thể nhìn thấy được dưới dạng các chấm nhỏ di động trong hình ảnh trên màn hình.

#### **Công cụ nén MPEG**

#### **(Home)** > **Cài đặt** > **Hình ảnh** > **Các cài đặt chế độ chuyên gia** > **Công cụ nén MPEG**

Chọn **Tối đa**, **Trung bình**, **Tối thiểu** để đặt mức độ làm mịn khác nhau cho các xảo ảnh trong nội dung video kỹ thuật số. Xảo ảnh MPEG chủ yếu có thể nhìn thấy được dưới dạng các khối nhỏ hoặc viền răng cưa trong hình ảnh trên màn hình.

#### **Định dạng hình ảnh**

#### **(Home)** > **Cài đặt** > **Hình ảnh** > **Định dạng hình ảnh**

Nếu hình ảnh không lấp đầy toàn bộ màn hình, nếu thanh màu đen hiển thị ở phía trên hoặc phía dưới hay ở cả hai bên, bạn có thể điều chỉnh hình ảnh để hoàn toàn lấp đầy màn hình.

Để chọn một trong các cài đặt cơ bản để lấp đầy màn hình…

• **Màn hình rộng** – tự động phóng to hình ảnh thành toàn màn hình 16:9. Tỷ lệ khung hình nội dung hình ảnh có thể thay đổi.

• **Lấp đầy màn hình** – tự động phóng to hình ảnh để lấp đầy màn hình. Bóp méo hình ảnh nhỏ nhất, phụ đề vẫn hiển thị. Không thích hợp với đầu vào PC. Một số định dạng hình ảnh cực lớn có thể vẫn hiển thị thanh màu đen. Tỷ lệ khung hình nội dung hình ảnh có thể thay đổi.

• **Vừa với màn hình** – tự động phóng to hình ảnh để lấp đầy màn hình mà không bị biến dạng. Có thể thấy thanh màu đen. Không được hỗ trợ với đầu vào PC.

• **Gốc** – tự động phóng to hình ảnh để vừa với màn hình bằng tỷ lệ khung hình gốc. Một phần của nội dung sẽ bị mất nhưng phần mất này là rất nhỏ và khó phát hiện.

#### **(Home)** > **Cài đặt** > **Hình ảnh** > **Định dạng hình ảnh** > **Nâng cao**

Để định dạng hình ảnh theo cách thủ công…

• **Dịch chuyển** – chọn mũi tên để dịch chuyển hình ảnh. Bạn chỉ có thể dịch chuyển hình ảnh khi nó được phóng to.

• **Thu/phóng** – chọn mũi tên để phóng to.

• **Kéo căng** – chọn mũi tên để kéo căng hình ảnh theo chiều ngang hoặc dọc.

• **Hoàn tác** – chọn để quay lại định dạng hình ảnh mà bạn đã bắt đầu.

Một số lựa chọn cài đặt Định dạng hình ảnh có thể không có sẵn trong một số điều kiện. Ví dụ: trong phát trực tuyến video, ứng dụng Android, chế độ chơi trò chơi, v.v.

#### **Cài đặt hình ảnh nhanh**

#### **(Home)** > **Cài đặt** > **Hình ảnh** > **Cài đặt hình ảnh nhanh**

• Trong lần cài đặt đầu tiên, bạn đã thực hiện một số cài đặt hình ảnh trong vài bước đơn giản. Bạn có thể thực hiện lại các bước này với menu **Cài đặt hình ảnh nhanh**.

• Chọn cài đặt hình ảnh bạn thích và đi đến cài đặt tiếp theo.

• Để làm các bước này, hãy đảm bảo TV có thể chỉnh sang kênh TV hoặc có thể hiển thị chương trình từ một thiết bị được kết nối.

#### **Cài đặt âm thanh**

#### **Kiểu âm thanh**

#### **Chọn kiểu**

Để điều chỉnh âm thanh dễ dàng, bạn có thể chọn một kiểu âm thanh đã cài đặt sẵn.

#### **(Home)** > **Cài đặt** > **Âm thanh** > **Kiểu âm thanh**

Các kiểu âm thanh có sẵn là:

- **Chế độ AI** Chọn Chế độ AI để chuyển đổi kiểu âm thanh
- một cách thông minh theo nội dung âm thanh.
- **Gốc** Cài đặt âm thanh trung hòa nhất
- **Phim** Lý tưởng để xem phim
- **Âm nhạc** Lý tưởng để nghe nhạc
- **Trò chơi** Lý tưởng để chơi game
- **Hội thoại** Lý tưởng cho lời nói

• **Cá nhân** - Chọn để điều chỉnh các cài đặt âm thanh ưa thích của bạn

#### **Khôi phục cài đặt cá nhân**

**1 -** Đặt kiểu âm thanh thành Cá nhân.

**2 -** Nhấn phím màu **Khôi phục kiểu** và nhấn OK. Kiểu được khôi phục.

#### **Cài đặt Chế độ cá nhân**

#### **Clear dialogue**

#### **(Home)** > **Cài đặt** > **Âm thanh** > **Các cài đặt cá nhân** > **Clear dialogue**

Chọn **Bật** để cải thiện âm thanh lời nói. Lý tưởng cho các chương trình tin tức.

#### **Bộ chỉnh âm AI**

#### **(Home)** > **Cài đặt** > **Âm thanh** > **Các cài đặt cá nhân** > **Bộ chỉnh âm AI**

Chọn **Bật** để cho phép điều chỉnh bộ chỉnh âm thông minh tùy theo nội dung âm thanh và các cài đặt tùy chỉnh.

#### **Bộ chỉnh âm AI tùy chỉnh**

#### <span id="page-31-0"></span> **(Home)** > **Cài đặt** > **Âm thanh** > **Các cài đặt cá nhân** > **Bộ chỉnh âm AI tùy chỉnh**

Nhấn các phím **Mũi tên / điều hướng** để điều chỉnh các cài đặt bộ chỉnh âm.

\* Lưu ý: Để khôi phục **Các cài đặt cá nhân** về cài đặt gốc, hãy chọn quay lại **Kiểu âm thanh**, sau đó nhấn **Khôi phục kiểu**.

#### **Vị trí TV**

#### **(Home)** > **Cài đặt** > **Âm thanh** > **Vị trí TV**

Chọn **Trên kệ TV** hoặc **Trên tường** để âm thanh được tái tạo tốt nhất theo cài đặt.

#### **EasyLink 2.0**

#### **Điều khiển các cài đặt âm thanh của hệ thống âm thanh HDMI qua EasyLink 2.0**

#### **(Home)** > **Cài đặt** > **Âm thanh** > **EasyLink 2.0**.

Bạn có thể điều chỉnh cài đặt âm thanh riêng lẻ của hệ thống âm thanh HDMI thông qua **Cài đặt thường xuyên** hoặc **Cài đặt** > **Âm thanh** > **EasyLink 2.0**. Thao tác này chỉ áp dụng với hệ thống âm thanh HDMI tương thích EasyLink 2.0. Để bật điều khiển, hãy đảm bảo mục menu **Điều khiển âm thanh EasyLink 2.0** được đặt thành **Bật** trong **Cài đặt chung** > **EasyLink** > **Điều khiển âm thanh EasyLink 2.0**.

#### **Chọn kiểu âm thanh**

#### **(Home)** > **Cài đặt** > **Âm thanh** > **EasyLink 2.0** > **Kiểu âm thanh**.

Chuyển đổi giữa các kiểu âm thanh cài đặt sẵn. Có các kiểu lý tưởng để xem phim, nghe nhạc hoặc các nội dung âm thanh khác.

- Phim Kiểu âm thanh lý tưởng để xem phim.
- Nhạc Tối ưu hóa để nghe nhạc.
- Giong nói Cải thiên giong nói hội thoại.
- Sân vận động Mang đến cảm giác như một sân vận động ngoài trời rộng lớn.

• Tùy chỉnh - Chế độ âm thanh được điều chỉnh theo nhu cầu cá nhân. Cài đặt này chỉ khả dụng khi thiết bị được kết nối tương thích với TV về tính năng này.

#### **Điều chỉnh mức âm trầm**

#### **(Home)** > **Cài đặt** > **Âm thanh** > **EasyLink 2.0** > **Bass**.

Nhấn các phím **Mũi tên / điều hướng** để điều chỉnh mức âm bass.

#### **Điều chỉnh mức âm cao**

**(Home)** > **Cài đặt** > **Âm thanh** > **EasyLink 2.0** > **Treble**.

Nhấn các phím **Mũi tên / điều hướng** để điều chỉnh mức âm treble.

#### **Bộ chỉnh âm tùy chỉnh**

#### **(Home)** > **Cài đặt** > **Âm thanh** > **EasyLink 2.0** > **Bộ chỉnh âm tùy chỉnh**.

Các dải tần có thể điều chỉnh khi **Kiểu âm thanh** được đặt thành **Tùy chỉnh**. Nhấn các phím **Mũi tên / điều hướng** để điều chỉnh mức độ của Bộ chỉnh âm AI. Cài đặt này chỉ khả dụng khi thiết bị được kết nối tương thích với TV về tính năng này.

#### **Âm thanh vòm**

#### **(Home)** > **Cài đặt** > **Âm thanh** > **EasyLink 2.0** > **Âm thanh vòm**.

Chọn hiệu ứng âm thanh vòm từ các kiểu cài sẵn.

- Upmix Upmix để tận dụng tối đa tất cả các loa.
- Chuẩn Đầu ra loa theo các kênh gốc.

• AI Âm thanh vòm - Hiệu ứng âm thanh vòm tối ưu bằng cách sử dụng phân tích AI.

#### **DRC**

#### **(Home)** > **Cài đặt** > **Âm thanh** > **EasyLink 2.0** > **DRC**.

Chọn Điều khiển dải động (DRC) ưa thích.

- Tự động Dải động được điều chỉnh tự động.
- Bật Tối ưu hóa dải động
- Tắt Tắt điều chỉnh dải động

#### **Loa trên cao**

#### **(Home)** > **Cài đặt** > **Âm thanh** > **EasyLink 2.0** > **Loa trên cao**.

Chọn chuyển động loa trên cao ưa thích. Cài đặt này chỉ khả dụng khi thiết bị được kết nối tương thích với TV về tính năng này.

- Tự động Chuyển động động theo nội dung.
- Bật Luôn nâng cao.
- Tắt Vị trí bằng phẳng.

#### **Chọn âm tầng**

#### **(Home)** > **Cài đặt** > **Âm thanh** > **EasyLink 2.0** > **Âm tầng**.

Chọn trải nghiệm nghe. Cài đặt này chỉ khả dụng khi thiết bị được kết nối tương thích với TV về tính năng này.

- Tự động Cài đặt động theo nội dung.
- Bật Âm tầng phong phú, phù hợp để xem phim.
- Tắt Âm tầng trong trẻo, phù hợp để nghe nhạc và hội thoại.

#### **Đặt lại tất cả về mặc định**

#### <span id="page-32-0"></span> **(Home)** > **Cài đặt** > **Âm thanh** > **EasyLink 2.0** > **Đặt lại tất cả về mặc định**.

Đặt lại tất cả cài đặt âm thanh EasyLink 2.0 về cài đặt gốc.

#### **Cài đặt âm thanh nâng cao**

**Điều khiển âm lượng**

#### **Âm lượng tự động**

#### **(Home)** > **Cài đặt** > **Âm thanh** > **Nâng cao** > **Âm lượng tự động**

Chọn **Bật** để tự động điều chỉnh khi xảy ra trường hợp chênh lệch âm lượng đột ngột. Điển hình là khi bạn đang chuyển kênh. Chọn **Chế độ đêm** để có được trải nghiệm nghe yên tĩnh thư giãn hơn.

#### **Âm lượng delta**

#### **(Home)** > **Cài đặt** > **Âm thanh** > **Nâng cao** > **Âm lượng delta**

Bạn có thể sử dụng cài đặt Âm lượng delta để cân bằng sự chênh lệch về mức âm thanh giữa kênh TV và đầu vào nguồn HDMI. Nhấn các phím **Mũi tên / điều hướng** để điều chỉnh giá trị delta cho âm lượng loa của TV.

\* Lưu ý: Âm lượng Delta khả dụng khi nguồn vào được đặt thành HDMI hoặc Analog và Âm thanh đầu ra được đặt thành **Loa TV** hoặc **Hệ thống âm thanh HDMI**.

#### **Cài đặt âm thanh đầu ra**

#### **(Home)** > **Cài đặt** > **Âm thanh** > **Nâng cao** > **Âm thanh đầu ra**

Đặt TV phát âm thanh trên TV hoặc trên hệ thống âm thanh được kết nối.

Bạn có thể chọn nơi bạn muốn nghe âm thanh TV và cách bạn muốn điều khiển nó.

• Nếu bạn chọn **Loa TV** thì loa TV sẽ luôn luôn bật. Tất cả các cài đặt có liên quan đến âm thanh đều được áp dụng cho chế độ này.

• Nếu bạn chọn **Tai nghe có dây** thì âm thanh sẽ được phát qua tai nghe.

• Nếu bạn chọn **Quang học**, loa TV sẽ tắt và âm thanh sẽ được phát qua thiết bị kết nối với Đầu ra âm thanh kỹ thuật số - Quang học.

• Nếu bạn chọn **Loa TV + Tai nghe có dây** thì âm thanh sẽ được phát qua loa TV và tai nghe.

Khi kết nối thiết bị âm thanh bằng HDMI CEC, chọn **Hệ thống âm thanh HDMI**. TV sẽ tắt loa TV khi thiết bị đang phát âm thanh.

Để điều chỉnh âm lượng của loa TV hoặc tai nghe, nhấn **Âm lượng** và nhấn các mũi tên > (phải) hoặc ≤ (trái) để chọn nguồn đầu ra mà bạn muốn điều chỉnh. Nhấn **Âm lượng +** hoặc **-** để điều chỉnh mức âm lượng của nguồn đầu ra đã chọn.

#### **Cài đặt đầu ra kỹ thuật số**

Cài đặt đầu ra kỹ thuật số khả dụng đối với các tín hiệu âm thanh đầu ra SPDIF (quang học) và HDMI ARC.

#### **Định dạng đầu ra kỹ thuật số**

#### **(Home)** > **Cài đặt** > **Âm thanh** > **Nâng cao** > **Định dạng đầu ra kỹ thuật số**

Đặt tín hiệu âm thanh đầu ra của TV để phù hợp với các khả năng âm thanh của Hệ thống rạp hát tại gia đã kết nối.

• **Âm thanh nổi (không nén)**: Nếu các thiết bị phát lại âm thanh của bạn không có tính năng xử lý âm thanh nhiều kênh, hãy chọn để chỉ phát nội dung âm thanh nổi ra thiết bị phát lại âm thanh của bạn.

• **Nhiều kênh**: Chọn để chỉ phát nội dung âm thanh đa kênh (tín hiệu âm thanh đa kênh được nén) hoặc nội dung âm thanh stereo ra thiết bị phát lại âm thanh của bạn.

• **Nhiều kênh (truyền thẳng)**: Chọn để gửi dòng bit gốc từ HDMI ARC đến Hệ thống âm thanh HDMI đã kết nối.

- Đảm bảo rằng các thiết bị phát lại âm thanh của bạn có hỗ trợ tính năng Dolby Atmos.

- Đầu ra SPDIF (DIGITAL AUDIO OUT) sẽ tắt khi truyền dòng dữ liệu nội dung Dolby Digital Plus.

#### **Cân bằng đầu ra kỹ thuật số**

#### **(Home)** > **Cài đặt** > **Âm thanh** > **Nâng cao** > **Cân bằng đầu ra kỹ thuật số**

Điều chỉnh mức độ lớn từ thiết bị được kết nối với đầu ra âm thanh kỹ thuật số (SPDIF) hoặc HDMI.

- Chọn **Nhiều hơn** để tăng âm lượng.
- Chọn **Ít hơn** để giảm âm lượng.

#### **Độ trễ đầu ra kỹ thuật số**

#### **(Home)** > **Cài đặt** > **Âm thanh** > **Nâng cao** > **Độ trễ đầu ra kỹ thuật số**

Đối với một số Hệ thống rạp hát tại gia, có thể bạn cần điều chỉnh độ trễ đồng bộ âm thanh để đồng bộ hóa âm thanh với video. Chọn **Tắt** nếu độ trễ âm thanh được đặt trên Hệ thống rạp hát tại gia của bạn.

#### **Bù đầu ra kỹ thuật số (Chỉ khả dụng khi Độ trễ đầu ra kỹ thuật số được đặt là Bật)**

#### **(Home)** > **Cài đặt** > **Âm thanh** > **Nâng cao** > **Bù đầu ra kỹ thuật số**

• Nếu không thể đặt độ trễ trên Hệ thống rạp hát tại gia, bạn có thể đặt TV để đồng bộ âm thanh.

• Bạn có thể đặt độ bù cho thời gian cần thiết để Hệ thống rạp hát tại gia xử lý âm thanh của hình ảnh TV.

• Bạn có thể đặt giá trị theo các bước 5ms. Cài đặt tối đa là 60ms.

#### <span id="page-33-0"></span>**Các kênh**

#### **Cài đặt HbbTV - Hybrid Broadcast Broadband TV**

#### **(Home)** > **Cài đặt** > **Các kênh** > **Cài đặt HbbTV** > **HbbTV**

Nếu Kênh TV cung cấp các dịch vụ HbbTV, trước tiên bạn phải bật HbbTV trong phần cài đặt TV để truy cập vào các dịch vụ nâng cao này, ví dụ như video theo yêu cầu và dịch vụ catchup TV.

#### **(Home)** > **Cài đặt** > **Các kênh** > **Cài đặt HbbTV** > **Theo dõi HbbTV**

Bật hoặc tắt theo dõi hành vi duyệt tìm HbbTV. Chọn Tắt sẽ chuyển các dịch vụ HbbTV thành không theo dõi hành vi duyệt tìm của bạn.

#### **(Home)** > **Cài đặt** > **Các kênh** > **Cài đặt HbbTV** > **Cookie HbbTV**

Bật hoặc tắt lưu các cookie của bên thứ ba, dữ liệu trang web và bộ nhớ cache từ dịch vụ HbbTV.

#### **(Home)** > **Cài đặt** > **Các kênh** > **Cài đặt HbbTV** > **HbbTV Đặt lại ID thiết bị HbbTV**

Bạn có thể đặt lại mã nhận dạng thiết bị duy nhất TV của bạn. Một mã định danh mới sẽ được tạo ra.

#### **(Home)** > **Cài đặt** > **Các kênh** > **Cài đặt HbbTV** > **Xóa danh sách ứng dụng được kiểm duyệt**

Cho phép bạn xóa danh sách các ứng dụng HbbTV mà bạn đã cấp phép được khởi chạy trên TV.

#### **Tùy chọn cài đặt CAM**

#### **(Home)** > **Cài đặt** > **Các kênh** > **Cấu hình người vận hành CAM**

Khi quá trình cài đặt cấu hình CAM hoàn tất, hãy chọn để bật hoặc tắt thông báo bật lên giao diện người dùng cấu hình Người vận hành CAM.

#### **(Home)** > **Cài đặt** > **Các kênh** > **Tên hồ sơ CAM**

Khi **Cấu hình người vận hành CAM** được bật, hãy chọn để hiển thị tên cấu hình của thẻ CAM được kết nối hiện tại.

#### **Cài đặt chung**

#### **Cài đặt liên quan đến kết nối**

#### **Cài đặt bàn phím USB**

#### **(Home)** > **Cài đặt** > **Cài đặt chung** > **Cài đặt bàn phím USB**

Để cài đặt bàn phím USB, bật TV và kết nối bàn phím USB với một trong những kết nối USB trên TV. Khi TV phát hiện bàn phím lần đầu tiên, bạn có thể chọn bố cục bàn phím và thử nghiệm lựa chọn của bạn.

#### **Cài đặt chuột**

#### **(Home)** > **Cài đặt** > **Cài đặt chung** > **Cài đặt chuột**

Điều chỉnh tốc độ chuyển động của con chuột USB.

#### **Kết nối HDMI-CEC - EasyLink**

Kết nối các thiết bị tương thích HDMI CEC với TV, bạn có thể vận hành các thiết bị này bằng bộ điều khiển từ xa của TV. Bạn phải bật EasyLink HDMI CEC trên TV và thiết bị được kết nối.

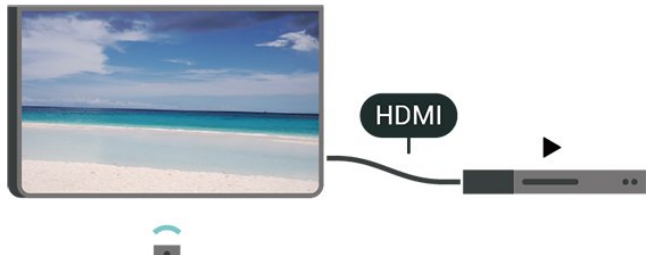

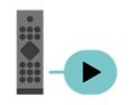

#### **Bật EasyLink**

 **(Home)** > **Cài đặt** > **Cài đặt chung** > **EasyLink** > **EasyLink** > **Bật**

**Vận hành các thiết bị tương thích HDMI CEC bằng bộ điều khiển từ xa của TV**

 **(Home)** > **Cài đặt** > **Cài đặt chung** > **EasyLink** > **Điều khiển từ xa EasyLink** > **Bật**

#### **Điều khiển âm thanh EasyLink 2.0**

 **(Home)** > **Cài đặt** > **Cài đặt chung** > **EasyLink** > **Điều khiển âm thanh EasyLink 2.0** > **Bật**

Trượt để **Bật**/**Tắt** để điều khiển các cài đặt âm thanh của hệ thống âm thanh HDMI. Bạn có thể điều chỉnh các cài đặt này thông qua **Cài đặt thường xuyên** hoặc **Cài đặt** > **Âm thanh** > **EasyLink 2.0**. Thao tác này chỉ áp dụng với hệ thống âm thanh HDMI tương thích EasyLink 2.0.

#### <span id="page-34-0"></span>**Lưu ý**:

- EasyLink có thể không hoạt động với thiết bị của các nhãn hiệu khác.

- Chức năng HDMI CEC có các tên khác nhau trên các nhãn hiệu khác nhau. Một số ví dụ là: Anynet, Aquos Link, Bravia Theatre Sync, Kuro Link, Simplink và Viera Link. Không phải tất cả các thương hiệu đều hoàn toàn tương thích với EasyLink. Các nhãn hiệu HDMI CEC được nêu ví dụ ở trên là tài sản của các chủ sở hữu tương ứng.

#### **Cài đặt trình bảo vệ màn hình**

#### **(Home)** > **Cài đặt** > **Cài đặt chung** > **Cài đặt trình bảo vệ màn hình** > **Trình bảo vệ màn hình**

Chọn **Chủ đề cơ sở** để bật Trình bảo vệ màn hình. Chọn **Tắt** để tắt Trình bảo vệ màn hình.

#### **(Home)** > **Cài đặt** > **Cài đặt chung** > **Cài đặt trình bảo vệ màn hình** > **Thời điểm bắt đầu**

Đặt khoảng thời gian (bằng phút) khi TV ở trạng thái không hoạt động trước khi bật Trình bảo vệ màn hình.

#### **(Home)** > **Cài đặt** > **Cài đặt chung** > **Cài đặt trình bảo vệ màn hình** > **Xem trước**

Nhấn **OK** để xem trước Trình bảo vệ màn hình.

#### **Hành vi bật nguồn**

#### **Đặt Hành vi bật nguồn**

**(Home)** > **Cài đặt** > **Cài đặt chung** > **Hành vi bật nguồn**

Đặt TV ở lại **Màn hình chính** hoặc **Nguồn gần đây nhất** khi bật nguồn TV.

#### **Cài đặt tiết kiệm**

**Đặt thành tắt màn hình để tiết kiệm mức tiêu thụ năng lượng**

#### **(Home)** > **Cài đặt** > **Cài đặt chung** > **Cài đặt tiết kiệm** > **Tắt màn hình**

Chọn **Tắt màn hình**, màn hình TV sẽ bị tắt, để mở màn hình TV lại, nhấn phím bất kỳ (ngoại trừ các phím **AMBILIGHT**\*,

 **Âm lượng +** hoặc **-**) trên bộ điều khiển từ xa.

\* Phím **AMBILIGHT** chỉ khả dụng trên các kiểu sản phẩm hỗ trợ chức năng Ambilight.

#### **Đặt cảm biến ánh sáng**

**(Home)** > **Cài đặt** > **Cài đặt chung** > **Cài đặt tiết kiệm** > **Bộ**

#### **c.biến á.sáng**

Để tiết kiệm năng lượng, bộ cảm biến ánh sáng xung quanh tích hợp sẽ làm giảm độ sáng của màn hình TV khi ánh sáng xung quanh tối. Cảm biến ánh sáng tích hợp tự động điều chỉnh hình ảnh theo điều kiện ánh sáng của căn phòng.

#### **Đặt Bộ hẹn giờ tắt TV**

#### **(Home)** > **Cài đặt** > **Cài đặt chung** > **Cài đặt tiết kiệm** > **Bộ hẹn giờ tắt**

Nhấn các mũi tên > (Phải) hoặc < (Trái) để điều chỉnh giá trị. Giá trị **0 (Tắt)** hủy kích hoạt tắt tự động.

Chọn Bộ hẹn giờ tắt, TV sẽ tự động tắt để tiết kiệm năng lượng.

• TV sẽ tắt nếu nhận được tín hiệu TV nhưng bạn không nhấn vào phím nào trên bộ điều khiển từ xa trong vòng 4 giờ.

• TV sẽ tắt nếu không nhận được tín hiệu TV hoặc không nhận được lệnh từ bộ điều khiển từ xa trong 10 phút.

• Nếu bạn sử dụng TV làm màn hình máy vi tính hoặc sử dụng đầu thu kỹ thuật số để xem TV (Set-Top Box - STB) và bạn không sử dụng điều khiển từ xa của TV, bạn nên hủy kích hoạt chức năng tắt tự động này để đặt giá trị này thành **0**.

#### **Vị trí - Nhà hoặc Cửa hàng**

#### **(Home)** > **Cài đặt** > **Cài đặt chung** > **Vị trí**

- Chọn vị trí của TV
- Chọn **Cửa hàng**, kiểu hình ảnh sẽ được chuyển trở về **Sống**
- **động** và có thể điều chỉnh cài đặt cửa hàng.
- Chế độ cửa hàng dùng để quảng cáo trong cửa hàng.

#### **Thiết lập cửa hàng**

#### **(Home)** > **Cài đặt** > **Cài đặt chung** > **Thiết lập cửa hàng**

Nếu TV được đặt thành **Cửa hàng**, bạn có thể xem các logo tính năng hoặc đặt có sẵn bản minh họa cụ thể để sử dụng trong cửa hàng.

#### **Điều chỉnh hình ảnh và âm thanh**

#### **(Home)** > **Cài đặt** > **Cài đặt chung** > **Thiết lập cửa hàng** > **Hình ảnh và âm thanh**

Chọn **Được tối ưu hóa cho cửa hàng** hoặc **Cài đặt tùy chỉnh** cho các cài đặt hình ảnh và âm thanh.

#### **Logo và biểu ngữ**

 **(Home)** > **Cài đặt** > **Cài đặt chung** > **Thiết lập cửa hàng** > **Logo và biểu ngữ**

Đặt để hiển thị **Logo tính năng** và **Biểu ngữ tiếp thị**.

#### <span id="page-35-0"></span>**Tự khởi động Demo Me**

#### **(Home)** > **Cài đặt** > **Cài đặt chung** > **Thiết lập cửa hàng** > **Tự khởi động Demo Me**

Bật/tắt Tự khởi động Demo Me**.**

#### **Quản lý tệp minh họa**

 **(Home)** > **Ứng dụng** > **Trình diễn cho tôi** > **Quản lý tệp minh họa**

Nếu TV được đặt thành **Cửa hàng**, bạn có thể quản lý các video minh họa trong ứng dụng **Trình diễn cho tôi**.

#### **Phát video minh họa**

 **(Home)** > **Ứng dụng** > **Trình diễn cho tôi** > **Quản lý tệp minh họa** > **Phát** Chọn một tệp video minh họa và phát.

#### **Sao chép tệp minh họa**

 **(Home)** > **Ứng dụng** > **Trình diễn cho tôi** > **Quản lý tệp minh họa** > **Sao chép vào USB** Sao chép tệp minh họa vào ổ USB.

#### **Xóa tệp minh họa**

 **(Home)** > **Ứng dụng** > **Trình diễn cho tôi** > **Quản lý tệp minh họa** > **Xóa** Xóa tệp minh họa khỏi TV của bạn.

#### **Cấu hình tệp minh họa**

 **(Home)** > **Ứng dụng** > **Trình diễn cho tôi** > **Quản lý tệp minh họa** > **Cấu hình** Đặt TV thành **TV chính** hoặc **TV phụ**.

#### **Tải xuống tệp minh họa mới**

 **(Home)** > **Ứng dụng** > **Trình diễn cho tôi** > **Quản lý tệp minh họa** > **Tải xuống tệp mới** Nếu **Cấu hình** được đặt thành **TV chính**, bạn có thể tải xuống tệp minh họa mới.

#### **Cài đặt tự động trì hoãn**

 **(Home)** > **Ứng dụng** > **Trình diễn cho tôi** > **Quản lý tệp minh họa** > **Cài đặt tự động trì hoãn** Đặt thời gian Tự động trì hoãn từ **15 giây** đến **5 phút**.

#### **Lựa chọn tự động lặp lại**

 **(Home)** > **Ứng dụng** > **Trình diễn cho tôi** > **Quản lý tệp minh họa** > **Lựa chọn tự động lặp lại** Chọn một tệp minh họa để tự động phát lại.

#### **Đặt lại Cài đặt TV và Cài đặt lại TV**

**Đặt lại tất cả các giá trị cài đặt về cài đặt TV gốc**

**(Home)** > **Cài đặt** > **Cài đặt chung** > **Cài cặt gốc**

#### **Hoàn tác toàn bộ quy trình cài đặt TV và đặt trạng thái TV về thời điểm bật đầu tiên**

### **(Home)** > **Cài đặt** > **Cài đặt chung** > **Cài đặt lại TV**

Nhập mã PIN và chọn **Có**, TV sẽ cài đặt lại toàn bộ. Tất cả cài đặt sẽ được đặt lại và kênh đã cài đặt sẽ được thay thế. Việc cài đặt có thể mất vài phút.

### **Cài đặt Truy cập phổ biến**

#### **(Home)** > **Cài đặt** > **Truy cập phổ biến**

Với tùy chọn **Truy cập phổ biến** được bật, TV được chuẩn bị để sử dụng cho người khiếm thính, khiếm thị, bị chứng nặng tai hoặc mất thị giác từng phần.

#### **Bật cài đặt truy cập phổ biến**

 **(Home)** > **Cài đặt** > **Truy cập phổ biến** > **Truy cập phổ biến** > **Bật**.

#### **Truy cập phổ biến dành cho người khiếm thính**

#### **(Home)** > **Cài đặt** > **Truy cập phổ biến** > **Giảm thính giác** > **Bật**

• Một số kênh TV kỹ thuật số phát sóng phụ đề và âm thanh đặc biệt được điều chỉnh cho phù hợp với người khiếm thính hoặc bị chứng nặng tai.

• Khi bật Giảm thính giác, TV sẽ tự động chuyển sang âm thanh và phụ đề được điều chỉnh, nếu có.

#### **Truy cập phổ biến dành cho người khiếm thị hoặc mất thị giác từng phần**

#### **(Home)** > **Cài đặt** > **Truy cập phổ biến** > **Mô tả âm thanh** > **Mô tả âm thanh** > **Bật**

Các kênh TV kỹ thuật số có thể phát sóng bình luận âm thanh đặc biệt mô tả những gì đang xảy ra trên màn hình.

#### **(Home)** > **Cài đặt** > **Truy cập phổ biến** > **Mô tả âm thanh** > **Mô tả âm thanh** > **Âm lượng pha trộn**, **Hiệu ứng âm thanh**, **Lời nói**

• Khi chọn **Âm lượng pha trộn**, bạn có thể phối âm lượng của âm thanh thông thường với bình luận âm thanh. Nhấn các mũi tên > (Phải) hoặc く (Trái) để điều chỉnh giá trị.

• Đặt **Hiệu ứng âm thanh** thành **Bật** để có thêm các hiệu ứng âm thanh phụ trong âm thanh bình luận, như âm thanh nổi hoặc tắt dần.

• Chọn **Lời nói** để đặt ưu tiên lời nói, **Mô tả** hoặc **Phụ đề**.

#### **Tăng cường hội thoại**

 **(Home)** > **Cài đặt** > **Truy cập phổ biến** > **Tăng cường hội thoại**

<span id="page-36-0"></span>Giúp hội thoại và bình luận dễ hiểu hơn. Chỉ có sẵn khi cài đặt âm thanh **Clear dialogue** được đặt là **Bật** và luồng âm thanh là AC-4.

#### **Phóng đại văn bản**

#### **(Home)** > **Cài đặt** > **Truy cập phổ biến** > **Phóng đại văn bản**

Bật để phóng to văn bản đã chọn và hiển thị trên màn hình phía trên.

#### **Cài đặt Khóa**

#### **Đặt mã và Thay đổi mã**

#### **(Home)** > **Cài đặt** > **Khóa trẻ em** > **Đặt mã**, **Thay đổi mã**

Đặt mã mới hoặc đặt lại thay đổi mã. Mã khóa trẻ em được dùng để khóa hoặc mở khóa kênh hay chương trình.

**Lưu ý**: Nếu quên mã PIN, bạn có thể ghi đè mã hiện tại bằng cách sử dụng **8888** và nhập mã mới.

#### **Khóa chương trình**

**(Home)** > **Cài đặt** > **Khóa trẻ em** > **Đ.giá của p.huynh**

Đặt độ tuổi tối thiểu để xem các chương trình có xếp hạng.

#### **Khóa ứng dụng**

#### **(Home)** > **Cài đặt** > **Khóa trẻ em** > **Khóa ứng dụng**

Bạn có thể khóa những ứng dụng không phù hợp cho trẻ em. Khóa ứng dụng sẽ yêu cầu mã PIN khi bạn tìm cách khởi động một ứng dụng được xếp hạng 18+. Khóa này chỉ có hiệu lực cho các ứng dụng được xếp hạng 18+ trong Ứng dụng Philips.

#### **Cài đặt khu vực và ngôn ngữ**

#### **Ngôn ngữ**

**(Home)** > **Cài đặt** > **Khu vực và ngôn ngữ** > **Ngôn ngữ**

**Thay đổi ngôn ngữ của Menu TV menu và thông báo**

 **(Home)** > **Cài đặt** > **Khu vực và ngôn ngữ** > **Ngôn ngữ** > **Ngôn ngữ menu**

#### **Đặt ngôn ngữ âm thanh ưu tiên**

#### **(Home)** > **Cài đặt** > **Khu vực và ngôn ngữ** > **Ngôn ngữ** > **Âm thanh chính, Âm thanh phụ**

Các kênh TV kỹ thuật số có thể phát sóng âm thanh bằng một số ngôn ngữ nói cho một chương trình. Bạn có thể đặt ngôn ngữ âm thanh ưa thích chính và phụ. Nếu có âm thanh bằng

một trong các ngôn ngữ này, TV sẽ chuyển sang âm thanh này.

#### **Đặt ngôn ngữ phụ đề ưu tiên**

#### **(Home)** > **Cài đặt** > **Khu vực và ngôn ngữ** > **Ngôn ngữ** > **Phụ đề chính, Phụ đề phụ**

Các kênh kỹ thuật số có thể cung cấp một vài ngôn ngữ phụ đề cho một chương trình. Bạn có thể đặt ngôn ngữ phụ đề ưa thích chính và phụ. Nếu có phụ đề bằng một trong các ngôn ngữ này, TV sẽ hiển thị phụ đề mà bạn đã chọn.

#### **Đặt ngôn ngữ teletext ưu tiên**

#### **(Home)** > **Cài đặt** > **Khu vực và ngôn ngữ** > **Ngôn ngữ** > **Văn bản Chính**, **Văn bản Phụ**

Một số chương trình nghe nhìn TV kỹ thuật số có sẵn một vài ngôn ngữ Văn bản.

#### **Đồng hồ**

**(Home)** > **Cài đặt** > **Khu vực và ngôn ngữ** > **Đồng hồ**

#### **Chỉnh đồng hồ tự động**

#### **(Home)** > **Cài đặt** > **Khu vực và ngôn ngữ** > **Đồng hồ** > **Chế độ đồng hồ tự động**

• Cài đặt chuẩn cho đồng hồ TV là **Tự động**. Thông tin thời gian đến từ UTC được truyền phát - Thông tin Thời gian phối hợp quốc tế.

• Nếu đồng hồ không chính xác, bạn có thể đặt đồng hồ TV thành **Tùy thuộc vào quốc gia**.

• Khi chọn **Tùy thuộc vào quốc gia**, bạn có thể đặt thời gian cho **Tự động**, **Giờ chuẩn** hoặc **Giờ theo mùa**.

#### **Chỉnh đồng hồ thủ công**

 **(Home)** > **Cài đặt** > **Khu vực và ngôn ngữ** > **Đồng hồ** > **Chế độ đồng hồ tự động** > **Thủ công**

#### **(Home)** > **Cài đặt** > **Khu vực và ngôn ngữ** > **Đồng hồ** > **Ngày, Giờ**

Vào menu trước đó, chọn **Ngày** và **Giờ** để điều chỉnh giá trị.

- **Lưu ý**:
- Nếu không có cài đặt tự động nào hiển thị thời gian chính xác, bạn có thể đặt thời gian theo cách thủ công.
- Cài đặt Chế độ đồng hồ tự động sẽ quay về Tự động sau khi TV tắt nguồn và bật lại.

#### **Đặt múi giờ hoặc đặt độ lệch thời gian cho khu vực của bạn**

#### **(Home)** > **Cài đặt** > **Khu vực và ngôn ngữ** > **Đồng hồ** > **Múi giờ**

Chọn một trong các múi giờ.

#### **Đặt TV tự động chuyển sang Chế độ chờ sau một khoảng thời gian định sẵn**

#### **(Home)** > **Cài đặt** > **Khu vực và ngôn ngữ** > **Đồng hồ** > **Bộ hẹn giờ ngủ**.

Đặt TV tự động chuyển sang Chế độ chờ sau một khoảng thời gian định sẵn. Bạn có thể đặt giờ lên tới 180 phút bằng thanh trượt với số gia 5 phút. Nếu đặt thành 0 phút, bộ hẹn giờ ngủ bị tắt. Bạn luôn có thể tắt TV sớm hơn hoặc đặt lại giờ trong khi đếm ngược.

## <span id="page-38-4"></span><span id="page-38-0"></span>**12. Mạng và không dây**

## <span id="page-38-1"></span>**12.1. Mạng gia đình**

Để tận hưởng đầy đủ tính năng của Philips Smart TV của bạn, TV của bạn phải được kết nối với Internet.

Kết nối TV với mạng gia đình bằng kết nối Internet tốc độ cao. Bạn có thể kết nối không dây hoặc có dây TV của bạn đến bộ định tuyến mạng.

## <span id="page-38-2"></span>**12.2. Kết nối mạng**

### **Kết nối không dây**

#### **Những thứ bạn cần**

Để kết nối không dây TV với Internet, bạn cần bộ định tuyến Wi-Fi có kết nối với Internet. Sử dụng kết nối tốc độ cao (băng thông rộng) với Internet.

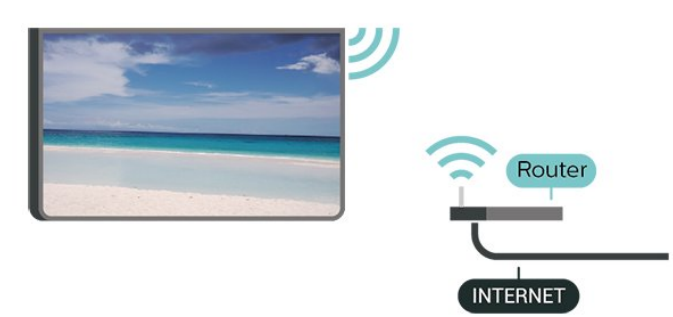

<span id="page-38-3"></span>**Thực hiện kết nối - Không dây**

 **(Home)** > **Cài đặt** > **Mạng và không dây** > **Có dây hoặc Wi-Fi** > **Kết nối mạng** > **Mạng không dây (Wi-Fi)**

**1 -** Trong danh sách các mạng được tìm thấy, chọn mạng không dây của bạn. Nếu mạng của bạn không có trong danh sách do tên mạng bị ẩn (bạn đã tắt phát sóng SSID của bộ định tuyến), chọn Thêm mạng mới để tự nhập tên mạng. **2 -** Nhập khóa mã hóa của bạn. Nếu trước đây bạn đã nhập

khóa mã hóa cho mạng này, bạn có thể chọn **OK** để thực hiện kết nối ngay.

**3 -** Một thông báo sẽ được hiển thị khi kết nối thành công.

#### **Bật hoặc Tắt Wi-Fi**

 **(Home)** > **Cài đặt** > **Mạng và không dây** > **Có dây hoặc Wi-Fi** > **Bật/tắt Wi-Fi**

## **Kết nối có dây**

#### **Những thứ bạn cần**

Để kết nối TV với Internet, bạn cần có một bộ định tuyến mạng có kết nối với Internet. Sử dụng kết nối tốc độ cao (băng thông rộng) với Internet.

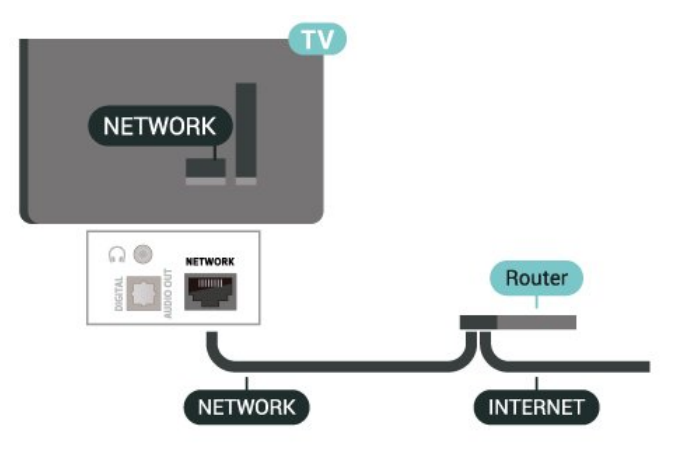

#### **Thực hiện kết nối**

#### **(Home)** > **Cài đặt** > **Mạng và không dây** > **Có dây hoặc Wi-Fi** > **Kết nối mạng** > **Có dây**

**1 -** Kết nối bộ định tuyến với TV bằng một dây cáp mạng (cáp Ethernet\*\*).

- **2** Đảm bảo bộ định tuyến được bật.
- **3** TV liên tục tìm kiếm kết nối mạng.
- **4** Một thông báo sẽ được hiển thị khi kết nối thành công.

Nếu kết nối không thành công, bạn có thể kiểm tra cài đặt DHCP của bộ định tuyến. DHCP phải được bật.

\*\*Để đáp ứng quy định EMC, hãy sử dụng cáp FTP Cat. 5E Ethernet được bảo vệ.

## **12.3. Cài đặt Mạng và không dây**

#### **Xem cài đặt mạng**

#### **(Home)** > **Cài đặt** > **Mạng và không dây** > **Có dây hoặc Wi-Fi** > **Xem cài đặt mạng**

Bạn có thể xem tất cả cài đặt mạng hiện hành tại đây. Địa chỉ IP và máy MAC, cường độ tín hiệu, tốc độ, phương pháp mã hóa, v.v.

#### **Cấu hình mạng - IP tĩnh**

#### **(Home)** > **Cài đặt** > **Mạng và không dây** > **Có dây hoặc Wi-Fi** > **Cấu hình mạng** > **IP tĩnh**

Nếu bạn là người dùng chuyên sâu và muốn cài đặt mạng với địa chỉ IP tĩnh, hãy đặt TV về **IP tĩnh**.

#### **Cấu hình mạng - Cấu hình IP tĩnh**

 **(Home)** > **Cài đặt** > **Mạng và không dây** > **Có dây hoặc Wi-Fi** > **Cấu hình IP tĩnh**

**1 -** Chọn **Cấu hình IP tĩnh** và cấu hình kết nối.

**2 -** Bạn có thể đặt số cho **Địa chỉ IP**, **M.nạ mạng**, **Cổng**, **DNS 1**, hoặc **DNS 2**.

#### **Bật có Wi-Fi (WoWLAN)**

#### **(Home)** > **Cài đặt** > **Mạng và không dây** > **Có dây hoặc Wi-Fi** > **Bật và có Wi-Fi (WoWLAN)**

Bạn có thể bật TV này từ điện thoại thông minh hoặc máy tính bảng nếu TV đang ở Chế độ chờ. Cài đặt **Bật có Wi-Fi (WoWLAN)** phải được bật.

#### **Thiết bị Dựng hình media kỹ thuật số - DMR**

#### **(Home)** > **Cài đặt** > **Mạng và không dây** > **Có dây hoặc Wi-Fi** > **Thiết bị Dựng hình media kỹ thuật số - DMR**

Nếu tệp phương tiện của bạn không phát trên TV của bạn, hãy đảm bảo chắc chắn rằng bạn đã bật Thiết bị Dựng hình media kỹ thuật số. DMR được bật sẵn làm cài đặt gốc.

#### **Bật kết nối Wi-Fi**

 **(Home)** > **Cài đặt** > **Mạng và không dây** > **Có dây hoặc Wi-Fi** > **Bật/tắt Wi-Fi**

Bạn có thể bật hoặc tắt kết nối Wi-Fi trên TV của bạn.

#### **Đặt lại kết nối Chia sẻ màn hình**

#### **(Home)** > **Cài đặt** > **Mạng và không dây** > **Có dây hoặc Wi-Fi** > **Đặt lại kết nối Chia sẻ màn hình**

Xóa danh sách các thiết bị kết nối và bị chặn được sử dụng với Chia sẻ màn hình.

#### **Tên mạng TV**

#### **(Home)** > **Cài đặt** > **Mạng và không dây** > **Có dây hoặc Wi-Fi** > **Tên mạng TV**

Nếu bạn có nhiều TV trong mạng chủ, bạn có thể đặt cho TV một tên duy nhất.

#### **Điều khoản sử dụng**

#### **(Home)** > **Cài đặt** > **Mạng và không dây** > **Có dây hoặc Wi-Fi** > **Điều khoản sử dụng**

Bạn có thể xem nội dung của Điều khoản sử dụng, được hiển thị khi bạn kết nối TV với Internet lần đầu tiên.

#### **Các cài đặt bảo mật**

#### **(Home)** > **Cài đặt** > **Mạng và không dây** > **Có dây hoặc Wi-Fi** > **Các cài đặt bảo mật**

Bạn có thể xem nội dung của Các cài đặt bảo mật, được hiển thị khi bạn kết nối TV với Internet lần đầu tiên.

#### **Cài đặt Netflix**

#### **(Home)** > **Cài đặt** > **Mạng và không dây** > **Có dây hoặc Wi-Fi** > **Cài đặt Netflix**

Với **Cài đặt Netflix**, bạn có thể xem số ESN hoặc tắt thiết bị Netflix.

**Xóa bộ nhớ Internet**

#### **(Home)** > **Cài đặt** > **Mạng và không dây** > **Có dây hoặc Wi-Fi** > **Xóa bộ nhớ Internet**

Với Xóa bộ nhớ Internet, bạn xóa các cài đặt đăng ký máy chủ Philips và đánh giá của phụ huynh, các phiên đăng nhập ứng dụng cửa hàng video của bạn, tất cả các mục ưa thích trong Bộ sưu tập ứng dụng Philips, dấu trang Internet và lịch sử. Các ứng dụng MHEG tương tác cũng có thể lưu 'cookie' trên TV của bạn. Các tệp này cũng sẽ được xóa.

## <span id="page-40-3"></span><span id="page-40-0"></span>**13. Smart TV và Ứng dụng**

## <span id="page-40-1"></span>**13.1. Cài đặt Smart TV**

Vào lần đầu mở Smart TV, bạn cần cấu hình cho kết nối. Vui lòng đọc và đồng ý với các điều khoản và điều kiện để tiếp tục.

Màn hình chính của Smart TV là liên kết của bạn với Internet. Bạn có thể thuê phim trực tuyến, đọc báo, xem video và nghe nhạc, cũng như mua sắm trực tuyến hoặc xem các chương trình TV khi được kết nối với Online TV.

TP Vision Europe B.V. không chịu trách nhiệm về nội dung và chất lượng của nội dung được cung cấp bởi nhà cung cấp dịch vụ nội dung.

## <span id="page-40-2"></span>**13.2. Cửa hàng ứng dụng**

Mở tab **Ứng dụng** trên Màn hình chính để duyệt Ứng dụng, bộ sưu tập các trang web phù hợp cho TV.

Tìm ứng dụng để mở video YouTube, báo quốc gia, album hình ảnh trực tuyến, v.v. Có nhiều ứng dụng để thuê video từ cửa hàng video trực tuyến và ứng dụng để xem các chương trình mà bạn bỏ lỡ. Nếu Ứng dụng trong **Ứng dụng** không chứa thông tin bạn đang tìm kiếm, hãy thử World Wide Web và lướt Internet trên TV.

#### **Danh mục ứng dụng**

Bạn có thể sắp xếp Ứng dụng trong **Ứng dụng** theo các danh mục khác nhau như **Mới**, **Video**, **Giải trí**, **Tin tức** hoặc **Phong cách sống**.

#### **Ứng dụng nổi bật**

Trong khu vực này, Philips giới thiệu một loạt các Ứng dụng được đề xuất cho bạn. Bạn có thể lựa chọn và cài đặt chúng để làm phong phú thêm cuộc sống Smart TV của bạn.

#### **Internet**

Ứng dụng Internet sẽ mớ World Wide Web trên TV của bạn. Trên TV, bạn có thể xem bất kỳ trang web Internet nào nhưng đa số các trang web này không được thiết kế phù hợp với màn hình TV.

- Một số bổ trợ (ví dụ như để xem trang hoặc video) không sẵn dùng trên TV của ban.

- Trang Internet hiện mỗi lần một trang và hiện toàn màn hình.

## <span id="page-41-4"></span><span id="page-41-0"></span>**14. Ambilight**

## <span id="page-41-1"></span>**14.1. Kiểu Ambilight**

#### <span id="page-41-2"></span>**(Home)** > **Cài đặt** > **Ambilight** > **Kiểu Ambilight**

Bạn có thể chọn hướng đi của Ambilight hoặc chọn **Tắt** để tắt Ambilight.

#### **Theo video**

#### **(Home)** > **Cài đặt** > **Ambilight** > **Kiểu Ambilight** > **Theo video**

Chọn một trong các kiểu tuân thủ động lực học của hình ảnh trên màn hình TV.

• **Chuẩn** - Lý tưởng để xem TV từ ngày này sang ngày khác

<span id="page-41-3"></span>• **Tự nhiên** - Đi theo hình ảnh hoặc âm thanh một cách trung thực nhất có thể

- **Thể thao** Lý tưởng cho chương trình thể thao
- **Sống động** Lý tưởng cho điều kiện ban ngày
- **Chơi game** Lý tưởng để chơi trò chơi

#### **Theo âm thanh**

#### **(Home)** > **Cài đặt** > **Ambilight** > **Kiểu Ambilight** > **Theo âm thanh**

Chọn một trong các kiểu tuân thủ động lực học của âm thanh.

- **Sáng chói** Lý tưởng để xem video âm nhạc
- **Disco** Lý tưởng để nghe nhạc hoài cổ âm lượng lớn
- **Nhịp điệu**  Lý tưởng để nghe nhạc có nhịp điệu

#### **Theo màu**

#### **(Home)** > **Cài đặt** > **Ambilight** > **Kiểu Ambilight** > **Theo màu**

Chọn một trong các kiểu màu cài đặt sẵn.

- **Đỏ** Màu đỏ tĩnh
- **Xanh biển** Các biến thể màu xanh dương
- **Xanh lá** Các biến thể màu xanh lá
- **Trắng ấm** Các biến thể màu trắng ấm

• **Màu sắc cá nhân** - Màu tĩnh do bạn lựa chọn. Để đặt màu cho ánh sáng tĩnh Ambilight, hãy đi đến **(Home)** > **Cài đặt** > **Ambilight** > **Màu sắc cá nhân** và chọn một màu bạn thích.

#### **Hỗ trợ đội của bạn**

 **(Home)** > **Cài đặt** > **Ambilight** > **Kiểu Ambilight** > **Hỗ trợ đội của bạn**

Chọn một trong các kiểu cờ đội cài đặt sẵn.

#### **Theo ứng dụng**

#### **(Home)** > **Cài đặt** > **Ambilight** > **Kiểu Ambilight** > **Theo ứng dụng**

Chức năng này khả dụng khi bạn điều khiển Ambilight bằng ứng dụng **Philips TV Remote**.

## **14.2. Màu sắc cá nhân**

**Màu sắc cá nhân**

#### **(Home)** > **Cài đặt** > **Ambilight** > **Màu sắc cá nhân**.

Để đặt màu sắc cho ánh sáng tĩnh Ambilight theo ý thích. Bạn có thể chọn một màu bạn thích trong bảng màu. Cài đặt này chỉ khả dụng khi kiểu Ambilight được đặt thành **Theo màu** và sau đó chọn **Màu sắc cá nhân**.

## **14.3. Ambisleep**

Ambisleep mô phỏng hoàng hôn để giúp bạn thư giãn trước khi chìm vào giấc ngủ. Khi kết thúc mô phỏng, TV sẽ tự động chuyển sang chế độ chờ.

#### **Bắt đầu Ambisleep**

#### **(Home)** > **Cài đặt** > **Ambilight** > **Ambisleep** > **Bắt đầu Ambisleep**.

Chọn để bật Ambisleep.

#### **Thời lượng**

### **(Home)** > **Cài đặt** > **Ambilight** > **Ambisleep** > **Thời lượng**.

Đặt thời lượng (tính bằng phút) cho Ambisleep.

#### **Độ sáng**

#### **(Home)** > **Cài đặt** > **Ambilight** > **Ambisleep** > **Độ sáng**.

Đặt độ sáng bắt đầu cho Ambisleep.

#### **Màu sắc**

#### **(Home)** > **Cài đặt** > **Ambilight** > **Ambisleep** > **Màu sắc**. Chọn màu ánh sáng theo sở thích của bạn.

#### **Âm thanh**

**(Home)** > **Cài đặt** > **Ambilight** > **Ambisleep** > **Âm thanh**.

<span id="page-42-1"></span>Chọn âm thanh tự nhiên bạn muốn sử dụng trong khi bật Ambisleep.

Những âm thanh tự nhiên có sẵn là:

- **Tiếng lửa cháy**
- **Tiếng mưa**
- **Tiếng rừng mưa**
- **Tiếng biển nhiệt đới**
- **Tiếng thác nước**
- **Êm**

## <span id="page-42-0"></span>**14.4. Cài đặt Ambilight nâng cao**

#### **Độ sáng**

#### **(Home)** > **Cài đặt** > **Ambilight** > **Nâng cao** > **Độ sáng**

Nhấn các mũi tên > (Phải) hoặc < (Trái) để đặt mức độ sáng của Ambilight.

#### **Độ bão hòa**

#### **(Home)** > **Cài đặt** > **Ambilight** > **Nâng cao** > **Độ bão hòa**

Nhấn các mũi tên > (Phải) hoặc く (Trái) để đặt mức độ bão hòa của Ambilight.

#### **Màu tường**

#### **(Home)** > **Cài đặt** > **Ambilight** > **Nâng cao** > **Màu tường**

• Trung hòa ảnh hưởng của tường màu đối với màu Ambilight • Chọn màu tường phía sau TV và TV sẽ thay đổi màu Ambilight xuất hiện theo chủ định.

#### **Tắt TV**

#### **(Home)** > **Cài đặt** > **Ambilight** > **Nâng cao** > **Tắt TV**

Đặt Ambilight tắt ngay lập tức hoặc từ từ mờ dần khi bạn tắt TV. Mờ chậm dần sẽ giúp bạn có thời gian để bật đèn trong phòng khách của mình.

## <span id="page-43-0"></span>**15. Netflix**

Nếu bạn có thuê bao thành viên Netflix, bạn có thể xem các chương trình của Netflix trên TV này. TV của bạn phải được kết nối với Internet.

Để mở Netflix, nhấn **NETFLIX** để mở Ứng dụng Netflix. Bạn có thể mở Netflix ngay lập tức từ TV ở chế độ chờ.

www.netflix.com

<span id="page-44-0"></span>Xem các bản phát hành mới nhất trên Smart TV của bạn. Phim bom tấn nổi tiếng nhất, phim kinh điển và phim truyền hình giành được giải thưởng có sẵn ngay lập tức.

Nhấn phím Rokuten™ trên điều khiển từ xa của bạn hoặc nhấn vào biểu tượng ứng dụng để mở ứng dụng Rakuten TV. TV của bạn phải được kết nối với ứng dụng qua mạng Internet. Để biết thêm thông tin về Rakuten TV, vui lòng truy cập www.rakuten.tv.

## <span id="page-45-0"></span>**17. Amazon Prime Video**

Với tư cách hội viên Amazon Prime, bạn sẽ có quyền truy cập vào hàng ngàn bộ phim và chương trình TV phổ biến, kể cả những bộ phim độc quyền Prime Originals.

Nhấn phím <sup>primevideo</sup> để mở ứng dụng Amazon Prime Video. TV của bạn phải được kết nối với ứng dụng qua mạng Internet. Để biết thêm thông tin về Amazon Prime Video, vui lòng truy cập www.primevideo.com.

## <span id="page-46-0"></span>**18. YouTube**

YouTube cung cấp một nền tảng để kết nối với thế giới. Xem và khám phá các video thịnh hành do người dùng YouTube trên khắp thế giới tải lên. Dùng ứng dụng YouTube để khám phá các chủ đề mới nhất về âm nhạc, tin tức, v.v.

Nhấn biểu tượng ứng dụng để mở ứng dụng YouTube. TV của bạn phải được kết nối với ứng dụng qua mạng Internet. Để biết thêm thông tin về YouTube, vui lòng truy cập www.youtube.com.

## <span id="page-47-1"></span><span id="page-47-0"></span>**19.1. Thông tin về Alexa**

TV của bạn hỗ trợ các thao tác điều khiển bằng giọng nói của Amazon Alexa\*.

#### **Thông tin về Alexa**

Alexa là dịch vụ giọng nói trên nền tảng đám mây có sẵn trên các thiết bị Alexa Echo của Amazon và các nhà sản xuất thiết bị khác. Khi Alexa hoạt động trên TV của bạn, bạn có thể bật/tắt TV, thay đổi kênh, thay đổi âm lượng và nhiều thao tác khác.

Để điều khiển TV của bạn bằng Alexa, bạn cần có:

- Philips Smart TV hỗ trợ Alexa
- Tài khoản Amazon
- Ứng dụng Alexa\* (phiên bản di động/máy tính bảng)
- Kết nối mạng có dây hoặc không dây
- Philips TV Remote App

#### **Thông tin về Alexa Skill**

Alexa sử dụng Alexa Skills để mở rộng các thao tác điều khiển bằng giọng nói. Skills bổ sung những khả năng mới để tạo ra trải nghiệm cá nhân hóa hơn trên TV có hỗ trợ Alexa. Bạn có thể tìm thấy chức năng "Philips Smart TV" trên cửa hàng Alexa Skills, nơi cung cấp các lệnh điều khiển bằng giọng nói khác nhau để hoạt động với Philips Smart TV.

**Lưu ý:** Các kiểu Ambilight được hỗ trợ có thể khác nhau tùy thuộc vào dòng TV cụ thể. Vui lòng tham khảo hướng dẫn sử dụng TV của bạn để biết các kiểu Ambilight được hỗ trợ.

Amazon, Alexa và tất cả các logo liên quan là thương hiệu của Amazon.com, Inc. hoặc các công ty con của Amazon.com, Inc. Amazon Alexa có sẵn ở các ngôn ngữ và quốc gia được chọn.

Tính khả dụng của dịch vụ tùy thuộc vào khu vực. Một phần hoặc toàn bộ phần mềm / dịch vụ được cài đặt vào hoặc có thể truy cập thông qua sản phẩm có thể bị thay đổi, ngừng cung cấp, loại bỏ, tạm ngừng hoặc chấm dứt mà không cần thông báo

## <span id="page-47-2"></span>**19.2. Sử dụng Alexa**

Để sử dụng Alexa, trước tiên bạn cần thiết lập dịch vụ máy khách Alexa trên Philips Smart TV của bạn. Bắt đầu thiết lập bằng cách khởi chạy ứng dụng "Amazon Alexa" từ Màn hình chính của TV. Làm theo hướng dẫn và hoàn tất các bước sau đây:

- Chọn tên cho Smart TV của bạn để Alexa nhận diện.
- Chọn một tài khoản Amazon và đăng nhập.

- Quay lại chức năng này trong Ứng dụng Alexa trên điện thoại của bạn để bật chức năng, liên kết tài khoản và dò tìm các thiết bị của bạn.

- Quay lại TV của bạn để hoàn tất thiết lập.

#### **Thiết lập Alexa trên TV**

**1 -** Nhấn  **Home** và mở ứng dụng "Amazon Alexa". **2 -** Bạn cần có ứng dụng Alexa (trên thiết bị di động hoặc phiên bản web) để bắt đầu thiết lập.

**3 -** Làm theo hướng dẫn trên màn hình để chấp nhận điều khoản của Chính sách bảo mật, đặt tên cho TV và đăng nhập vào tài khoản Amazon của bạn. Cần có tài khoản Amazon để ghép nối với Alexa trên TV.

**4 -** Trên thiết bị di động của bạn, đăng nhập vào cùng một tài khoản Amazon như trong ứng dụng Amazon Alexa.

**5 -** Hoàn tất các bước sau đây trong ứng dụng Amazon Alexa. Bước đầu tiên là bật chức năng "Philips Smart TV". Bước thứ hai là liên kết tài khoản Amazon của bạn và bước cuối cùng là dò tìm các thiết bị

**6 -** Ở cuối màn hình thiết lập, bạn có thể chọn **Xong** để bắt đầu sử dụng Alexa.

Để bắt đầu các hoạt động điều khiển bằng giọng nói Alexa, nếu điều khiển từ xa của TV không có nút Alexa, bạn có thể sử dụng Ứng dụng Philips TV Remote App (iOS và Android) trên thiết bị di động.

## <span id="page-48-1"></span><span id="page-48-0"></span>**20. Google Assistant**

TV của bạn có thể hoạt động với Google Assistant. Google Assistant cho phép bạn sử dụng giọng nói để điều khiển TV, ví dụ như tăng/giảm âm lượng, chuyển kênh, v.v.

**Lưu ý**: Google Assistant không khả dụng ở tất cả ngôn ngữ và quốc gia.

Để bật Google Assistant trên TV, bạn sẽ cần:

• Một thiết bị Google Home, chẳng hạn như Google Home Mini

- Kết nối Internet trên TV
- Tài khoản Google
- Ứng dụng Google Home (phiên bản di động/máy tính bảng)

#### **Thiết lập Điều khiển TV với Google Assistant**

**1 -** Làm theo các hướng dẫn trên màn hình để chấp nhận Chính sách quyền riêng tư để sử dụng tính năng điều khiển bằng giọng nói Google Assistant trên TV này.

**2 -** Chọn một tên cho TV để Google Assistant có thể nhận ra TV.

**3 -** Đăng nhập tài khoản Google. Hãy đăng nhập nếu bạn đã có tài khoản Google. Nếu không, vui lòng tạo tài khoản và đăng nhập. Sau khi đăng nhập thành công, chọn "Get Code" (Lấy mã) để lấy mã thiết bị của TV này để đăng ký thiết bị của bạn. **4 -** Trên thiết bị di động/máy tính bảng của bạn, tìm kiếm ứng dụng "Google Home" trong cửa hàng ứng dụng (iOS và Android). Tải xuống và mở ứng dụng Google Home. Đăng nhập bằng cùng một tài khoản Google đã được dùng để đăng ký TV này. Để điều khiển TV của bạn bằng khẩu lệnh, bạn cần tiếp tục phần thiết lập ứng dụng Google Home trên thiết bị di động hoặc máy tính bảng.

**5 -** Trên ứng dụng Google Home, chọn "Thiết lập thiết bị", sau đó chọn "Hoạt động với Google" và tìm kiếm Philips Smart TV. Đăng nhập để liên kết với tài khoản Google của ban và bật điều khiển TV trên ứng dụng Google Home.

**6 -** Bạn có thể bật TV bằng khẩu lệnh thông qua Google Assistant. Để sử dụng tính năng này, TV cần ở chế độ quyền hạn riêng biệt khi ở chế độ chờ. Việc này có thể dẫn đến mức tiêu thụ điện cao hơn một chút trong chế độ chờ.

Bạn đã sẵn sàng sử dụng thiết bị Google Home để điều khiển TV này. Hãy thử nói:

- Tắt TV
- Chuyển sang kênh số 10 trên TV
- Chuyển về kênh trước đó trên TV
- Tăng âm lượng trên TV
- Tắt tiếng TV

**Lưu ý**: Nếu bạn đăng xuất khỏi Google Assistant, bạn sẽ không thể sử dụng khẩu lệnh trên TV này. Bạn sẽ cần làm lại các bước Thiết lập Điều khiển TV với Google Assistant để sử dụng lại tính năng này.

Google Assistant khả dụng ở các ngôn ngữ và quốc gia được chọn với Tiếng Anh (UK) và Tiếng Đức (DE) được hỗ trợ ngay từ đầu. Danh sách ngôn ngữ / quốc gia được hỗ trợ sẽ được mở rộng thêm. Để biết danh sách hỗ trợ ngôn ngữ và quốc gia mới nhất, vui lòng liên hệ với bộ phận chăm sóc khách hàng của chúng tôi.

Tính khả dụng của dịch vụ tùy thuộc vào khu vực. Một phần hoặc toàn bộ phần mềm / dịch vụ được cài đặt vào hoặc có thể truy cập thông qua sản phẩm có thể bị thay đổi, ngừng cung cấp, loại bỏ, tạm ngừng hoặc chấm dứt mà không cần thông báo.

## <span id="page-49-5"></span><span id="page-49-0"></span>**21. Phần mềm**

## <span id="page-49-1"></span>**21.1. Cập nhật phần mềm**

### **Tìm kiếm bản cập nhật**

#### **Cập nhật từ Internet**

#### **(Home)** > **Cài đặt** > **Cập nhật phần mềm** > **Tìm kiếm bản cập nhật** > **Internet (Được đề xuất)**

Tự tìm kiếm bản cập nhật phần mềm.

<span id="page-49-2"></span>• Nếu TV được kết nối với Internet, bạn có thể nhận được thông báo cập nhật phần mềm TV. Bạn cần có kết nối Internet tốc độ cao (băng thông rộng). Nếu bạn nhận được thông báo này, chúng tôi khuyên bạn nên thực hiện cập nhật.

• Trong khi cập nhật phần mềm, sẽ không có hình ảnh và TV sẽ tắt rồi bật lại. Điều này có thể xảy ra vài lần. Việc cập nhật có thể mất vài phút.

• Chờ cho đến khi hình ảnh TV bật trở lại. Không nhấn công tắc nguồn <sup>+</sup> trên TV hoặc trên điều khiển từ xa trong khi cập nhật phần mềm.

#### <span id="page-49-3"></span>**Cập nhật từ USB**

#### **(Home**) > **Cài đặt** > **Cập nhật phần mềm** > **Tìm kiếm bản cập nhật** > **USB**

• Bạn cần có máy tính kết nối Internet tốc độ cao và thiết bị bộ nhớ USB để tải phần mềm lên TV.

• Dùng thiết bị bộ nhớ USB có dung lượng trống 512MB. Hãy chắc chắn rằng đã tắt chế độ bảo vệ ghi.

#### **1 - Bắt đầu cập nhật trên TV**

Chọn **Cập nhật phần mềm** > **Tìm kiếm bản cập nhật** > **USB**, sau đó nhấn **OK**.

#### **2 - Nhận dạng TV**

Cắm thiết bị bộ nhớ USB vào một trong các kết nối USB của TV.

Chọn **Bắt đầu** và nhấn **OK**. Tệp nhận dạng sẽ được ghi trên thiết bị bộ nhớ USB.

#### <span id="page-49-4"></span>**3 - Tải xuống phần mềm TV**

- Cắm thiết bị bộ nhớ USB vào máy vi tính của bạn.

- Trên thiết bị bộ nhớ USB, định vị tệp **update.html** và nhấp đúp vào tệp đó.

- Nhấp vào **Gửi ID**.
- Nếu có sẵn phần mềm mới, hãy tải xuống tệp .zip.

- Sau khi tải xuống, giải nén tệp và sao chép tệp **autorun.upg** vào thiết bị bộ nhớ USB.

- Không đặt tệp này vào trong thư mục.

#### **4 - Cập nhật phần mềm TV**

Cắm thiết bị bộ nhớ USB vào TV lần nữa. Cập nhật sẽ tự động bắt đầu.

TV tự tắt trong 10 giây và sau đó bật lại một lần nữa. Vui lòng chờ.

• sử dụng bộ điều khiển từ xa

- tháo thiết bị bộ nhớ USB ra khỏi TV
- $\bullet$  nhấn  $\bullet$  hai lần
- nhấn công tắc nguồn trên TV

TV tự tắt (trong 10 giây) và sau đó bật trở lại. Vui lòng chờ.

Phần mềm TV đã được cập nhật. Bạn có thể dùng lại TV. Để ngăn chặn bản cập nhật ngẫu nhiên của phần mềm TV, hãy xóa tệp autorun.upg khỏi thiết bị bộ nhớ USB.

### **Cập nhật cục bộ**

#### **(Home)** > **Cài đặt** > **Cập nhật phần mềm** > **Tìm kiếm bản cập nhật** > **USB** > **Cập nhật cục bộ**.

Dành cho người bán và người dùng chuyên gia.

## **21.2. Phiên bản phần mềm**

#### **(Home)** > **Cài đặt** > **Cập nhật phần mềm** > **Thông tin phần mềm hiện tại**

Để xem phiên bản phần mềm TV hiện tại.

## **21.3. Tự động cập nhật phần mềm**

#### **(Home)** > **Cài đặt** > **Cập nhật phần mềm** > **Tự động cập nhật phần mềm**

Bật chức năng Tự động cập nhật phần mềm để cập nhật phần mềm TV của bạn theo cách tự động. Để TV ở chế độ chờ.

Khi bật cài đặt này, bản nâng cấp sẽ được tải xuống khi TV được BẬT nguồn và sẽ được cài đặt 15 phút sau khi TV vào chế độ chờ (miễn là không có cảnh báo được lập lịch). Khi cài đặt này bị tắt, thông báo OSD "Nâng cấp ngay" / "Để sau" sẽ xuất hiện.

## **21.4. Xem lịch sử cập nhật phần mềm**

#### **(Home)** > **Cài đặt** > **Cập nhật phần mềm** > **Xem lịch sử cập nhật phần mềm**

Hiển thị danh sách các phiên bản phần mềm đã được cập nhật thành công trên TV.

**Không . . .**

## <span id="page-50-5"></span><span id="page-50-0"></span>**22. Môi trường**

## <span id="page-50-1"></span>**22.1. Nhãn Năng lượng Châu Âu**

**Nhãn Năng lượng Châu Âu** cho biết lớp năng lượng hiệu quả của sản phẩm này. Lớp năng lượng hiệu quả của sản phẩm này càng xanh, TV tiêu thụ năng lượng càng ít.

Trên nhãn, bạn có thể tìm thấy lớp năng lượng hiệu quả, mức tiêu thụ điện năng trung bình của sản phẩm này đang được sử dụng. Bạn cũng có thể tìm thấy các giá trị tiêu thụ điện năng cho sản phẩm này trên trang web của Philips dành cho quốc gia của bạn tại [www.philips.com/TVsupport](http://www.philips.com/TVsupport)

## <span id="page-50-2"></span>**22.2. Số đăng ký EPREL**

<span id="page-50-4"></span>**Số đăng ký EPREL**

32PFS6908: 1414055

## <span id="page-50-3"></span>**22.3. Ngưng sử dụng**

#### **Việc thải bỏ sản phẩm và pin cũ**

Sản phẩm của bạn được thiết kế và sản xuất bằng các vật liệu và thành phần chất lượng cao, có thể tái chế và sử dụng lại.

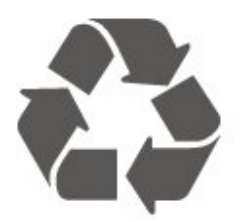

Khi biểu tượng thùng rác có vòng tròn dấu thập chéo này được đính kèm theo sản phẩm, thì có nghĩa là sản phẩm được kiểm soát theo Chỉ thị Châu Âu 2012/19/EU.

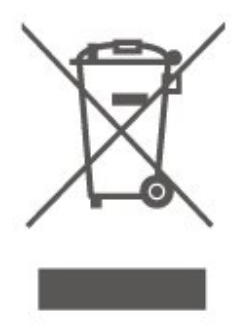

Hãy tìm hiểu về hệ thống thu gom phân loại các sản phẩm điện và điện tử tại địa phương.

Vui lòng thực hiện theo các quy định tại địa phương và không thải bỏ các sản phẩm cũ chung với rác thải sinh hoạt. Việc thải bỏ sản phẩm cũ đúng cách sẽ giúp phòng tránh các hậu quả xấu có thể xảy ra cho môi trường và sức khỏe con người.

Sản phẩm của bạn có kèm theo pin tuân thủ theo Chỉ thị Châu Âu 2006/66/EC, không được thải bỏ chung với rác thải sinh hoạt.

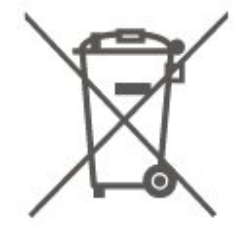

Hãy tìm hiểu các quy định tại địa phương về việc thu gom phân loại pin cũ, vì việc thải bỏ đúng cách sẽ giúp phòng tránh các hậu quả xấu có thể xảy ra cho môi trường và sức khỏe con người.

## **22.4. Tuyên bố về sự phù hợp của Vương quốc Anh**

Qua tài liệu này, TP Vision Europe B.V. tuyên bố rằng TV này tuân thủ các yêu cầu cần thiết và các điều khoản có liên quan khác của các Chỉ thị Quy định về thiết bị vô tuyến 2017 và Quy định Thiết kế sinh thái cho các sản phẩm liên quan đến năng lượng và Thông tin năng lượng (Sửa đổi) (EU Exit) 2019 và Các hạn chế về việc sử dụng một số chất nguy hiểm trong Quy định Thiết bị điện và điện tử 2012.

## <span id="page-51-8"></span><span id="page-51-0"></span>**23. Đặc tính kỹ thuật**

## <span id="page-51-1"></span>**23.1. Điện năng**

Các đặc tính kỹ thuật có thể được thay đổi mà không có thông báo trước. Để biết thêm chi tiết đặc điểm kỹ thuật của sản phẩm này, hãy xem [www.philips.com/TVsupport](http://www.philips.com/TVsupport)

#### **Điện năng**

- Nguồn điện : AC 220-240V +/-10%
- <span id="page-51-5"></span>• Nhiệt độ xung quanh: 5°C đến 35°C

## <span id="page-51-2"></span>**23.2. Thu nhận**

- Đầu vào ăng-ten : cáp đồng trục 75 ohm (IEC75)
- Dải dò sóng : Hyperband, S-Channel, UHF, VHF
- DVB : DVB-T/T2, DVB-C (cáp) QAM
- Phát lại video analog : SECAM, PAL
- Phát lại video kỹ thuật số : MPEG2 SD/HD (ISO/IEC 13818-2), MPEG4 SD/HD (ISO/IEC 14496-10), HEVC\*
- <span id="page-51-6"></span>• Phát lại âm thanh số (ISO/IEC 13818-3)
- Đầu vào ăng-ten vệ tinh : 75 ohm F-type
- Dải tần số đầu vào : 950 đến 2150MHz
- Dải mức đầu vào : 25 đến 65 dBm
- DVB-S/S2 QPSK, tốc độ nhập ký tự 2 đến 45 triệu ký tự, SCPC và MCPC
- LNB : DiSEqC 1.0, hỗ trợ 1 đến 4 LNB, Lựa chọn phân cực 14/18V, Lựa chọn băng tần 22kHz, Chế độ ToneBurst (âm thanh dải tần hẹp), Dòng điện LNB tối đa 300mA
- \* Chỉ dành cho DVB-T2, DVB-S2

## <span id="page-51-3"></span>**23.3. Độ phân giải màn hình**

- **Kích thước màn hình theo đường chéo**
- 80 cm / 32 inch
- **Độ phân giải màn hình**
- 1920 x 1080

## <span id="page-51-4"></span>**23.4. Độ phân giải đầu vào được hỗ trợ**

#### **Độ phân giải Chỉ video được hỗ trợ**

<span id="page-51-7"></span>Độ phân giải - Tần số làm tươi

- 480i 60 Hz
- 576i 50 Hz
- 1080i 50 Hz, 60 Hz

#### **Độ phân giải Video/Máy tính được hỗ trợ**

Độ phân giải - Tần số làm tươi

- 640 x 480 60Hz
- 576p 50Hz
- 720p 50 Hz, 60 Hz
- 1920 x 1080p 24 Hz, 25 Hz, 30 Hz, 50 Hz, 60 Hz

## **23.5. Âm thanh**

- Công suất đầu ra (RMS) : 12W
- Dolby MS12 V2.5
- Bộ chỉnh âm lượng Dolby / Chế độ ban đêm
- Tăng cường âm trầm Dolby
- Clear Dialogue
- Âm thanh AI
- AI EQ

## **23.6. Đa phương tiện**

#### **Kết nối**

- USB 2.0
- Ethernet LAN RJ-45
- Wi-Fi 802.11n (tích hợp)

#### **Hệ thống tệp USB được hỗ trợ**

• FAT, NTFS

#### **Định dạng phát lại**

- Codec video : AVI, MKV, H.264/MPEG-4 AVC, MPEG1,
- MPEG2, MPEG4, VP9, HEVC (H.265), AV1
- Codec âm thanh : MP3, WAV, AAC, WMA (v2 lên đến v9.2),
- WMA-PRO (v9 và v10), FLAC
- Phụ đề:
- Định dạng: SRT, SMI, SSA, SUB, ASS, TXT
- Mã hoá ký tự: Western Europe, Turkish, Central Europe,
- Cyrillic, Greek, UTF-8 (Unicode), Hebrew, Arabic, Baltic
- Tốc độ dữ liệu tối đa được hỗ trợ:
- MPEG-4 AVC (H.264) được hỗ trợ lên tới High Profile @ L5.1. 30Mbps
- H.265 (HEVC) được hỗ trợ lên đến Main / Main 10 Profile lên đến Level 5.1 40Mbps
- Codec hình ảnh : JPEG, GIF, PNG, BMP, HEIF

#### **Wi-Fi Certified**

TV này là thiết bị Wi-Fi Certified.

## **23.7. Khả năng kết nối**

#### **Mặt bên TV**

- USB 1 USB 2.0
- USB 2 USB 2.0
- Khe Giao diện thông dụng: CI+/CAM
- Đầu vào HDMI 3
- Đầu vào HDMI 2
- Đầu vào HDMI 1 ARC
- Ăng-ten (75 ohm)
- Bộ dò sóng vệ tinh

#### **Mặt sau TV**

- Tai nghe Đầu cắm mini stereo 3,5 mm
- Âm thanh đầu ra Toslink quang học
- Mạng LAN RJ45

## <span id="page-53-5"></span><span id="page-53-0"></span>**24. Khắc phục sự cố**

## <span id="page-53-1"></span>**24.1. Mẹo nhỏ**

Nếu bạn không thể tìm thấy giải pháp xử lý sự cố TV trong phần **Khắc phục sự cố**, bạn có thể sử dụng – Từ khoá trong **Trợ giúp** > **Hướng dẫn sử dụng** để tìm thông tin cần tìm. Chọn từ khoá để đi đến trang liên quan nhất trong Hướng dẫn sử dụng.

Nếu Hướng dẫn sử dụng không trả lời câu hỏi của bạn, bạn có thể truy cập trang web hỗ trợ của Philips.

Để giải quyết bất kỳ sự cố nào liên quan đến TV Philips, bạn có thể tham khảo ý kiến hỗ trợ trực tuyến của chúng tôi. Bạn có thể chọn ngôn ngữ và nhập mã kiểu sản phẩm của bạn.

Hãy truy cập [www.philips.com/TVsupport](http://www.philips.com/TVsupport).

Trên trang web hỗ trợ, bạn có thể tìm thấy số điện thoại liên hệ của chúng tôi tại quốc gia bạn cũng như câu trả lời cho các câu hỏi thường gặp (FAQ). Ở một số quốc gia, bạn có thể trò chuyện với một trong những cộng tác viên của chúng tôi và đặt câu hỏi trực tiếp hoặc gửi câu hỏi qua email. Bạn có thể tải xuống phần mềm TV mới hoặc hướng dẫn có thể đọc trên máy tính của bạn.

#### <span id="page-53-3"></span>**Trợ giúp TV trên máy tính bảng, điện thoại thông minh hoặc máy tính của bạn**

Để thực hiện các hướng dẫn mở rộng dễ dàng hơn, bạn có thể tải xuống Trợ giúp TV ở định dạng PDF để đọc trên điện thoại thông minh, máy tính bảng hoặc máy tính của bạn. Ngoài ra, bạn có thể in trang Trợ giúp có liên quan từ máy tính của bạn. Để tải xuống Trợ giúp (hướng dẫn sử dụng), hãy truy cập [www.philips.com/TVsupport](http://www.philips.com/TVsupport)

## <span id="page-53-4"></span><span id="page-53-2"></span>**24.2. Bật**

#### **Không bật được TV**

• Rút cáp điện khỏi ổ cắm. Chờ một phút rồi cắm lại. Đảm bảo cáp được cắm chặt. Hãy thử bật lại.

• Cắm TV vào ổ cắm khác và thử bật nguồn.

• Ngắt kết nối tất cả các thiết bị đã kết nối với TV và thử bật nguồn.

• Nếu đèn chế độ chờ trên TV bật, nghĩa là có thể TV không phản hồi với điều khiển từ xa.

#### **Có tiếng cọt kẹt khi khởi động hoặc tắt**

Khi bật hoặc chuyển TV sang chế độ chờ, bạn sẽ nghe thấy một tiếng tách phát ra từ khung TV. Tiếng tách đó là do sự co giãn bình thường của TV khi nóng lên và lạnh xuống. Điều này không ảnh hưởng đến hiệu năng hoạt động.

#### **TV sẽ trở lại chế độ chờ sau khi hiển thị màn hình khởi động Philips**

Khi TV ở chế độ chờ, màn hình khởi động Philips được hiển thị, sau đó TV trở về chế độ chờ. Đây là hiện tượng bình thường. Khi TV là bị ngắt kết nối và kết nối lại nguồn điện, màn hình khởi động được hiển thị ở lần khởi động tiếp theo. Để bật TV từ chế độ chờ, nhấn <sup>+</sup> (Ch.độ chờ / Bật) trên điều khiển từ xa hoặc TV.

#### **Đèn chế độ chờ vẫn tiếp tục nhấp nháy**

Rút cáp điện khỏi ổ cắm. Vui lòng chờ 5 phút trước khi bạn kết nối lại dây cáp điện. Nếu đèn nhấp nháy xuất hiện lại, hãy liên hệ với bộ phận Chăm sóc Khách hàng sản phẩm TV của Philips. Trong **Trợ giúp** > **Hướng dẫn sử dụng**, nhấn phím màu  **Từ khóa** và tìm **Thông tin địa chỉ liên hệ**.

#### **TV tự tắt**

Nếu TV tắt đột ngột, thì có thể cài đặt **Bộ hẹn giờ tắt** đang bật. Với **Bộ hẹn giờ tắt**, TV sẽ tắt sau 4 giờ nếu không nhận được tín hiệu điều khiển từ xa. Để tránh TV tự động tắt, bạn có thể tắt chức năng này. Trong **Trợ giúp** > **Hướng dẫn sử dụng**, nhấn phím màu  **Từ khóa** và tra cứu **Tắt bộ hẹn giờ**. Đồng thời, nếu TV không nhận được tín hiệu TV hoặc lệnh điều khiển từ xa trong 10 phút, TV sẽ tự động tắt.

## **24.3. Điều khiển từ xa**

#### **TV không phản ứng với điều khiển từ xa**

• TV cần một khoảng thời gian để khởi động. Trong thời gian này, TV sẽ không phản hồi tín hiệu từ điều khiển từ xa hoặc điều khiển TV. Đây là hiện tượng bình thường.

• Pin của điều khiển từ xa có thể đã kiệt. Hãy thay pin mới.

## **24.4. Các kênh**

#### **Không tìm thấy kênh kỹ thuật số nào trong quá trình cài đặt**

• Kiểm tra xem TV được kết nối với ăng-ten hay đang sử dụng tín hiệu từ nhà cung cấp. Kiểm tra kết nối cáp.

• Kiểm tra xem quốc gia nơi bạn cài đặt TV có sẵn kênh kỹ thuật số hay không.

• Kiểm tra xem bạn đã chọn đúng hệ thống DVB (Phát sóng video kỹ thuật số) chưa. Chon DVB-T (mặt đất) khi bạn sử dụng ăng-ten hoặc ăng-ten thông thường, chọn DVB-C (cáp) nếu bạn sử dụng dịch vụ truyền hình cáp.

• Thực hiện lại quá trình cài đặt và kiểm tra xem bạn có chọn đúng quốc gia và hệ thống chưa.

#### **Không tìm thấy kênh analog nào trong quá trình cài đặt**

• Kiểm tra xem TV có được kết nối với ăng-ten không. Kiểm tra kết nối cáp.

• Kiểm tra xem bạn đã chọn đúng hệ thống DVB (Phát sóng video kỹ thuật số) chưa. Chọn DVB-T (mặt đất) khi bạn sử

dụng ăng-ten hoặc ăng-ten thường.

• Cài đặt lại và chọn **Kênh kỹ thuật số và kênh analog** trong quá trình cài đặt.

## **Một số kênh đã biến mất, không thể tìm thấy tất cả hoặc một**

#### **số kênh đã cài đặt trước đó**

• Kiểm tra xem bạn đã chọn đúng **Danh sách kênh** hoặc **Danh sách ưa thích** mà bạn thường sử dụng chưa.

• Một số kênh có thể đã bị nhà đài di chuyển hoặc thậm chí xoá. Trong danh sách kênh thông thường, hãy thử tìm kiếm kênh bị thiếu. Nếu kênh vẫn còn khả dụng, bạn có thể đưa nó vào danh sách ưa thích.

• Có thể xóa kênh khỏi danh sách kênh khi **Cập nhật kênh tự động**. Các bản cập nhật tự động này được thực hiện qua đêm nếu TV ở chế độ chờ.

Kênh không tồn tại sẽ bị xóa và kênh mới sẽ được thêm vào danh sách kênh. Cá biệt, một kênh có thể bị xóa vì TV không tìm được kênh đó khi kiểm tra sự hiện diện của kênh. Kênh có thể không phát sóng vào ban đêm.

<span id="page-54-1"></span>Để tránh các kênh bị xóa trong quá trình **Cập nhật kênh tự động** vì TV không thể tìm thấy chúng mặc dù các kênh này vẫn còn tồn tại, bạn có thể tắt **Cập nhật kênh tự động**.

#### **(Home)** > **Cài đặt** > **Các kênh** > **Cài đặt ăng-ten/cáp**, **Cài đặt vệ tinh\*** > **Cập nhật kênh tự động**

\* Cài đặt vệ tinh chỉ dành cho các kiểu sản phẩm hỗ trợ chức năng vệ tinh.

#### **Kênh DVB-T2 HEVC**

• Xem các thông số kỹ thuật để đảm bảo rằng TV của bạn hỗ trợ DVB-T2 HEVC tại quốc gia bạn và cài đặt lại kênh DVB-T.

## <span id="page-54-0"></span>**24.5. Vệ tinh**

#### **TV không thể tìm thấy các vệ tinh mà bạn muốn hoặc TV cài đặt hai lần cùng một vệ tinh**

Kiểm tra xem đã đặt số lượng vệ tinh chính xác trong cài đặt lúc bắt đầu cài đặt chưa. Bạn có thể cài đặt TV tìm kiếm Một, Hai hoặc 3/4 vệ tinh.

#### **LNB đầu kép không thể tìm vệ tinh thứ hai**

• Nếu TV tìm thấy một vệ tinh nhưng không thể tìm thấy vệ tinh thứ hai, hãy xoay đĩa sang vài độ. Căn chỉnh đĩa để có được tín hiệu mạnh nhất trên vệ tinh thứ nhất. Kiểm tra chỉ báo cường độ tín hiệu của vệ tinh thứ nhất trên màn hình. • Kiểm tra xem cài đặt có được đặt thành hai vệ tinh hay không.

#### **Thay đổi các cài đặt không giải quyết được sự cố của tôi**

Tất cả cài đặt, vệ tinh và kênh chỉ được lưu vào cuối quá trình cài đặt khi bạn kết thúc.

#### **Tất cả các kênh vệ tinh đều biến mất**

Nếu bạn sử dụng hệ thống Unicable, có thể có một đầu thu vệ tinh khác trong hệ thống Unicable đang dùng cùng số băng tần dành cho người dùng.

#### **Một số kênh vệ tinh dường như đã biến mất khỏi danh sách**

#### **kênh**

Nếu có một số kênh dường như đã biến mất hoặc bị đổi chỗ, có thể đài phát sóng đã thay đổi vị trí bộ phát đáp của các kênh này. Để khôi phục vị trí kênh trong danh sách kênh, bạn có thể thử bản cập nhật của gói dịch vụ kênh.

#### **Tôi không thể gỡ bỏ kênh**

Các gói dịch vụ đăng ký không cho phép gỡ bỏ vệ tinh. Để gỡ bỏ vệ tinh, bạn phải làm lại toàn bộ quá trình cài đặt và chọn gói dịch vụ khác.

#### **Thỉnh thoảng việc thu tín hiệu kém**

• Kiểm tra xem chảo thu vệ tinh có được lắp chắc chắn không. Gió lớn có thể làm dịch chuyển chảo thu.

• Mưa và tuyết có thể làm giảm chất lượng thu tín hiệu.

## **24.6. Hình ảnh**

#### **Không có hình ảnh / hình ảnh bị bóp méo**

• Kiểm tra xem TV được kết nối với ăng-ten hay đang sử dụng tín hiệu từ nhà cung cấp. Kiểm tra kết nối cáp.

• Kiểm tra xem đã chọn đúng nguồn/đầu vào trong menu

nguồn chưa. Nhấn  **Nguồn** và chọn nguồn/đầu vào bạn cần. • Kiểm tra xem thiết bị hoặc nguồn bên ngoài đã được kết nối đúng chưa.

- Kiểm tra xem tín hiệu nhận có yếu không.
- Kiểm tra xem hình ảnh có được đặt ở mức giá trị tối thiểu
- không. Chọn **Kiểu hình ảnh**, chọn một kiểu và nhấn **OK**.
- Để kiểm tra xem TV có bị hỏng không, hãy thử phát một video clip. Nhấn **B<sup>ỹ</sup> Menu Thao tác nhanh > <b>Ø** Trợ giúp > **Chẩn đoán TV** > **Kiểm tra TV**. Nếu video clip hiển thị màu đen, hãy gọi cho Philips. Chờ cho đến khi clip kết thúc và chọn **Thông tin địa chỉ liên hệ** trong menu Trợ giúp. Gọi đến số điện thoại tại quốc gia của bạn.

#### **Có âm thanh nhưng không có hình ảnh**

• Đổi sang nguồn video khác và sau đó đổi trở về nguồn hiện tại.

- Chọn **Kiểu hình ảnh**, chọn một kiểu và nhấn **OK**.
- Để khôi phục kiểu hình ảnh, chọn quay lại **Kiểu hình ảnh**, sau đó nhấn **Khôi phục kiểu**.

#### • Để đặt lại tất cả cài đặt TV, đi đến **(Home)** > **Cài đặt** > **Cài đặt chung** > **Cài đặt lại TV**.

• Kiểm tra các kết nối của thiết bị nguồn/đầu vào.

#### **Thu tín hiệu kém**

Nếu hình ảnh TV bị méo hoặc chất lượng dao động, có thể do tín hiệu đầu vào yếu. Tín hiệu kỹ thuật số yếu thường thể hiện dưới dạng hình ảnh bị chia thành các khối vuông và đôi khi bị treo. Tín hiệu kỹ thuật số kém sẽ biến mất sớm hơn nhiều so với tín hiệu analog kém.

• Kiểm tra xem cáp ăng-ten có được kết nối đúng cách không.

• Loa lớn, thiết bị âm thanh không nối đất, đèn huỳnh quang, nhà cao tầng và các vật thể lớn khác có thể ảnh hưởng đến chất lượng thu tín hiệu khi sử dụng ăng-ten. Hãy cải thiện chất lượng thu tín hiệu bằng cách đổi hướng ăng-ten hoặc di chuyển các thiết bị ra xa TV. Thời tiết xấu có thể làm giảm chất lượng thu tín hiệu.

• Kiểm tra xem tất cả các kết nối, đến và từ thiết bị của bạn, đã được kết nối đúng cách chưa.

• Nếu chỉ tín hiệu nhận của một kênh bị yếu, hãy tinh chỉnh kênh đó bằng **Analogue: Cài đặt thủ công**. (Chỉ với kênh analog)

• Kiểm tra xem tín hiệu kỹ thuật số đến có đủ mạnh không. Trong khi đang xem một kênh kỹ thuật số, nhấn **三 OPTIONS**, chọn **Trạng thái** và nhấn **OK**. Kiểm tra **Cường độ tín hiệu** và **Chất lượng tín hiệu**.

#### **Hình ảnh kém từ thiết bị**

• Đảm bảo thiết bị đã được kết nối đúng. Đảm bảo cài đặt video đầu ra của thiết bị có độ phân giải cao nhất có thể. • Khôi phục kiểu hình ảnh hoặc đổi sang kiểu hình ảnh khác.

#### **Các cài đặt hình ảnh thay đổi sau một khoảng thời gian**

Đảm bảo **Vị trí** được cài đặt là **Nhà**. Bạn có thể thay đổi và lưu cài đặt trong chế độ này.

<span id="page-55-1"></span>**(Home)** > **Cài đặt** > **Cài đặt chung** > **Vị trí**

#### **Xuất hiện biểu ngữ**

Nếu biểu ngữ quảng cáo thỉnh thoảng xuất hiện trên màn hình hoặc **Kiểu hình ảnh** tự động chuyển về **Sống động** khi khởi động, nghĩa là TV đang ở vị trí **Cửa hàng**. Đặt TV về vị trí **Nhà** để sử dụng tại nhà.

**(Home)** > **Cài đặt** > **Cài đặt chung** > **Vị trí**

#### **Hình hình ảnh không vừa với màn hình / Kích thước hình ảnh**

**sai hoặc không ổn định / Vị trí hình ảnh không chính xác** • Nếu kích thước hình ảnh - tỷ lệ khung hình - không vừa với màn hình, có các dải màu đen ở trên cùng và dưới cùng hoặc bên trái và bên phải màn hình, nhấn **(Home)** > **Cài**

**đặt** > **Hình ảnh** > **Định dạng hình ảnh** > **Lấp đầy màn hình**. • Nếu kích thước hình ảnh luôn thay đổi,

nhấn **(Home)** > **Cài đặt** > **Hình ảnh** > **Định dạng hình ảnh** > **Vừa với màn hình**.

• Nếu vị trí hình ảnh trên màn hình không đúng, hãy thử kiểm tra độ phân giải tín hiệu và loại đầu ra của thiết bị kết nối, nhấn **(Home)** > **Cài đặt** > **Hình ảnh** > **Định dạng hình ảnh** > **Gốc**.

#### **Hình ảnh máy tính không ổn định**

<span id="page-55-2"></span>Đảm bảo PC của bạn sử dụng độ phân giải và tần số làm tươi được hỗ trợ.

## <span id="page-55-0"></span>**24.7. Âm thanh**

### **Không có âm thanh hoặc chất lượng âm thanh kém**

• Kiểm tra xem cài đặt âm thanh của TV có phù hợp không, nhấn phím âm lượng  $\blacktriangleleft$ ) hoặc tắt âm thanh  $\blacktriangleleft$ x.

• Nếu bạn sử dụng đầu thu kỹ thuật số (set-top box), hãy kiểm tra để đảm bảo âm lượng trên đầu thu này không được đặt ở mức 0 hoặc tắt âm thanh.

• Kiểm tra xem TV - tín hiệu âm thanh - đã được kết nối đúng với Hệ thống rạp hát tại gia chưa, nếu bạn sử dụng hệ thống âm thanh TV này. Kiểm tra xem bạn đã kết nối cáp HDMI vào kết nối **HDMI1 ARC** trên Hệ thống rạp hát tại gia chưa.

• Đảm bảo đầu ra âm thanh TV được kết nối với đầu vào âm thanh trên Hệ thống rạp hát tại gia.

Âm thanh phải nghe được từ loa HTS (Hệ thống rạp hát tại gia).

#### **Âm thanh có tiếng ồn lớn**

Nếu bạn xem video từ ổ đĩa flash USB được cắm điện hoặc máy tính có kết nối, âm thanh từ Hệ thống Rạp hát Tại gia có thể bị biến dạng. Tiếng ồn này được nghe thấy khi tệp âm thanh hoặc video có âm thanh DTS nhưng Hệ thống rạp hát tại gia không xử lý âm thanh DTS. Bạn có thể khắc phục vấn đề này bằng cách cài đặt **Định dạng đầu ra kỹ thuật số** của TV thành **Stereo**.

Nhấn **(Home)** > **Cài đặt** > **Âm thanh** > **Nâng cao** > **Định dạng đầu ra kỹ thuật số**

## **24.8. HDMI**

#### **HDMI**

• Lưu ý rằng chức năng hỗ trợ HDCP (Bảo vệ Nội dung Kỹ thuật số Băng thông Rộng) có thể làm trễ thời gian mà TV cần để hiển thị nội dung từ thiết bị HDMI.

• Nếu TV không nhận được thiết bị HDMI và không hiển thị được hình ảnh, hãy chuyển qua một nguồn phát của thiết bị khác rồi chuyển trở lại.

• Nếu có sự ngắt quãng âm thanh, hãy kiểm tra để đảm bảo các cài đặt đầu ra của thiết bị HDMI chính xác.

#### **EasyLink HDMI không hoạt động**

• Kiểm tra xem các thiết bị HDMI của bạn có tương thích HDMI-CEC không. Các tính năng EasyLink chỉ làm việc với các thiết bị tương thích HDMI-CEC.

#### **Không có biểu tượng âm lượng**

• Khi thiết bị âm thanh HDMI-CEC được kết nối và bạn sử dụng Điều khiển từ xa của TV để điều chỉnh mức âm lượng từ thiết bị, thì hành vi này là bình thường.

## **24.9. USB**

#### **Không hiện hình ảnh, video và nhạc từ thiết bị USB**

• Kiểm tra xem thiết bị lưu trữ USB có được đặt sang Lớp Lưu trữ Khối như được mô tả trong tài liệu của thiết bị lưu trữ không.

• Kiểm tra xem thiết bị lưu trữ USB có tương thích với TV không.

• Kiểm tra xem các tệp âm thanh và hình ảnh có được TV này hỗ trợ không. Để biết thêm thông tin, trong **Trợ giúp**, nhấn phím màu  **Từ khóa** và tra cứu **Đa phương tiện**.

**Chất lượng phát kém của các tệp USB**

• Hiệu suất truyền của thiết bị lưu trữ USB có thể giới hạn tốc độ truyền dữ liệu đến TV, gây ra chất lượng phát kém.

## <span id="page-56-0"></span>**24.10. Wi-Fi và Internet**

#### **Không tìm thấy mạng Wi-Fi hoặc mạng bị biến dạng**

• Kiểm tra xem tường lửa trong mạng của bạn có cho phép truy cập kết nối không dây của TV không.

• Nếu mạng không dây không hoạt động bình thường trong nhà, bạn hãy thử cài đặt mạng có dây.

#### **Internet không hoạt động**

• Nếu kết nối với bộ định tuyến OK, hãy kiểm tra kết nối của bộ định tuyến với Internet.

#### **PC và kết nối Internet chậm**

• Hãy tra cứu hướng dẫn sử dụng dành cho bộ định tuyến không dây của bạn để biết thông tin về phạm vi phủ sóng trong nhà, tốc độ truyền và các nhân tố khác của chất lượng tín hiệu.

• Sử dụng kết nối Internet (băng thông rộng) tốc độ cao cho bộ định tuyến của bạn.

#### **DHCP**

• Nếu kết nối không thành công, bạn có thể kiểm tra cài đặt DHCP (Giao thức cấu hình động máy chủ) của bộ định tuyến. DHCP phải được bật.

## <span id="page-56-1"></span>**24.11. Ngôn ngữ menu sai**

#### **Chuyển ngôn ngữ lại thành ngôn ngữ của bạn**

**1 -** Nhấn  **Home** và chọn **Cài đặt** qua biểu tượng ở góc trên cùng bên phải.

**2 -** Nhấn (xuống) 8 lần và nhấn **OK**.

**3 -** Nhấn **OK** lần nữa để vào **Ngôn ngữ**, chọn mục đầu tiên

**Ngôn ngữ menu** và nhấn **OK**.

**4 -** Chọn ngôn ngữ của bạn và nhấn **OK**.

## <span id="page-57-2"></span><span id="page-57-1"></span><span id="page-57-0"></span>**25.1. An toàn**

### **Quan trọng**

Đọc và hiểu tất cả các hướng dẫn an toàn trước khi sử dụng TV. Mọi hư hỏng do không tuân thủ các hướng dẫn sẽ không được bảo hành.

### **Rủi ro chạm điện hoặc cháy**

• Không để TV tiếp xúc với mưa hoặc nước. Không đặt bình chứa chất lỏng, chẳng hạn như bình hoa, gần TV. Nếu chất lỏng chảy lên trên hoặc vào trong TV, hãy ngắt TV khỏi nguồn điện ngay lập tức.

Hãy liên hệ với Bộ phận Chăm sóc Khách hàng TV của Philips để yêu cầu kiểm tra TV trước khi sử dụng.

• Không bao giờ để TV, điều khiển từ xa hoặc pin tiếp xúc với nhiệt độ quá cao. Không đặt chúng gần ngọn nến đang cháy, ngọn lửa hoặc các nguồn nhiệt khác, bao gồm cả ánh sáng mặt trời trực tiếp.

• Không nhét vật thể vào các khe thông gió hoặc các lỗ khác trên TV.

• Không bao giờ đặt vật nặng trên dây điện.

• Tránh tạo lực kéo căng lên phích cắm điện. Phích cắm điện lỏng có thể gây ra hồ quang điện hoặc cháy. Kiểm tra để đảm bảo khi bạn xoay màn hình TV, dây điện không bị kéo căng. • Để ngắt kết nối TV khỏi nguồn điện, bạn phải ngắt kết nối phích cắm của TV. Khi ngắt kết nối nguồn, luôn kéo phích cắm,

không được kéo dây điện. Đảm bảo bạn có thể tiếp cận phích cắm, dây cáp điện và ổ cắm điện bất kỳ lúc nào.

### **Rủi ro tổn thương cho người hoặc hư hỏng TV**

• Cần phải có hai người để nhấc và khiêng TV năng hơn 25 kg hoặc 55 lb.

• Nếu bạn lắp TV lên chân đế, chỉ sử dụng chân đế kèm theo. Siết chặt chân đế vào TV.

Đặt TV lên một bề mặt phẳng ngang có khả năng chịu được trọng lượng của cả TV và chân đế.

• Khi treo tường, đảm bảo rằng bức tường để treo có thể chịu được trọng lượng của TV một cách an toàn. TP Vision không chịu trách nhiệm đối với việc gắn giá treo tường sai dẫn đến tai nạn, thương tích hoặc hư hỏng.

• Các bộ phận của sản phẩm này được làm bằng thủy tinh. Hãy xử lý cẩn thận để tránh bị tổn thương hoặc thiệt hại.

#### **Rủi ro gây hư hỏng TV!**

Trước khi nối TV với ổ cắm điện, bảo đảm điện áp nguồn phù hợp với giá trị được in trên mặt sau TV. Không nối TV với ổ

cắm điện nếu khác điện thế.

## **Rủi ro cân bằng**

Sản phẩm này được thiết kế và dành cho người tiêu dùng và mục đích sử dụng cá nhân trong môi trường gia đình, trừ khi có thỏa thuận khác với nhà sản xuất bằng văn bản. Việc không tuân theo khuyến nghị này hoặc hướng dẫn được cung cấp trong sách hướng dẫn sử dụng sản phẩm và tài liệu hỗ trợ sản phẩm có thể gây hư hỏng cho sản phẩm và sẽ làm mất hiệu lực bảo hành đối với những trường hợp như vậy.

TV có thể rơi ngã, gây ra thương tích cho người hoặc tử vong. Có thể phòng tránh nhiều thương tích, đặc biệt là trẻ em, bằng cách thực hiện các biện pháp đơn giản sau đây:

- LUÔN đảm bảo TV không nhô ra khỏi mép của tủ đựng.
- LUÔN sử dụng tủ đựng hoặc chân đế hoặc các phương pháp treo tường mà nhà sản xuất TV khuyến nghị.
- LUÔN sử dụng các vật dụng có thể đỡ TV một cách an toàn.
- LUÔN căn dặn trẻ em về sự nguy hiểm của việc leo trèo trên tủ cao để chạm vào TV hoặc các nút điều khiển của TV.
- LUÔN đi dây điện và dây cáp kết nối với TV của bạn sao cho chúng không làm vấp ngã, kéo hoặc vướng chân.
- TUYỆT ĐỐI KHÔNG đặt TV trên bề mặt không bằng phẳng.

• TUYỆT ĐỐI KHÔNG đặt TV trên tủ cao (ví dụ như tủ chén hoặc kệ sách) mà không neo giữ chắc chắn cả tủ và TV vào giá đỡ phù hợp.

• TUYỆT ĐỐI KHÔNG đặt TV trên khăn vải hoặc các chất liệu khác có thể nằm giữa TV và tủ đựng.

• TUYỆT ĐỐI KHÔNG đặt các vật chẳng hạn như đồ chơi và bộ điều khiển từ xa có thể giúp trẻ trèo lên trên TV hoặc tủ cao nơi đặt TV.

Nếu TV hiện tại sẽ được giữ lại để tiếp tục dùng và được đặt ở chỗ khác, cũng phải xem xét áp dụng các biện pháp phòng ngừa kể trên.

## **Rủi ro về pin**

• Không nuốt pin. Có nguy cơ gây ra bỏng hóa học.

• Bộ điều khiển từ xa có thể chứa pin đồng xu/pin cúc áo. Nếu nuốt phải pin đồng xu/pin cúc áo, có thể gây ra bỏng nghiêm trọng bên trong cơ thể chỉ trong vòng 2 giờ và nguy cơ dẫn đến tử vong.

• Giữ các pin mới và pin đã sử dụng tránh xa trẻ em.

• Nếu ngăn chứa pin không được đóng chặt, hãy ngừng sử dụng sản phẩm và giữ thiết bị tránh xa trẻ em.

• Nếu bạn nghĩ rằng có thể đã nuốt phải pin hoặc pin nằm bên trong bất kỳ bộ phận nào của cơ thể, bạn cần phải kiểm tra y tế ngay lập tức.

• Rủi ro hỏa hoạn hoặc phát nổ nếu thay pin không đúng loại.

- Thay pin không đúng loại có thể làm hỏng bộ phận an toàn
- (ví dụ như trường hợp sử dụng một số loại pin lithium). • Việc vứt bỏ pin vào đống lửa hay vào lò nướng đang nóng

hoặc nghiền ép hay cắt pin bằng máy có thể làm nổ pin.

• Để pin trong môi trường có nhiệt độ cực cao có thể làm nổ pin hoặc làm rỏ rỉ chất lỏng hoặc khí dễ cháy.

• Pin dưới áp suất không khí cực thấp có thể làm nổ pin hoặc

#### **Rủi ro quá nhiệt**

Không lắp TV trong không gian chật hẹp. Luôn chừa khoảng trống tối thiểu 20 cm hoặc 8 inch quanh TV để thông gió. Bảo đảm rèm hoặc các vật dụng khác không che phủ các khe thông gió của TV.

#### **Sấm sét**

Rút phích cắm điện và tháo cáp ăng-ten khỏi TV trước khi có sấm sét.

Khi trời có sấm sét, không chạm vào bất kỳ bộ phận nào của TV, dây cáp điện hoặc cáp ăng-ten.

#### **Rủi ro cho thính lực**

Tránh sử dụng tai nghe nhét tai hoặc chụp đầu với âm lượng lớn hoặc trong thời gian dài.

#### **Nhiệt độ thấp**

Nếu vận chuyển TV trong điều kiện nhiệt độ dưới 5°C hoặc 41°F, hãy tháo bao bì của TV và chờ cho đến khi nhiệt độ TV bằng nhiệt độ trong phòng mới cắm điện vào TV.

### **Độ ẩm**

Trong những dịp hiếm hoi, tùy thuộc vào nhiệt độ và độ ẩm, ngưng tụ nhỏ có thể xảy ra ở bên trong của kính phía trước TV (trên một số kiểu). Để ngăn chặn điều này, không để TV tiếp xúc với ánh nắng trực tiếp, nhiệt hoặc độ ẩm cao. Nếu ngưng tụ xảy ra, nó sẽ biến mất một cách tự nhiên trong khi TV hoạt động được một vài giờ.

Độ ẩm ngưng tụ sẽ không làm hư TV hoặc gây ra sự cố.

## <span id="page-58-0"></span>**25.2. Chăm sóc màn hình**

#### **Làm sạch**

• Không chạm, ấn, chà hoặc gõ vào màn hình bằng bất kỳ vật gì.

• Rút phích cắm điện của TV trước khi lau chùi.

• Nhẹ nhàng lau chùi TV và khung bằng khăn mềm và ẩm. Không sử dụng các chất như cồn, hóa chất hoặc chất tẩy rửa gia dụng cho TV.

• Để tránh biến dạng và phai màu, hãy lau khô nước đọng càng nhanh càng tốt.

• Tránh để hình ảnh tĩnh càng nhiều càng tốt. Hình ảnh tĩnh là hình ảnh được giữ nguyên trên màn hình trong thời gian dài. Hình ảnh tĩnh bao gồm menu trên màn hình, thanh màu đen, hiển thị thời gian, v.v.. Nếu bạn phải sử dụng hình ảnh tĩnh, hãy giảm độ tương phản và độ sáng của màn hình để tránh hư hỏng màn hình.

## <span id="page-59-0"></span>**26. Điều khoản sử dụng**

2023 © TP Vision Europe B.V. Bảo lưu mọi quyền.

Sản phẩm này đã được đưa ra thị trường bởi TP Vision Europe B.V. hoặc một trong các chi nhánh của TP Vision Europe B.V, sau đây gọi là TP Vision, là nhà sản xuất của sản phẩm. TP Vision là nhà bảo hành TV mà tập sách này được đóng gói kèm theo. Philips và Philips Shield Emblem là các thương hiệu đã đăng ký của Koninklijke Philips N.V.

Các đặc tính kỹ thuật có thể được thay đổi mà không thông báo trước. Các nhãn hiệu là tài sản của Koninklijke Philips N.V hoặc các chủ sở hữu tương ứng. TP Vision có quyền thay đổi các sản phẩm bất cứ lúc nào mà không bắt buộc phải điều chỉnh các sản phẩm trước đó cho phù hợp.

Tài liệu được cung cấp kèm với TV và hướng dẫn sử dụng được lưu trong bộ nhớ của TV hoặc được tải xuống từ trang web của Philips tại [www.philips.com/TVsupport](http://www.philips.com/tvsupport) được cho là thích hợp cho mục đích sử dụng của hệ thống.

Nội dung của tài liệu này được coi là đầy đủ cho mục đích sử dụng dự kiến của hệ thống. Nếu sản phẩm, các bộ phận rời hoặc cách sử dụng khác với quy định trong tài liệu này, thì người dùng phải kiểm tra tính khả dụng và hiệu lực của nó. TP Vision đảm bảo rằng tài liệu này không vi phạm bất kỳ bằng sáng chế nào của Hoa Kỳ. Không có sự bảo hành nào khác được công bố hay mặc nhiên. TP Vision không chịu trách nhiệm đối với bất kỳ lỗi nào trong nội dung của tài liệu này, cũng không chịu trách nhiệm đối với bất kỳ sự cố nào phát sinh từ nội dung trong tài liệu này. Các lỗi được báo cáo cho Philips sẽ được sửa lại cho hợp và được xuất bản trên trang web hỗ trợ của Philips ngay khi có thể.

Điều khoản bảo hành - Rủi ro tổn thương, hư hỏng TV hoặc mất hiệu lực bảo hành!

Tuyệt đối không tìm cách tự sửa TV. Chỉ sử dụng TV và các phụ kiện đúng với mục đích của nhà sản xuất. Dấu hiệu cảnh báo in trên mặt sau của TV cho biết rủi ro điện giật. Tuyệt đối không tháo vỏ TV ra. Luôn liên hệ với Bộ phận Chăm sóc khách hàng TV của Philips về việc bảo trì hoặc sửa chữa. Có thể tìm thấy số điện thoại trong tài liệu in đi kèm với TV. Hoặc tham khảo trang web của chúng tôi tại [www.philips.com/TVsupport](http://www.philips.com/tvsupport) và chọn quốc gia của bạn nếu cần. Mọi thao tác bị nghiêm cấm rõ ràng trong tài liệu này hoặc mọi điều chỉnh và quy trình lắp ráp không đúng hướng dẫn hoặc không được phép trong tài liệu này đều sẽ làm mất quyền bảo hành.

#### Đặc tính điểm ảnh (pixel)

Sản phẩm TV này có số lượng điểm ảnh màu cao. Mặc dù màn hình này có tỷ lệ pixel hiệu quả là 99,999% trở lên, nhưng các điểm đen hoặc điểm sáng (đỏ, xanh lá cây hoặc xanh dương) vẫn có thể xuất hiện liên tục trên màn hình. Đó là đặc tính cấu trúc của loại màn hình này (theo các tiêu chuẩn chung của ngành), không phải là lỗi kỹ thuật. Do đó, xin lưu ý hiện tượng lưu ảnh này không được sửa chữa hoặc đổi trả trong và/hoặc ngoài thời gian bảo hành.

#### Đặc điểm đèn nền

Tất cả các TV Philips đều đã trải qua các cuộc thử nghiệm và kiểm tra nghiêm ngặt trước khi vận chuyển cho bạn. Bạn có thể yên tâm rằng chúng tôi đặt chất lượng của TV lên hàng đầu để bạn không cảm thấy khó chịu khi xem TV. Tuy nhiên, xin lưu ý rằng hiện tượng hở sáng ("Hiệu ứng Mura") và/hoặc ánh sáng nền không đồng đều mà chỉ có thể quan sát được trong hình ảnh tối hoặc trong phòng rất tối và mờ được coi là nằm trong thông số kỹ thuật của TV. Những sự cố như vậy không thể hiện sự hư hỏng cũng như không được coi là một khuyết điểm của TV. Do đó, chúng tôi rất tiếc rằng chúng tôi không thể chấp nhận các yêu cầu về bảo hành, dịch vụ miễn phí, thay thế hoặc hoàn trả trong và/hoặc ngoài thời hạn bảo hành.

#### Tuân theo CE

Qua tài liệu này, TP Vision Europe B.V. tuyên bố rằng TV này tuân thủ các yêu cầu cần thiết và các điều khoản có liên quan khác của các Chỉ thị 2014/53/EU (RED), 2009/125/EC (Quy định (EU) 2019/2021) (Eco Design) và 2011/65/EC (RoHS).

#### Phù hợp với EMF

TP Vision sản xuất và bán nhiều sản phẩm hướng đến người tiêu dùng, giống như bất kỳ thiết bị điện tử nào, nói chung có khả năng phát và nhận tín hiệu điện từ. Một trong những nguyên tắc kinh doanh hàng đầu của TP Vision là thực hiện tất cả các biện pháp an toàn và sức khỏe cần thiết cho các sản phẩm của chúng tôi, tuân thủ mọi yêu cầu pháp lý hiện hành và phù hợp với các tiêu chuẩn về Trường Điện từ (EMF) áp dụng tại thời điểm sản xuất sản phẩm.

TP Vision cam kết phát triển, sản xuất và tiếp thị các sản phẩm không gây hại cho sức khỏe. TP Vision xác nhận rằng nếu các sản phẩm được sử dụng đúng như mục đích sử dụng ban đầu, các sản phẩm đó đều an toàn để sử dụng theo bằng chứng khoa học ngày nay. TP Vision đóng vai trò tích cực trong việc soạn thảo các tiêu chuẩn quốc tế về điện từ (EMF) và an toàn, điều này cho phép tiên liệu trước sự phát triển của các tiêu chuẩn để sớm đưa vào các sản phẩm của mình.

## <span id="page-60-0"></span>**27. Bản quyền**

## <span id="page-60-1"></span>**27.1. HDMI**

Các thuật ngữ HDMI, HDMI High-Definition Multimedia Interface, nhận diện thương mại HDMI và lô-gô HDMI là các nhãn hiệu thương mại hoặc các nhãn hiệu thương mại đã đăng ký của công ty HDMI Licensing Administrator, Inc.

<span id="page-60-5"></span>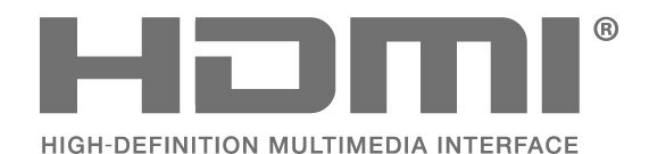

## **27.4. Liên minh Wi-Fi**

Logo Wi-Fi CERTIFIED™ là thương hiệu đã đăng ký của Wi-Fi Alliance®.

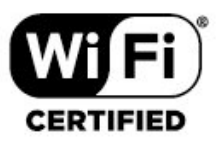

## **27.5. Thương hiệu khác**

Tất cả các thương hiệu đã đăng ký và chưa đăng ký là tài sản của các chủ sở hữu tương ứng.

## <span id="page-60-2"></span>**27.2. HEVC Advance**

Theo một hoặc nhiều tuyên bố về bằng sáng chế HEVC được liệt kê tại patentlist.accessadvance.com.

Có khả năng thích nghi cao nhờ chức năng giải mã HEVC tiên tiến.

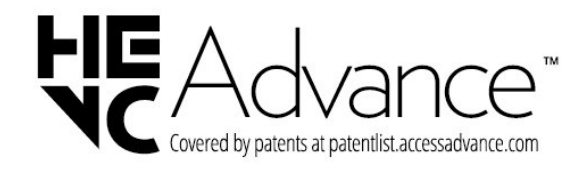

## <span id="page-60-3"></span>**27.3. Dolby Audio**

Sản xuất theo giấy phép của Dolby Laboratories. Dolby, Dolby Audio và biểu tượng chữ D kép là nhãn hiệu có đăng ký của Dolby Laboratories Licensing Corporation.

<span id="page-60-4"></span>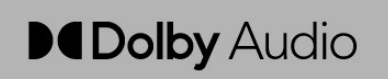

## <span id="page-61-0"></span>**28. Nguồn mở**

## <span id="page-61-1"></span>**28.1. Phần mềm mã nguồn mở**

TV này có chứa phần mềm mã nguồn mở. Bằng thông báo này TP Vision Europe B.V. sẵn sàng cung cấp, theo yêu cầu, một bản sao toàn bộ mã nguồn tương ứng cho các gói phần mềm nguồn mở có bản quyền được sử dụng trong sản phẩm này mà việc cung cấp như vậy yêu cầu phải có giấy phép tương ứng.

Bản cung cấp này có hiệu lực lên đến ba năm sau khi mua sản phẩm đối với bất kỳ ai nhận được thông tin này. Để có được mã nguồn, vui lòng gửi yêu cầu bằng Tiếng Anh đến . . .

**[open.source@tpv-tech.com](mailto:open.source@tpv-tech.com)**

## <span id="page-61-2"></span>**28.2. Giấy phép nguồn mở**

#### **Giới thiệu về Giấy phép nguồn mở**

README dành cho mã nguồn của các bộ phận trong phần mềm TV của TP Vision Europe B.V. được xếp loại vào giấy phép nguồn mở.

Đây là tài liệu mô tả việc phân phối mã nguồn được sử dụng trên TV của TP Vision Europe B.V. được xếp loại vào Giấy phép công cộng chung GNU (GPL) hoặc Giấy phép công cộng chung GNU hạn chế (LGPL) hoặc bất kỳ giấy phép nguồn mở nào khác. Có thể tìm thấy các hướng dẫn để lấy bản sao của phần mềm này trong Hướng dẫn sử dụng.

TP Vision Europe B.V. KHÔNG THỰC HIỆN BẤT CỨ BẢO HÀNH NÀO DÙ ĐƯỢC THỂ HIỆN RÕ RÀNG HAY NGỤ Ý, BAO GỒM BẢO HÀNH BẤT KỪ VỀ KHẢ NĂNG TIÊU THU HOẶC SƯ PHÙ HỢP CHO MỘT MỤC ĐÍCH CỤ THỂ, ĐỐI VỚI PHẦN MỀM NÀY. TP Vision Europe B.V. không cung cấp hỗ trợ cho phần mềm này. Nội dung trên đây không ảnh hưởng đến các bảo hành và quyền pháp định đối với sản phẩm của TP Vision Europe B.V. bất kỳ mà bạn đã mua. Điều này chỉ áp dụng cho mã nguồn này được chuyển thành sẵn dùng cho bạn.

#### **Nguồn mở**

apr (1.7.0)

Thư viện Apache Portable Runtime cung cấp một giao diện nhất quán và

có thể dự đoán được cho các triển khai cụ thể của nền tảng cơ bản,

với API mà nhà phát triển phần mềm có thể mã hóa và được đảm bảo về hành vi có thể dự đoán được nếu không giống hệt nhau bất kể

nền tảng mà phần mềm của họ sử dụng được xây dựng, giúp họ

không cần phải mã hóa các điều kiện trong trường hợp đặc biệt để khắc phục hoặc

tận dụng các thiếu sót hoặc tính năng dành riêng cho nền tảng.

Nguồn: https://github.com/apache/apr

#### bind ( 9.11.36)

BIND (Berkeley Internet Name Domain) là một triển khai hoàn chỉnh, có tính di động cao của giao thức Hệ thống tên miền (DNS).

Nguồn: https://github.com/isc-projects/bind9

#### busybox (1.31.1)

BusyBox kết hợp các phiên bản nhỏ của nhiều tiện ích UNIX phổ biến vào một tệp thực thi nhỏ duy nhất. Thư viện Apache Portable Runtime cung cấp các thay thế cho hầu hết các tiện ích mà bạn thường tìm thấy trong GNU fileutils, shellutils, v.v. Các tiện ích trong BusyBox thường có ít tùy chọn hơn so với các tiện ích GNU đầy đủ tính năng của chúng; tuy nhiên, các tùy chọn được bao gồm cung cấp chức năng mong đợi và hoạt động rất giống với các đối tác GNU của chúng. BusyBox cung cấp một môi trường khá đầy đủ cho bất kỳ hệ thống nhúng hoặc hệ thống nhỏ nào.

Nguồn: https://www.busybox.net/downloads/

#### binutils (2.31.510

GNU Binutils là một tập hợp các công cụ nhị phân. Các công cụ chính là:

ld - trình liên kết GNU.

as - trình dịch mã GNU.

Nguồn: https://www.gnu.org/software/binutils/

#### bzip2 (1.0.6)

bzip2 là một chương trình nén tệp mã nguồn mở và miễn phí, sử dụng thuật toán Burrows–Wheeler. bzip2 chỉ nén các tệp đơn lẻ và không phải là trình lưu trữ tệp. bzip2 được phát triển bởi Julian Seward, và được duy trì bởi Mark Wielaard và Micah Snyder.

Nguồn: https://sourceware.org/bzip2/

#### c-ares (1.10.1)

c-ares là một thư viện C cho các yêu cầu DNS không đồng bộ (bao gồm cả việc giải quyết tên) Nguồn: https://c-ares.org/

#### cario (1.16.0)

Cairo là một thư viện đồ họa 2D hỗ trợ nhiều thiết bị đầu ra. Các mục tiêu đầu ra được hỗ trợ hiện tại bao gồm Hệ thống X Window (thông qua cả Xlib và XCB), Quartz, Win32, bộ đệm hình ảnh, đầu ra tệp PostScript, PDF và SVG. Phần backend thử nghiệm bao gồm OpenGL, BeOS, OS/2 và DirectFB. source https://www.cairographics.org/

#### dbus (1.11.2)

D-Bus là một hệ thống đơn giản để liên lạc và phối hợp giữa các quá trình.

Phần "và phối hợp" rất quan trọng; D-Bus cung cấp một

#### chương trình chạy nền bus daemon thực hiện những việc như:

- thông báo cho các ứng dụng khi các ứng dụng khác thoát ra

- bắt đầu các dịch vụ theo yêu cầu

- hỗ trợ các ứng dụng một phiên bản

Nguồn: https://github.com/freedesktop/dbus

#### e2fsprogs (1.43.3)

e2fsprogs (đôi khi được gọi là chương trình e2fs) là một tập hợp các tiện ích để duy trì hệ thống tệp ext2, ext3 và ext4. Vì các hệ thống tệp đó thường là mặc định cho các bản phân phối Linux nên nó thường được coi là phần mềm thiết yếu Nguồn: http://e2fsprogs.sourceforge.net/

#### expat (2.2.9)

xml paser; Expat là một thư viện trình phân tích cú pháp XML được viết bằng C. Đây là một trình phân tích cú pháp hướng luồng trong đó một ứng dụng đăng ký các trình xử lý cho những thứ mà trình phân tích cú pháp có thể tìm thấy trong tài liệu XML (như các thẻ bắt đầu). Bài viết giới thiệu về cách sử dung.

Phần mềm này được cung cấp theo các điều khoản và điều kiện của giấy phép Expat, có thể tìm thấy bên dưới. Nguồn: http://expat.sourceforge.net/

#### fuse (2.9.7)

JBoss Fuse là một ESB mã nguồn mở với các khả năng dựa trên Apache Camel, Apache CXF, Apache ActiveMQ, Apache Karaf và Fabric8 trong một bản phân phối tích hợp duy nhất. Nguồn https://github.com/jboss-fuse/fuse

#### gdb (8.2.1)

GDB, trình gỡ lỗi Dự án GNU, cho phép bạn xem điều gì đang diễn ra 'bên trong' một chương trình khác khi nó thực thi - hoặc chương trình khác đang làm gì tại thời điểm nó bị lỗi. Nguồn: https://www.sourceware.org/gdb/

#### glibc (2.30.0)

Bất kỳ hệ điều hành giống Unix nào cũng cần có thư viện C: thư viện xác định "các lệnh gọi hệ thống" và các tiện ích cơ bản khác như open, malloc, printf, exit... Thư viện GNU C được sử dụng làm thư viện C trong hệ thống GNU và hầu hết các hệ thống có Linux kernel

Phần mềm này được cung cấp theo các điều khoản và điều kiện của giấy phép glibc, có thể tìm thấy bên dưới. Nguồn: http://www.gnu.org/software/libc/

#### gstreamer (1.18.3)

Nhóm GStreamer vui mừng thông báo một bản phát hành tính năng chính mới của khung đa phương tiện đa nền tảng yêu thích của bạn!

Nguồn: https://gstreamer.freedesktop.org/

#### libasound (1.1.8)

Advanced Linux Sound Architecture (ALSA) cung cấp chức năng âm thanh và MIDI cho hệ điều hành Linux. ALSA có các tính năng quan trọng sau đây:

Hỗ trợ hiệu quả cho tất cả các loại giao diện âm thanh, từ card âm thanh tiêu dùng đến giao diện âm thanh đa kênh chuyên nghiệp.

Trình điều khiển âm thanh được mô đun hóa hoàn toàn.

SMP và thiết kế an toàn luồng (VUI LÒNG ĐỌC THÔNG TIN NÀY).

Thư viện không gian người dùng (alsa-lib ) để đơn giản hóa việc lập trình ứng dụng và cung cấp chức năng cấp cao hơn. Hỗ trợ API Hệ thống âm thanh mở (OSS) cũ hơn, cung cấp khả năng tương thích nhị phân cho hầu hết các chương trình OSS. Nguồn: https://www.alsa-project.org/wiki/Main\_Page

#### Libcurl (7.79.1)

HTTP client;libcurl là thư viện chuyển URL phía máy khách miễn phí và dễ sử dụng, hỗ trợ FTP, FTPS, HTTP, HTTPS, SCP, SFTP, TFTP, TELNET, DICT, LDAP, LDAPS, FILE, IMAP, SMTP, POP3 và RTSP. libcurl hỗ trợ chứng chỉ SSL, HTTP POST, HTTP PUT, tải lên FTP, tải lên dựa trên biểu mẫu HTTP, proxy, cookie, xác thực người dùng+mật khẩu (Basic, Digest, NTLM, Negotiate, Kerberos4), tiếp tục truyền tệp, tạo đường hầm proxy http và hơn thế nữa!

Phần mềm này được cung cấp theo các điều khoản và điều kiện của giấy phép Libcurl, có thể tìm thấy bên dưới. Nguồn: http://curl.haxx.se/

#### libevent (1.4.13)

API libevent cung cấp cơ chế để thực thi chức năng gọi lại khi một sự kiện cụ thể xảy ra trên bộ mô tả tệp hoặc sau khi hết thời gian chờ. Hơn nữa, libevent cũng hỗ trợ gọi lại do tín hiệu hoặc thời gian chờ thông thường. nguồn: https://libevent.org/

#### libjpeg-turbo (2.1.1)

libjpeg-turbo là một codec hình ảnh JPEG sử dụng các hướng dẫn SIMD (MMX, SSE2, AVX2, Neon, AltiVec) để tăng tốc quá trình nén và giải nén JPEG cơ bản trên các hệ thống x86, x86-64, Arm và PowerPC, cũng như nén JPEG lũy tiến trên các hệ thống hệ thống x86 và x86-64. Trên các hệ thống như vậy, libjpeg-turbo thường nhanh gấp 2-6 lần so với libjpeg, tất cả những thứ khác đều bằng nhau. Trên các loại hệ thống khác, libjpeg-turbo vẫn có thể hoạt động tốt hơn libjpeg một lượng đáng kể, nhờ vào quy trình mã hóa Huffman được tối ưu hóa cao của nó. Trong nhiều trường hợp, hiệu suất của libjpegturbo sánh ngang với hiệu suất của các codec JPEG tốc độ cao độc quyền.

Nguồn: https://libjpeg-turbo.org/

#### libjpg (6b)

Thư viện này được sử dụng để thực hiện các tác vụ giải mã JPEG.

Phần mềm này được cung cấp theo các điều khoản và điều kiện của giấy phép libjpg, có thể tìm thấy bên dưới. Nguồn: http://www.ijg.org/

#### libpng (1.0.1)

libpng -Thư viện tham khảo để đọc, hiển thị, viết và kiểm tra Đồ họa mạng hình ảnh png.

Phần mềm này được cung cấp theo các điều khoản và điều kiện của giấy phép libpng, có thể tìm thấy bên dưới. Nguồn: http://sourceforge.net/projects/libpng/files/

#### libffi (3.2.1)

Trình biên dịch dành cho ngôn ngữ cấp cao tạo mã tuân theo các quy ước nhất định. Một phần, các quy ước này là cần thiết để quá trình biên dịch riêng biệt hoạt động. Một quy ước như vậy là "quy ước gọi". "Quy ước gọi" là một tập hợp các giả định do trình biên dịch đưa ra về vị trí các đối số hàm sẽ được tìm thấy khi nhập một hàm. Một "quy ước gọi" cũng chỉ định nơi tìm thấy giá trị trả về cho một hàm. Nguồn: https://sourceware.org/libffi/

#### libjansson (2.13.1)

Jansson là thư viện C để mã hóa, giải mã và thao tác dữ liệu JSON. Các tính năng chính và nguyên tắc thiết kế của nó là: Mô hình dữ liệu và API đơn giản và trực quan Tài liệu toàn diện Không phụ thuộc vào các thư viện khác Hỗ trợ đầy đủ Unicode (UTF-8) Bộ thử nghiệm mở rộng Nguồn: https://github.com/akheron/jansson

#### libmicrohttpd (0.9.73)

GNU libmicrohttpd là một thư viện C nhỏ được cho là giúp dễ dàng chạy máy chủ HTTP như một phần của ứng dụng khác. GNU Libmicrohttpd là phần mềm miễn phí và là một phần của dự án GNU

Nguồn:https://www.gnu.org/software/libmicrohttpd/

#### libupnp (1.6.10)

SDK di động dành cho Thiết bị UPnP™ (libupnp) cung cấp cho nhà phát triển API và mã nguồn mở để xây dựng các điểm kiểm soát, thiết bị và cầu nối tuân thủ Phiên bản 1.0 của Quy cách Universal Plug and Play Device Architecture Specification và hỗ trợ một số hệ điều hành như Linux, \*BSD, Solaris và những hệ điều hành khác.

Nguồn: https://pupnp.sourceforge.io/

#### libuuid (1.3.0)

Thư viện này là phần mềm miễn phí; bạn có thể phân phối lại và/hoặc

sửa đổi nó theo các điều khoản của Giấy phép BSD đã sửa đổi. Văn bản đầy đủ của giấy phép có sẵn tại

Documentation/licenses/COPYING.BSD-3 file

Nguồn:https://sourceforge.net/projects/libuuid/

#### Libxml2 (2.9.12)

Thư viện "libxml2" được sử dụng trong AstroTV để hỗ trợ thực thi ứng dụng NCL.. Thư viện này được phát triển cho bộ phần mềm GNOME và có sẵn theo giấy phép "MIT". Nguồn: http://www.xmlsoft.org

#### linux\_kernel (4.19)

Linux kernel hầu hết là miễn phí và mã nguồn mở,[11] nguyên khối, mô-đun, đa nhiệm, nhân hệ điều hành giống Unix. Ban đầu nó được Linus Torvalds viết vào năm 1991 cho PC dựa trên i386 của ông và nó nhanh chóng được sử dụng làm nhân cho hệ điều hành GNU, được viết để thay thế miễn phí cho UNIX.

Nguồn: https://www.kernel.org/

#### mbed TLS (2.26.0)

Mbed TLS là một thư viện C triển khai các nguyên hàm mật mã, thao tác chứng chỉ X.509 và các giao thức SSL/TLS và DTLS. Dấu chân mã nhỏ của nó làm cho nó phù hợp với các hệ thống

#### nhúng. Nguồn: https://github.com/ARMmbed/mbedtls

#### ncurses (6.1)

Thư viện ncurses (new curses) là phần mềm mô phỏng curse miễn phí trong System V Release 4.0 (SVr4), v.v. Nó sử dụng định dạng terminfo, hỗ trợ các đệm và màu sắc cũng như nhiều điểm nổi bật và biểu mẫu ký tự cũng như ánh xạ phím chức năng, đồng thời có tất cả các cải tiến về curse SVr4 khác so với curse BSD. Các curse SVr4 ngày nay được biết đến nhiều hơn với tên X/Open Curses.

Nguồn: http://www.gnu.org/software/ncurses/

#### nghttp2 (1.6.3)

nghttp2 là một triển khai của HTTP/2 và thuật toán nén tiêu đề HPACK trong C Nguồn: https://nghttp2.org/

#### NTFS-3G (7.8)

NTFS-3G là một triển khai đa nền tảng mã nguồn mở của hệ thống tệp NTFS của Microsoft Windows với hỗ trợ đọc-ghi. NTFS-3G thường sử dụng giao diện hệ thống tập tin FUSE nên có thể chạy không biến đổi trên nhiều hệ điều hành khác nhau. Nó chạy được trên Linux, FreeBSD, NetBSD, OpenSolaris, BeOS, QNX, WinCE, Nucleus, VxWorks, Haiku, MorphOS và Mac OS X. Nó được cấp phép theo Giấy phép Công cộng GNU hoặc giấy phép độc quyền. Nó là một phần rẽ nhánh của ntfsprogs và đang được bảo trì và phát triển tích cực.

Phần mềm này được cung cấp theo các điều khoản và điều kiện của giấy phép Trình điều khiển Đọc/Ghi NTFS-3G, có thể tìm thấy bên dưới.

Nguồn: http://www.tuxera.com

#### openssl (1.1.1l)

OpenSSL là một triển khai mã nguồn mở của các giao thức SSL và TLS. Thư viện cốt lõi (được viết bằng ngôn ngữ lập trình C) thực hiện các chức năng mật mã cơ bản và cung cấp các chức năng tiện ích khác nhau. Có sẵn các trình bao bọc cho phép sử dụng thư viện OpenSSL bằng nhiều ngôn ngữ máy tính. Nguồn: http://www.openssl.org/

#### pcre (8.45)

Thư viện PCRE là một tập hợp các hàm triển khai khớp mẫu biểu thức chính quy bằng cách sử dụng cùng cú pháp và ngữ nghĩa như Perl 5. PCRE có API gốc của riêng nó, cũng như một tập hợp các hàm bao bọc tương ứng với API biểu thức chính quy POSIX. Thư viện PCRE miễn phí, ngay cả khi xây dựng phần mềm sở hữu độc quyền.

https://www.pcre.org/

#### procps (ps, top) (3.3.15)

procps là gói có một loạt các tiện ích nhỏ hữu ích cung cấp thông tin về các quy trình sử dụng hệ thống tệp /proc. Gói này bao gồm các chương trình ps , top, vmstat, w, kill, free, slabtop và skill.

Nguồn: http://procps.sourceforge.net/index.html

#### SQLite3 (3.36.0)

SQLite là một thư viện đang trong quá trình triển khai một

công cụ cơ sở dữ liệu SQL giao dịch, không cần cấu hình, độc lập.

Phần mềm này được cung cấp theo các điều khoản và điều kiện của giấy phép SQLite3, có thể tìm thấy bên dưới. Nguồn: http://www.sqlite.org/

util-linux-ng (2.35.2) Hệ thống tiện ích đa dạng. Nguồn: http://userweb.kernel.org/~kzak/util-linux-ng/

#### wpa\_supplicant (2.9)

wpa\_supplicant là Công cụ hỗ trợ WPA cho Linux, BSD, Mac OS X và Windows với sự hỗ trợ cho WPA và WPA2 (IEEE 802.11i / RSN). Nó phù hợp cho cả máy tính để bàn/máy tính xách tay và hệ thống nhúng. Supplicant là thành phần IEEE 802.1X/WPA được sử dụng trong các trạm khách. Nó thực hiện đàm phán khóa với Trình xác thực WPA và nó kiểm soát chuyển vùng và xác thực/liên kết IEEE 802.11 của trình điều khiển wlan. Nguồn: https://w1.fi/wpa\_supplicant/

#### zlib (1.2.8)

Thư viện nén 'zlib' cung cấp các chức năng nén và giải nén trong bộ nhớ, bao gồm kiểm tra tính toàn vẹn của dữ liệu không nén.

Phần mềm này được cung cấp theo các điều khoản và điều kiện của giấy phép zlib, có thể tìm thấy bên dưới. Nguồn: http://www.zlib.net/

## <span id="page-65-0"></span>**29. Tuyên bố miễn trừ trách nhiệm đối với các dịch vụ và/hoặc phần mềm do bên thứ ba cung cấp**

Các dịch vụ và/hoặc phần mềm do bên thứ ba cung cấp có thể được thay đổi, bị tạm hoãn hoặc chấm dứt mà không cần thông báo trước. TP Vision không chịu trách nhiệm trong những tình huống này.

<span id="page-66-0"></span>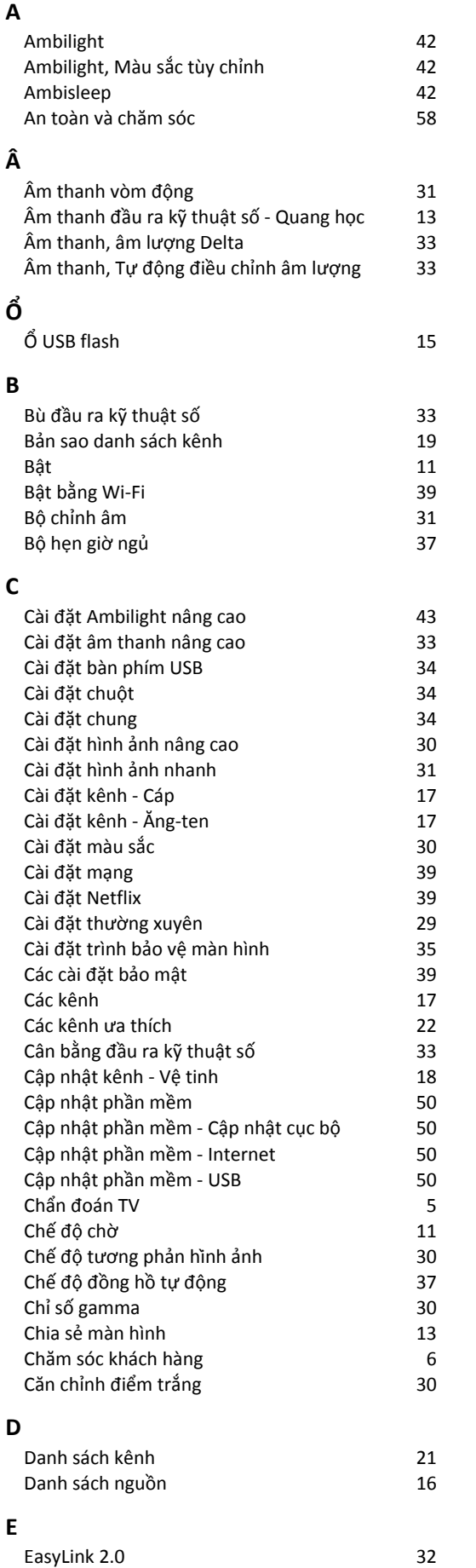

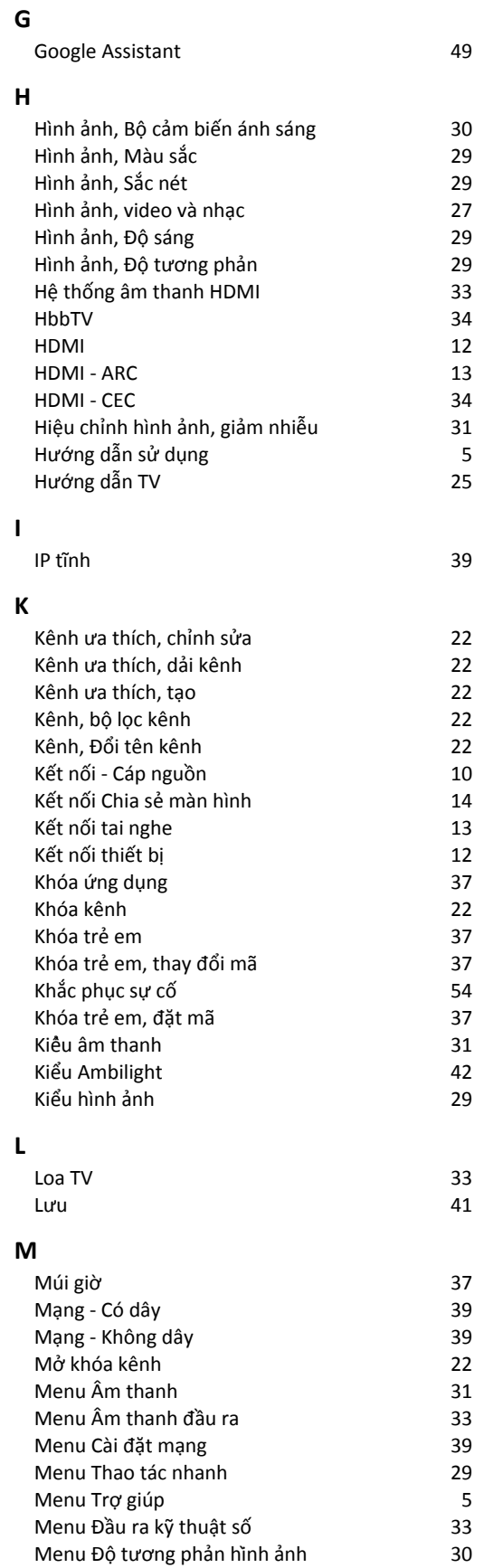

#### **N**

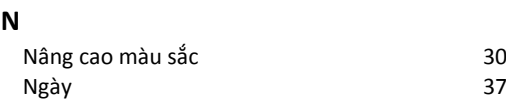

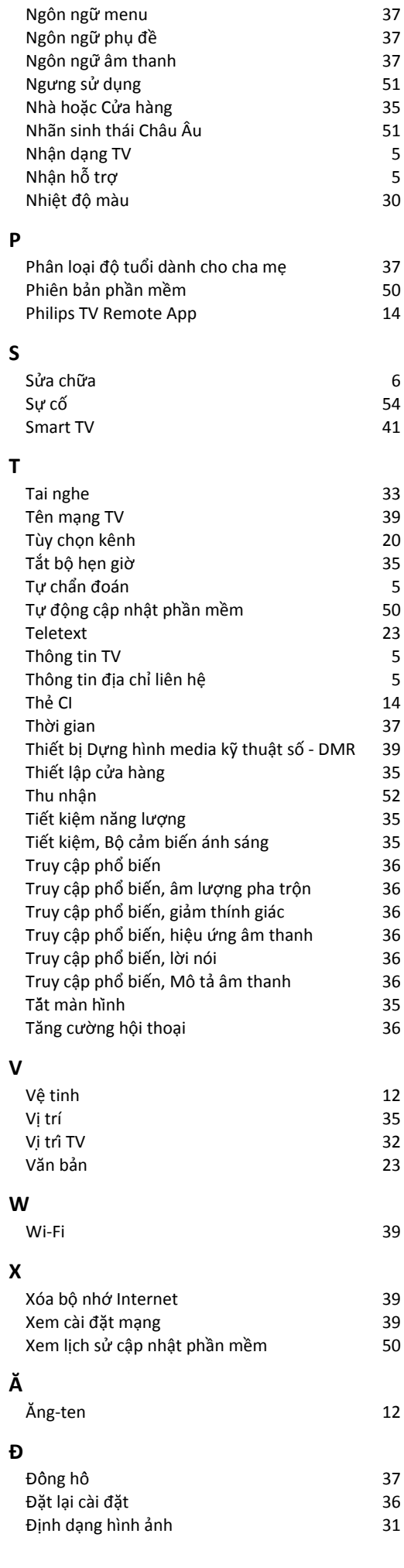

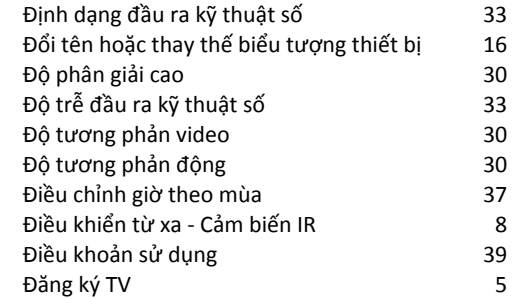

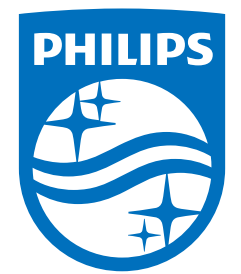

All registered and unregistered trademarks are property of their respective owners.<br>Specifications are subject to change without notice.<br>Philips and the Philips' shield emblem are trademarks of Koninklijke Philips N.V. and This product has been manufactured by and is sold under the responsibility of TP Vision Europe B.V., and TP Vision Europe B.V. is the warrantor in relation to this product. 2023©TP Vision Europe B.V. All rights reserved.

www.philips.com/welcome